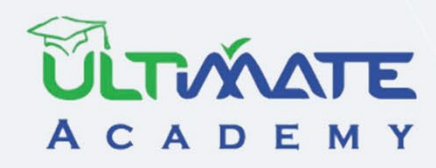

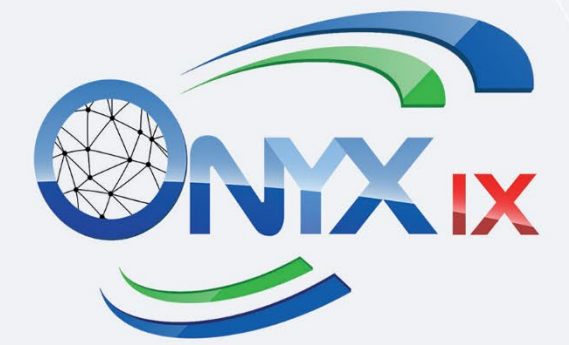

# إدارة أنظمة المخازن

إدارة المخزون و نظام الجرد- المستوى(مبتدئ)

المنهج التدريبى المعتمد من أكاديميه الحلول النهائية

## إدارة أنظمة المخازن

## المنهج التدريبي المعتمد من أكاديمية الحلول النهائية

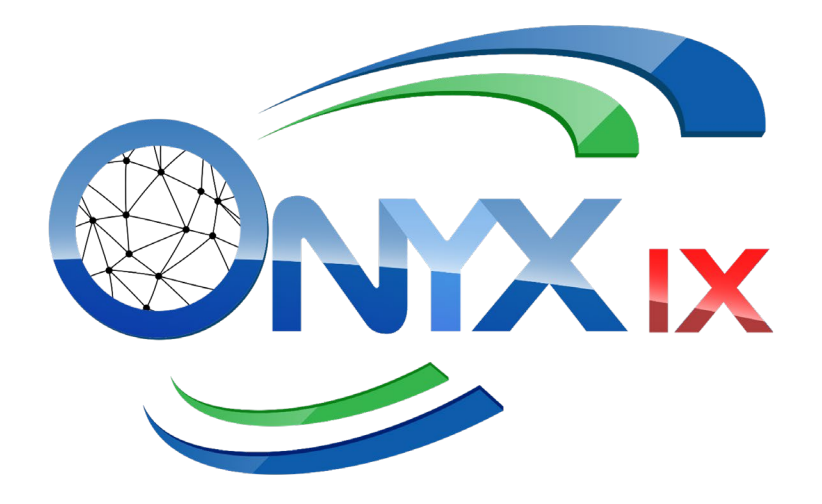

الإصدار الأول - 2024

## فهرس المحتويات

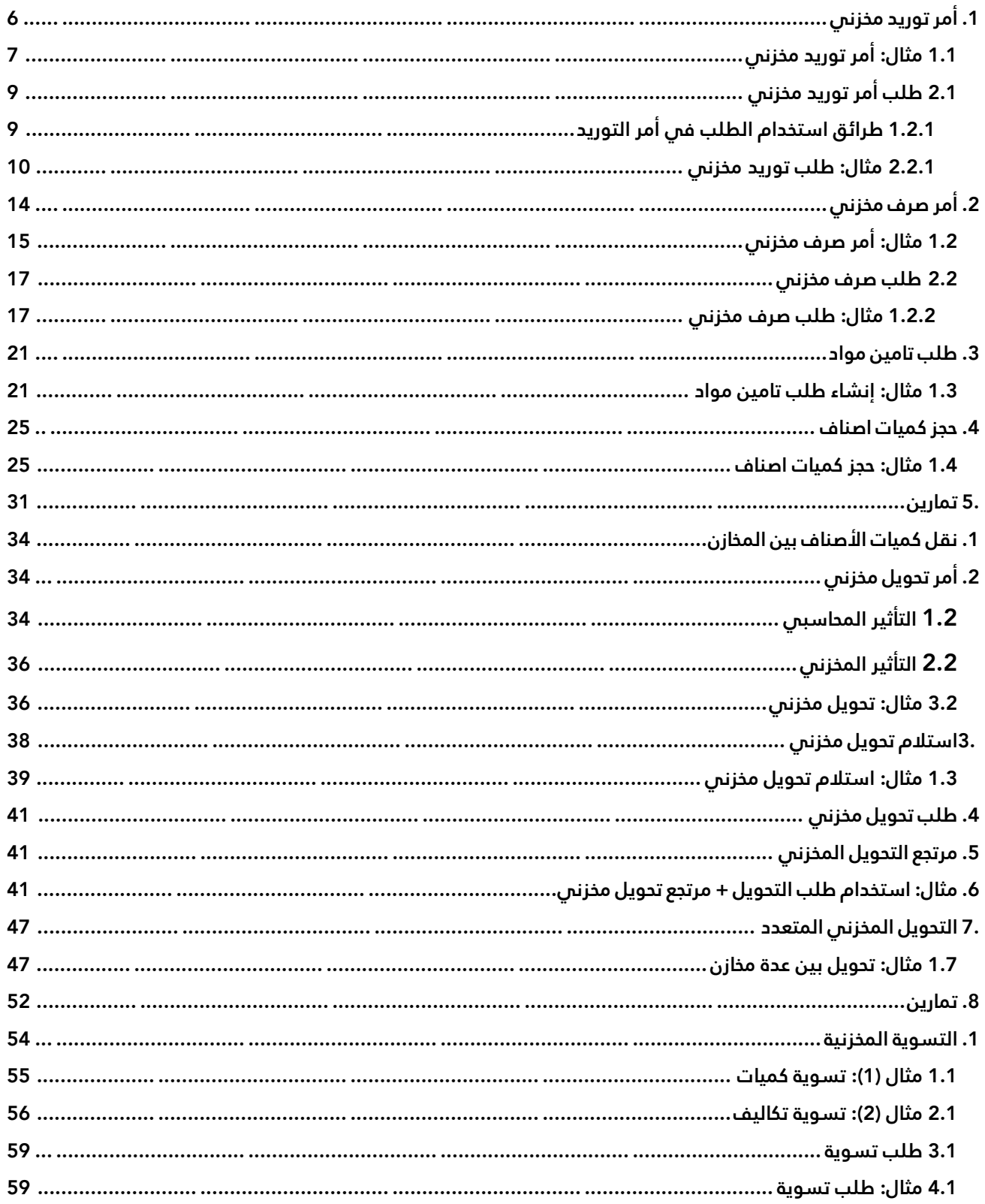

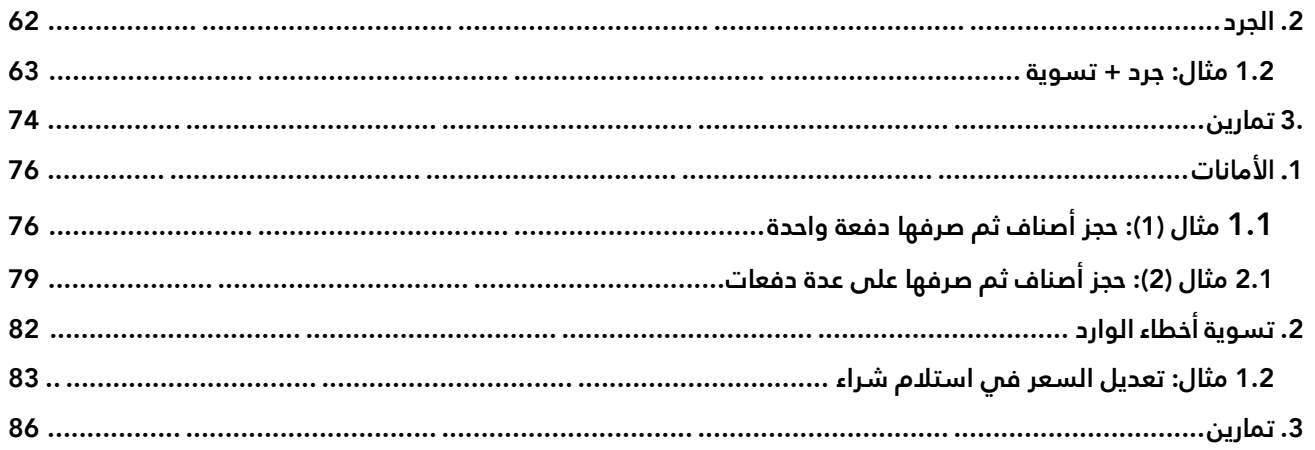

## الدرس الأول: التوريد والصرف المخزني

**نظرة عامة عن الدرس:**

**في هذا الدرس ستتعلم تنفيذ العمليات المرتبطة بتوريد و��ف كميات ا��صناف من وإلى مخازن المنشأة.** 

#### **الأهداف التعليمية من الدرس:**

بعد الانتهاء من هذا الدرس، ستكون قادر على القيام بالتالي:

- توريد كميات أصناف إلى مخازن المنشأة.
	- إنشاء طلب توريد.
	- اعتماد طلب التوريد.
- استيراد طلب التوريد إلى امر توريد مخزني.
- ادخال بيانات طلبات المواد من الموظفين، ثم اعتماده.
	- استيراد طلب المواد إلى امر توريد مخزني.
		- حجز كميات من ا��صناف.
			- الغاء حجز الكميات .

#### <span id="page-5-0"></span>**1. أمر توريد مخزني**

تُستخدم هذه الشاشة لإدخال بيانات عمليات توريد كميات من الأصناف إلى مخازن المنشأة، وذلك إذا كانت التكلفة النهائية لهذه الكميات معروفة أو لتوريد أصناف قد أنتجت .

• التأثير المطسبي: بعد حفظ أمر التوريد، يقوم النظام ألياً بإنشاء قيد محاسبي لإثبات الأثر المحاسبي للأمر، يُمثل حساب المخزون الطرف المدين في القيد، والذي يتم تحديده مسبقاً عند إدخال بيانات المجموعات المخزنية. كما قد تتعدد الحسابات في الطرف المدين حسب ضبط متغير "**طريقة ترحيل المخزون**" وبحسب عدد المجموعات المخزنية التي تنتمي لها الأصناف في الامر.

اما الطرف الدائن، فالحالة الافتراضية هي ان يتم تحديده يدوياً لكل امر من حقل **رقم الحساب** في الشاشة. ٌ وإذا كنت ترغب ان تحدد حساب للطرف الدائن، فالنظام ُيتيح لك هذا الخيار عن طريق تحديد حساب الطرف الدائن مسبقاً من شاشة "ت**حديد تعريف حسابات عمليات المخزون**"، وبهذا سَيستخدم النظام الياً الحساب الذي قمت بتحديه في كل أوامر التوريد، كما يسمح النظام بتعدد الحسابات في الطرف الدائن عن طريق تفعيل متغير " **تعدد الحسابات في أمر التوريد**".

با��ضافة إلى ذلك فقد يشمل القيد حسابات أخرى مثل ال��ائب ، **الم��وفات ، وسيط مشتريات** أو **وسيط موردين**، وذلك حسب البيانات والإعدادات في أمر التوريد. الجدول التالي يُبين مثال على قيد محاسبي يحتوي على الحسابات الأساسية المتأثرة بأمر التوريد:

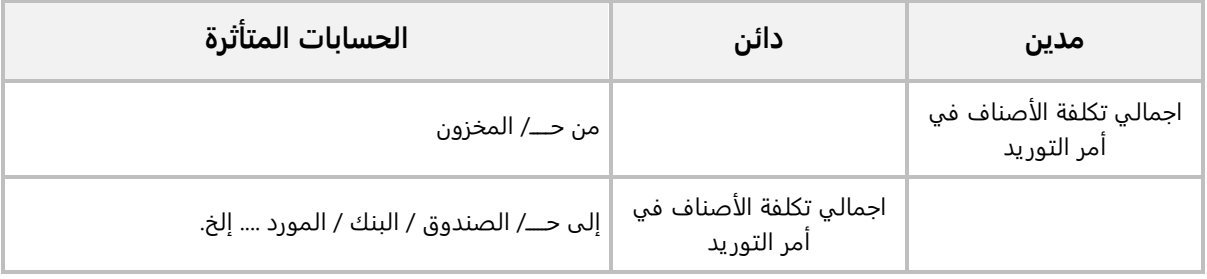

• **التأثير المخزني:** يقوم النظام بزيادة رصيد كل صنف في أمر التوريد المخزني بمقدار الكمية المسجلة في الأمر.

#### <span id="page-6-0"></span>**1.1 مثال: أمر توريد مخزني**

اشترت المنشأة با��جل من المورد **��كة الهدى للم��وبات الغازية** الصنف حسب البيانات في الجدول التالي:

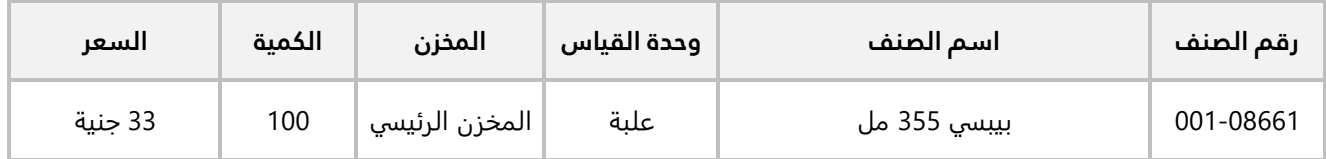

والجدول التالي يوضح بيانات عملية التوريد:

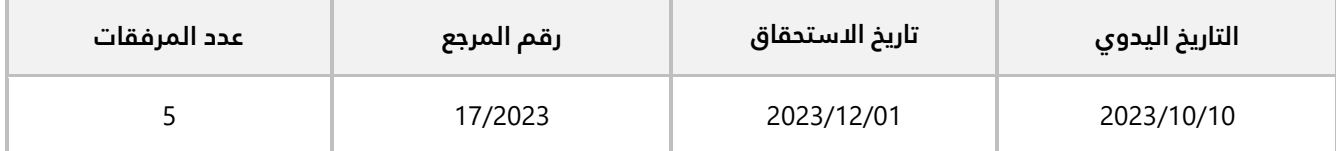

استخدم شاشة **أمر توريد مخزني** ��دخال بيانات أمر التوريد المخزني ال��زم ��ثبات عملية ال��اء وتوريد الكميات إلى المخزن الرئيسي.

**لتنفيذ المطلوب:** افتح شاشة **أمر توريد مخزني**، واضغط زر إضافة ( )، ثم نفذ الخطوات التالية:

- 1. في حقل "**رقم المخزن**"، اضغط "**F9**"، سيعرض النظام شاشة "**بيانات المخازن**"، حَدّد "<u>ال**مخزن الرئيسي**".</u>
	- 2. في حقل "**التاريخ اليدوي**"، ادخل " <mark>2023/10/10</mark>".
	- 3. في حقل "**تاريخ ا��ستحقاق**"، ادخل " **2023/12/01**".
		- 4. في حقل "**رقم المرجع**"، ادخل " **2023/17**".
			- 5. في حقل "**عدد المرفقات** "، ادخل " **5**".
- 6. في حقل "**رقم الحساب**"، اضغط "**F9"**، سيعرض النظام شاشة "**قائمة الحسابات**"، حَدّد حساب" <u>ش**ركة الهدي**</u> **للم��وبات الغازية**".
	- **EGP**". َ" ، ثم ح ّد 7. في حقل "**العملة**"، اضغط " **9F** د "
	- 8. في حقل "**رقم الصنف**"، اضغط "**F9**"، من شاشة "**قائمة الأصناف**"، حَدّد الصنف" **يبيس<u>، 355 مل** "</u>. َ
		- 9. في حقل "**الكمية**"، ادخل " **100**".
		- .10 في حقل "**التكلفة**"، ادخل " **32**".
			- 11. اضغط زر **حفظ (<u>B</u>)**.

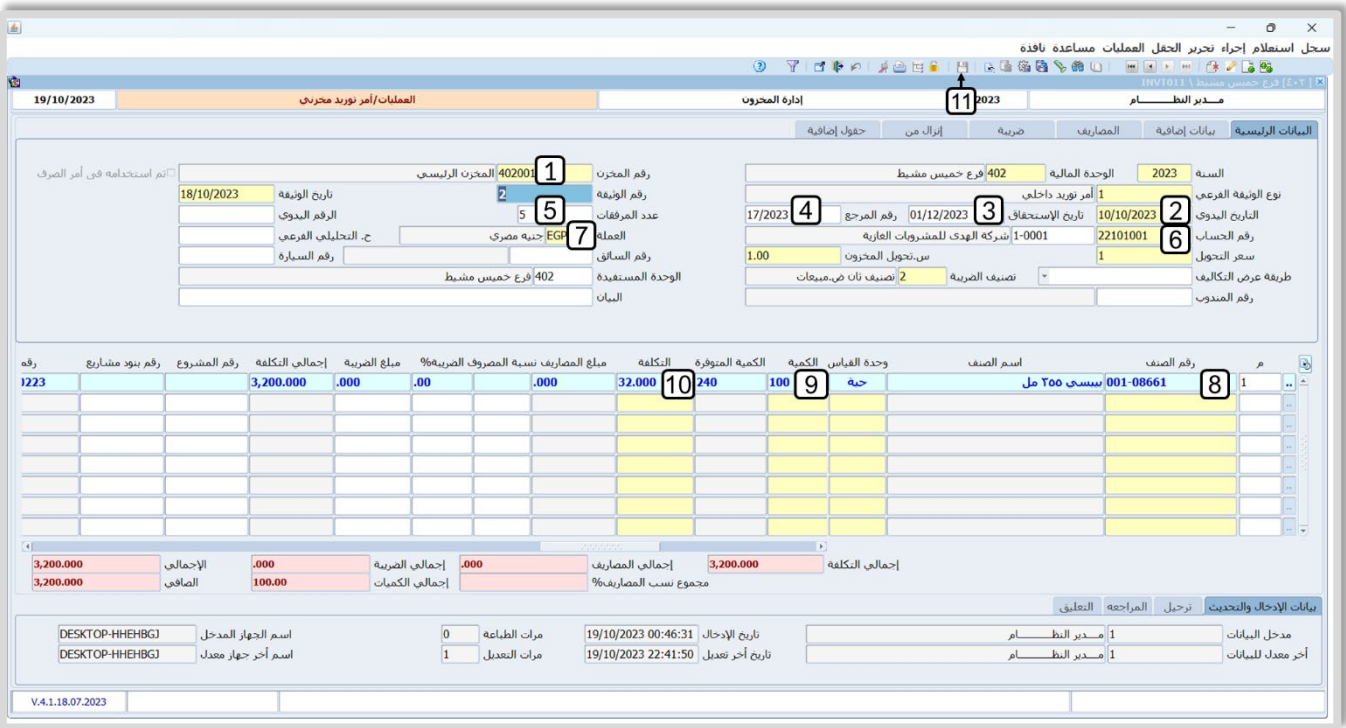

#### ملاحظة

- حقل **التاريخ اليدوي**: إذا كانت المنشأة تتعامل بالوثائق اليدوية اضافه ��ستخدام النظام، فيستخدم هذا الحقل ��دخال تاريخ الوثيقة اليدوية المتعلقة بأمر التوريد.
- حقل **تاريخ ا��ستحقاق**: يستخدم ��دخال تاريخ استحقاق تسديد قيمة ا��صناف التي تم توريدها بموجب امر التوريد المورد.
- حقل **رقم المرجع**: يستخدم الحقل لإدخال رقم مرجع الوثيقة، مع إمكانية أن يكون رقماً أو حرفاً كان يكون رقم المستند اليدوي، من البيانات التي يستند لها المستخدم في إصدار العملية أو التي يستفاد منها في عملية البحث، كما يمكن تحديد المرجع من قائمة المراجع التي تظهر من خ��ل ضغط زر 9F، وهو المرجع الذي تم ترميزه في شاشة "تهيئة البيان والمرجع" في الإعدادات العامة للنظام.
	- حقل **عدد المرفقات**: يستخدم الحقل لتسجيل عدد الوثائق المرفقة في الأرشيف الخاص بالعملية.
- حقل **الوحدة المستفيدة**: يستخدم الحقل ��دخال رقم الوحدة المالية المستفيدة في حالة القيد على وحدة مالية أخرى، وسيترتب على استخدام الوحدة المالية المستفيدة تأثيرات محاسبية وقيود مالية في الوحدة المرتبطة بالعملية والوحدة المستفيدة.

#### <span id="page-8-0"></span>**2.1 طلب أمر توريد مخزني**

تقوم بعض المنشآت - لأسباب إدارية أو رقابية - بتنفيذ عملية التوريد المخزني على مرحلتين: في الأولى يتم إنشاء طلب لتوريد كميات الأصناف من شاشة **طلب توريد مخزني**، وفي الثانية يُنَفذ الطلب عن طريق إنشاء امر توريد ُ مخزني من شاشة **أمر توريد مخزني**. لكي تستطيع تنفيذ الطلب في شاشة أمر التوريد، يجب أن يتم اعتماد الطلب من المستخدمين المَمنوح لهم صلاحية الاعتماد. قبل إنشاء الطلبات، يجب أن يتم تحديد عدد مستويات الاعتماد للطلبات والمستخدم المخول له الصلاحية في كل مستوى، وذلك من شاشة **تهيئة اعتماد الوثائق**.

• **التأثير المحاسبي والمخزني** 

تعتبر هذه الشاشة إدارية، أي ان النظام لا يقوم بأي تأثير محاسبي أو مخزني عند انشاء طلبات توريد من هذه الشاشة.

#### <span id="page-8-1"></span>**1.2.1 طرائق استخدام الطلب في أمر التوريد**

يجب اعتماد طلبات التوريد لكي يمكن استيراد بياناتها وتنفيذها من شاشة **أمر توريد مخزني**، هذا ا��عتماد يتم حسب التهيئة لمستويات الاعتماد والتي تتم مسبقاً من المدخلات العامة للنظام > شاشة "**تهيئة اعتماد الوثائق".** يمكنك استيراد بيانات الطلبات التي يتم إنشاؤها من هذه الشاشة إلى شاشة **أمر توريد مخزني** بإحدى الطريقتين التاليتين:

- استخدام ع��مة تبويب **إنزال من** في شاشة **أمر توريد مخزني**:
- 1. افتح شاشة أمر توريد مخزني، ثم ادخل البيانات في الحقول: **نو ع الوثيقة الفرعي، رقم الحساب ، العملة**  و**طريقة حساب التكاليف**.
	- 2. أنتقل إلى ع��مة تبويب **انزل من**، ثم من حقل **نوع الوثيقة**، ادخل **طلب توريد مخزني**.
		- 3. من حقل **رقم الوثيقة المرجعية**، دخل رقم الطلب.
			- 4. اضغط زر **تنفيذ**.
	- 5. إذا لم يتم تحديد تكلفة الأصناف في الخطوة رقم (1)، فادخل تكلفه كل صنف يدوياً في حقل **التكلفة**.
		- 6. اضغط زر **حفظ** ( ).
- استخدام زر **أمر توريد مخزني** ( ) من شاشة **طلب توريد مخزني**:استعرض بيانات الطلب في شاشة **طلب توريد مخزني** وتأكد من أن الطلب قد تم اعتماد ،ه ثم نفذ الخطوات التالية:
	- 1. اضغط زر **أمر توريد مخزني** ( ). سيعرض النظام شاشة **خيارات ا��نزال**.
		- 2. ادخل البيانات في حقول شاشة **خيارات ا��نزال**.
	- 3. اضغط زر **تنفيذ**. سيفتح النظام شاشة **أمر توريد مخزني** ويقوم باستيراد بيانات الطلب اليها.
		- 4. اضغط زر **حفظ ( <u>)</u>**).

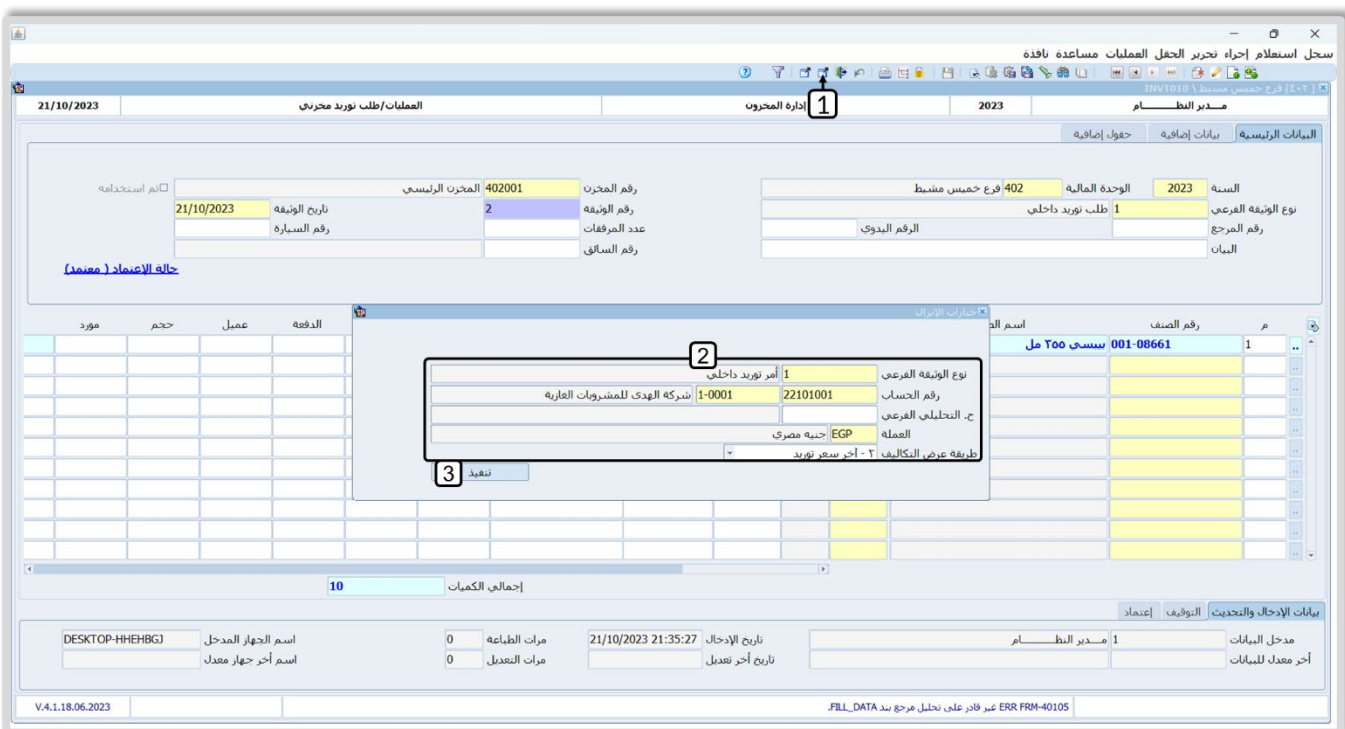

#### <span id="page-9-0"></span>**2.2.1 مثال: طلب توريد مخزني**

اشترت المنشأة با��جل من المورد **��كة الهدى للم��وبات الغازية** الصنف حسب البيانات في الجدول التالي:

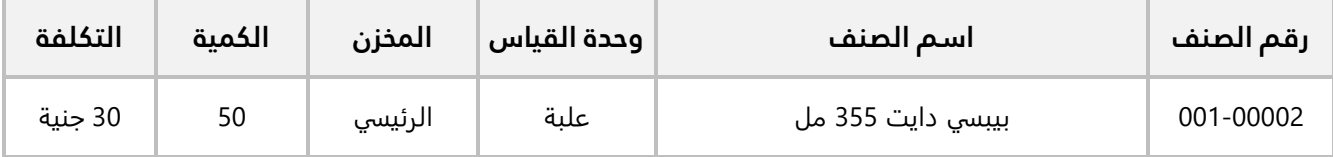

#### **المطلوب:**

**:ً** استخدم شاشة **طلب توريد مخزني** ��دخال بيانات الطلب حسب المثال، ثم اعتمد الطلب. **أو�� ثانيا:ً** افتح شاشة **أمر توريد مخزني**، ثم استخدم الطلب الذي أنشأته عند تنفيذ المطلوب ا��ول.

ل**تنفيذ المطلوب الأول:** اتبع المسار: إ**دارة أنظمة المخازن > إدارة المخزون > العمليات >** وافتح شاشة **طلب توريد مخزني** اضغط زر إضافة (<mark>هً</mark>ــ)، ثم نفذ الخطوات التالية:

- 1. ادخل بيانات الطلب حسب المثال.
	- 2. اضغط زر **حفظ (<mark>)</mark> )**.

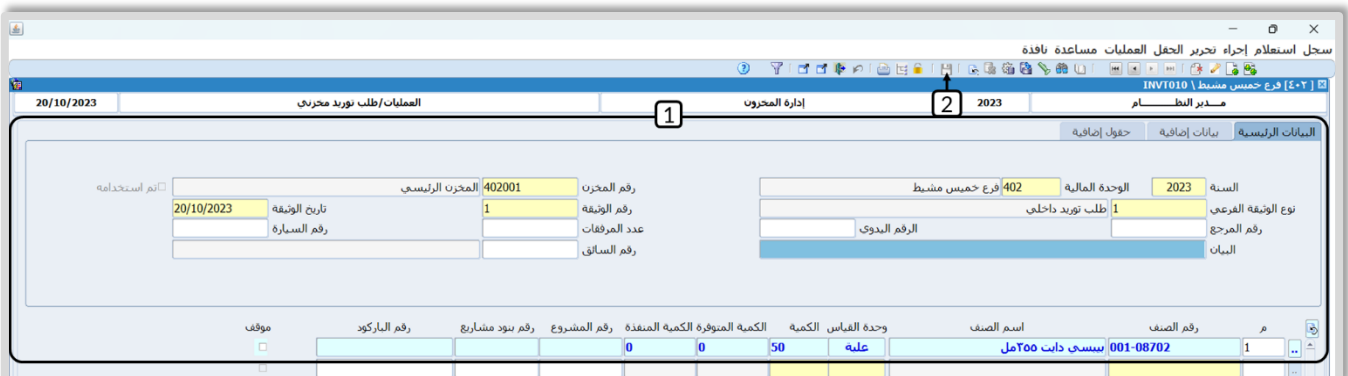

3. من ��يط القوائم: اضغط على قائمة **العمليات ˂** ثم اضغط على **ا��عتمادات** ، أو اضغط ( **A + Alt**(.

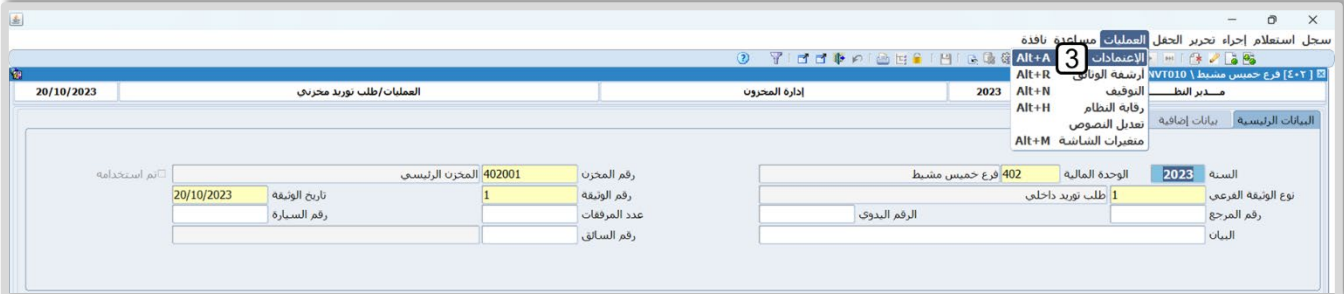

- 4. من حقل "**حالة الاعتماد"**، اضغط زر السهم لأسفل، لتنسدل قائمة الخيارات، حَدّد "<u>ا**عتماد**</u>".
	- 5. اضغط زر **حفظ**.
	- 6. اضغط زر **خروج**.

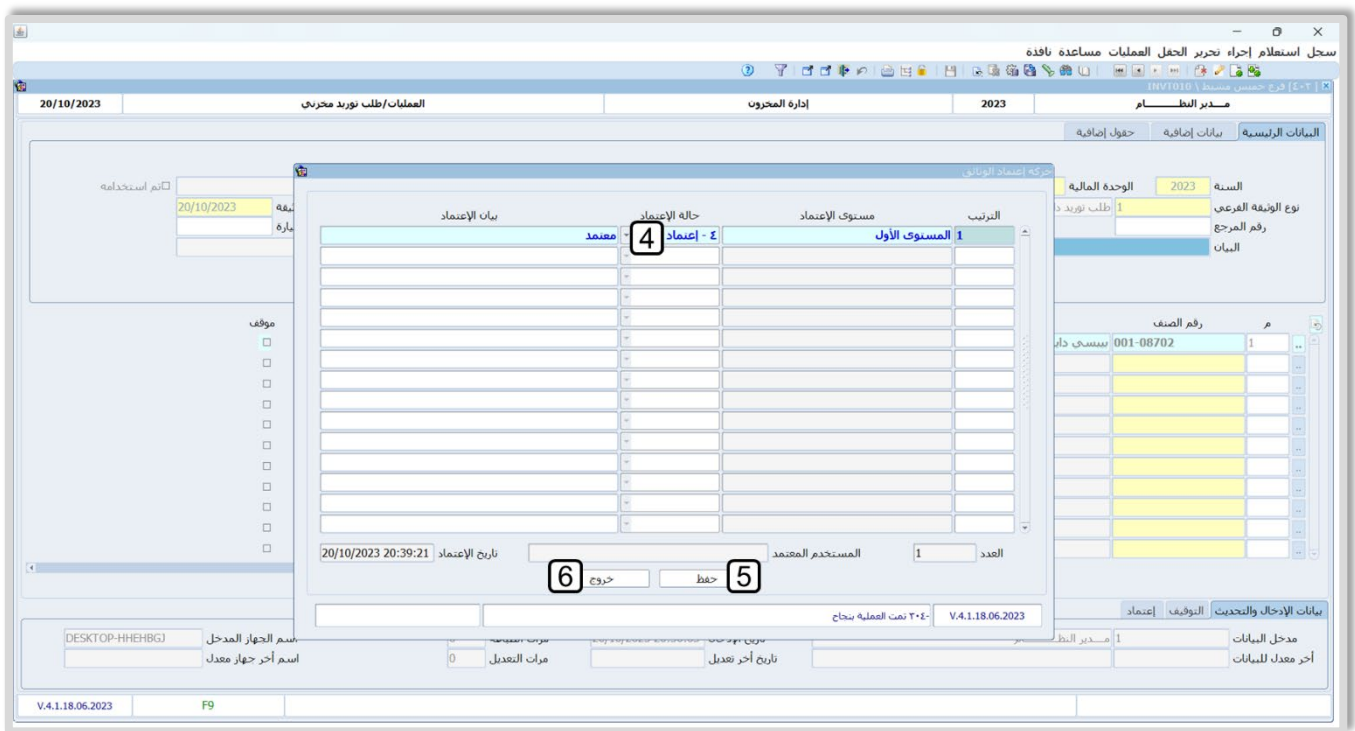

**لتنفيذ المطلوب الثاني:** افتح شاشة **أمر توريد مخزني**، واضغط زر إضافة ( )، ثم نفذ الخطوات التالية:

- 1. ادخل البيانات في الحقول: **نوع الوثيقة الفرعي، رقم الحساب، العملة**.
- .2 انتقل لع��مة تبويب **إنزال من**، ثم في حقل "**نوع الوثيقة**"، اضغط "**9F**"، سيعرض النظام شاشة " **شاشات**  <mark>النظام"، حَدّد "<u>طلب توريد مخزني</u>".</mark>

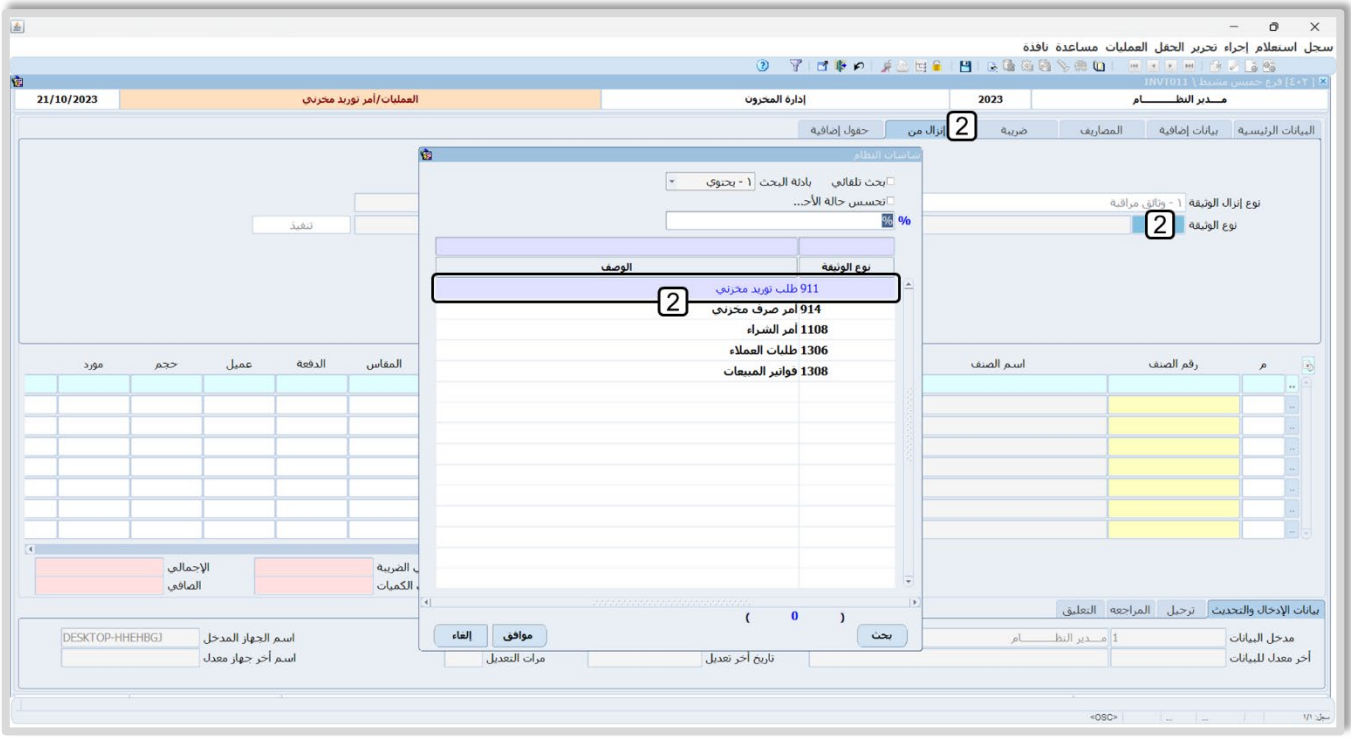

3. من حقل **رقم الوثيقة المرجعي**، ادخل اضغط "**F9**"، سيعرض النظام شاشة "**طلب توريد مخزني**"، حَدّد الطلب الذي أنشأته عند تنفيذ المطلوب الأول.

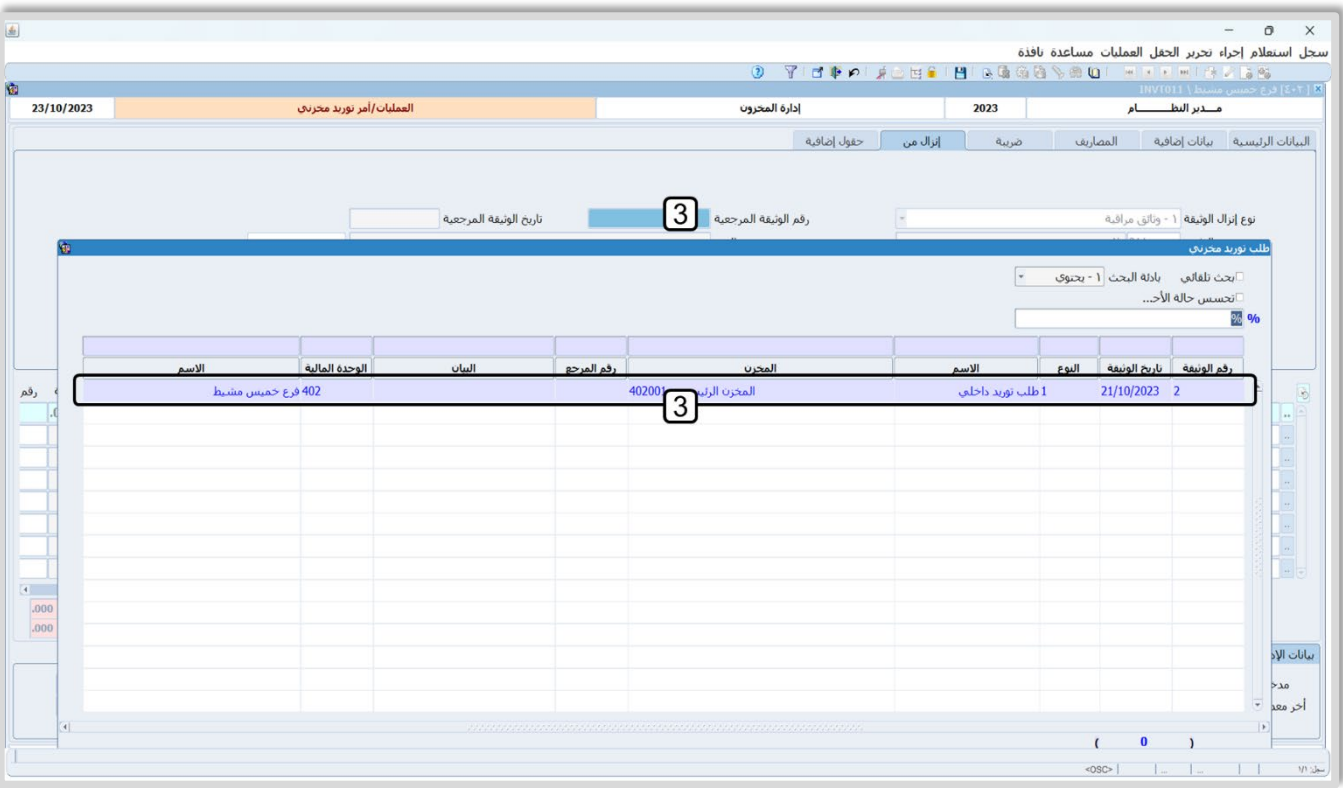

- 4. اضغط زر **تنفيذ**، سيقوم النظام باستيراد بيانات الطلب إلى الشاشة.
	- 5. في حقل "**التكلفة**"، ادخل " **30**".
		- 6. اضغط زر **حفظ (<mark>"ـــ</mark>)**.

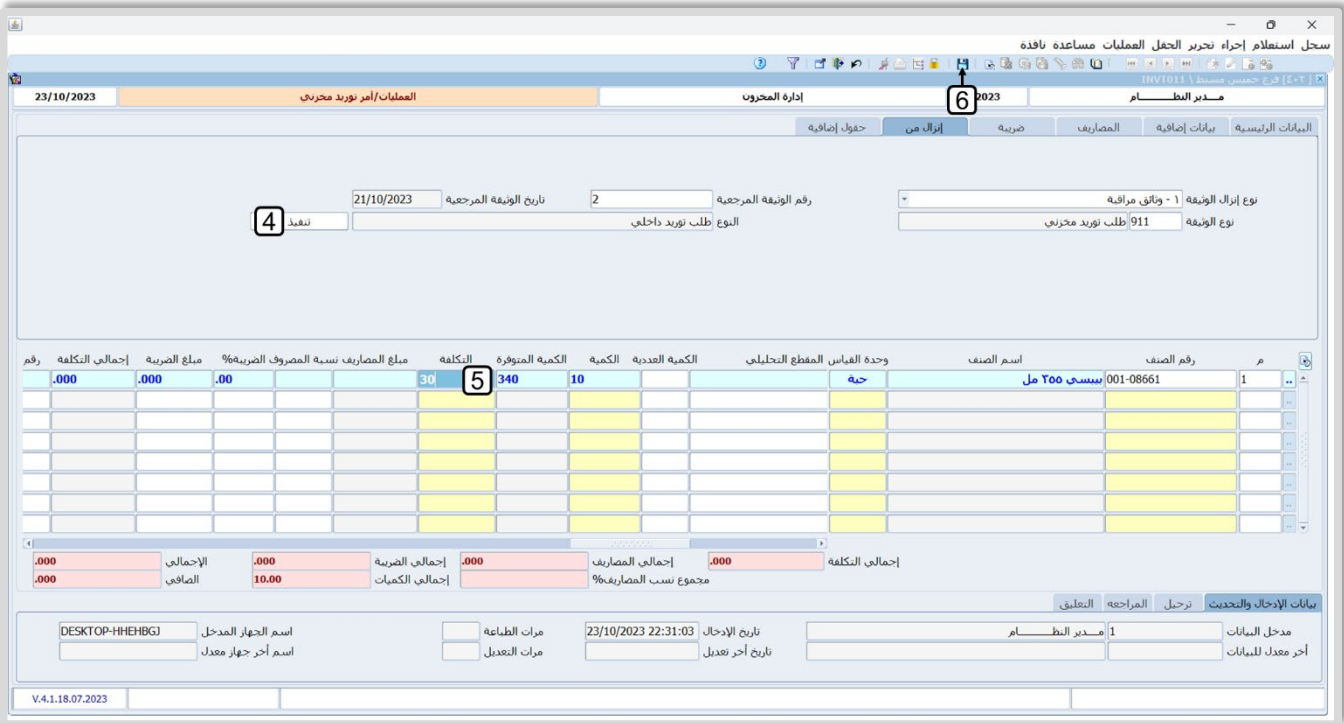

#### <span id="page-13-0"></span>2. أمر صرف مخزني

تستخدم شاشة أ**مر صرف مخزني** لإثبات عملية إخراج كميات الأصناف من المخازن. كما يسهم استخدام هذه الشاشة في تحقيق الأهداف التالية:

- الرقابة على صرف الأصناف المخزنية.  $\bullet$
- الرقابة المالية عن طريق إنشاء قيد محاسبي لكل أمر صرف. ويتم التأثير على الحسابات عند ترحيل العملية  $\bullet$ من شاشة الترحيل في نظام المراجعة والترحيلات.
- الاستجابة لحاجة ومتطلبات المنشاة في الصرف لأغراض مختلفة مثل: التسوية، البيع أو التشغيل، وذلك  $\bullet$ بتوفير عدة طرائق لحساب تكلفة الأصناف المصروفة.
	- التأثير المحاسبس والمخزنس

يقوم النظام آلياً بإنشاء قيد محاسبي لإثبات الأثر المحاسبي لأمر الصرف، ويعتمد القيد على بيانات امر الصرف والاعدادات في النظام المرتبطة بأمر الصرف مثل: **طريقة ترحيل المخزون، تعدد الحسابات في أمر الصرف**. الجدول التالي يعرض مثال لقيد في حالة استخدام الإعداد الافتراضية:

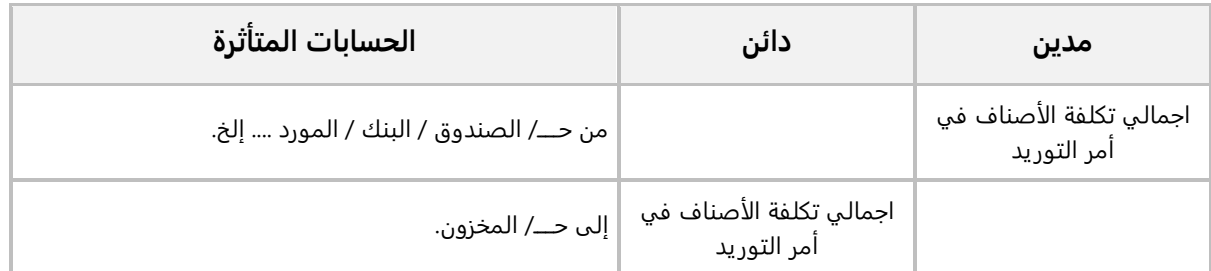

امّا مخزنياً فإن النظام يقوم بتخفيض ارصدة الأصناف التي تم صرفها بمقدار الكميات في امر الصرف.

#### <span id="page-14-0"></span>**1.2 مثال: أمر صرف مخزني**

صرفت المنشأة كضيافة الصنف الموضح في الجدول التالي:

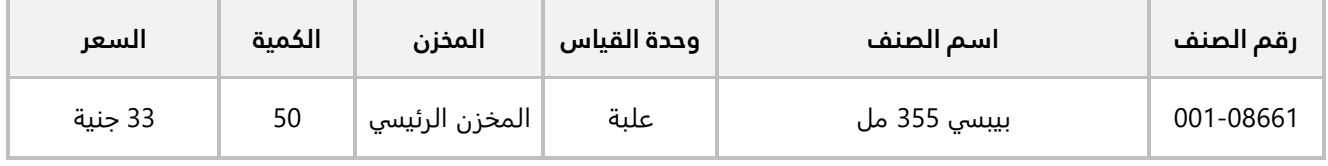

والجدول التالي يوضح بيانات عملية الصرف:

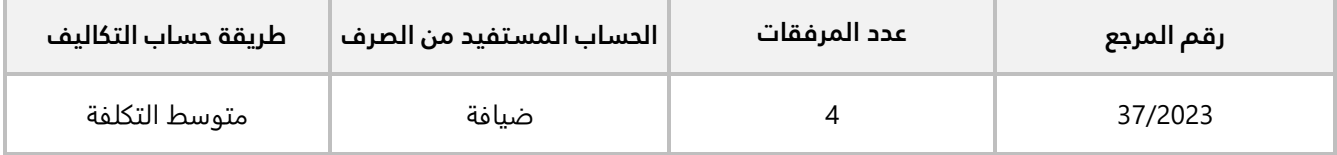

استخدم شاشة **أمر ��ف مخزني** ��دخال بيانات عملية.

**لتنفيذ المطلوب:** افتح شاشة **أمر ��ف مخزني**، واضغط زر إضافة ( )، ثم نفذ الخطوات التالية:

- 1. في حقل "**رقم المخزن**"، اضغط "**F9**"، سيعرض النظام شاشة "**بيانات المخازن**"، حَدّد "<u>ال**مخزن الرئيسي**"</u>.
- َح ّد 2. في حقل "**نوع الوثيقة الفرعي**"، اضغط "**9F**"، سيعرض النظام شاشة "**أنواع وثائق عمليات النظام**"، د النوع رقم " **1**".
	- 3. في حقل "**رقم المرجع**"، ادخل " **73/ 2023**".
		- 4. في حقل "**عدد المرفقات** "، ادخل " **4**".
	- 5. في حقل "**رقم الحساب**"، اضغط "**F9**"، سيعرض النظام شاشة "**قائمة الحسابات**"، حَدّد حساب" <u>**ضيافة**"</u>.
		- **EGP**". َ" ، ثم ح ّد 6. في حقل "**العملة**"، اضغط " **9F** د "
- 7. في حقل "**طريقة تكاليف ال��ف**"، اضغط السهم ��سفل لتنسدل قائمة طرائق حساب التكاليف المتاحة ، حَدّد " **متوسط التكلفة** ".
- نوع ال��يبة َح .8 في حقل " **تصنيف ال��ائب** "، اضغط "**9F**"، سيعرض النظام شاشة " **تصنيف ال��ائب** "، ّدد رقم" **1**"،" **معفي**".
	- .9 ادخل بيانات الصنف حسب الجدول في المثال.
		- 10. اضغط زر **حفظ (<mark>)</mark>)**.

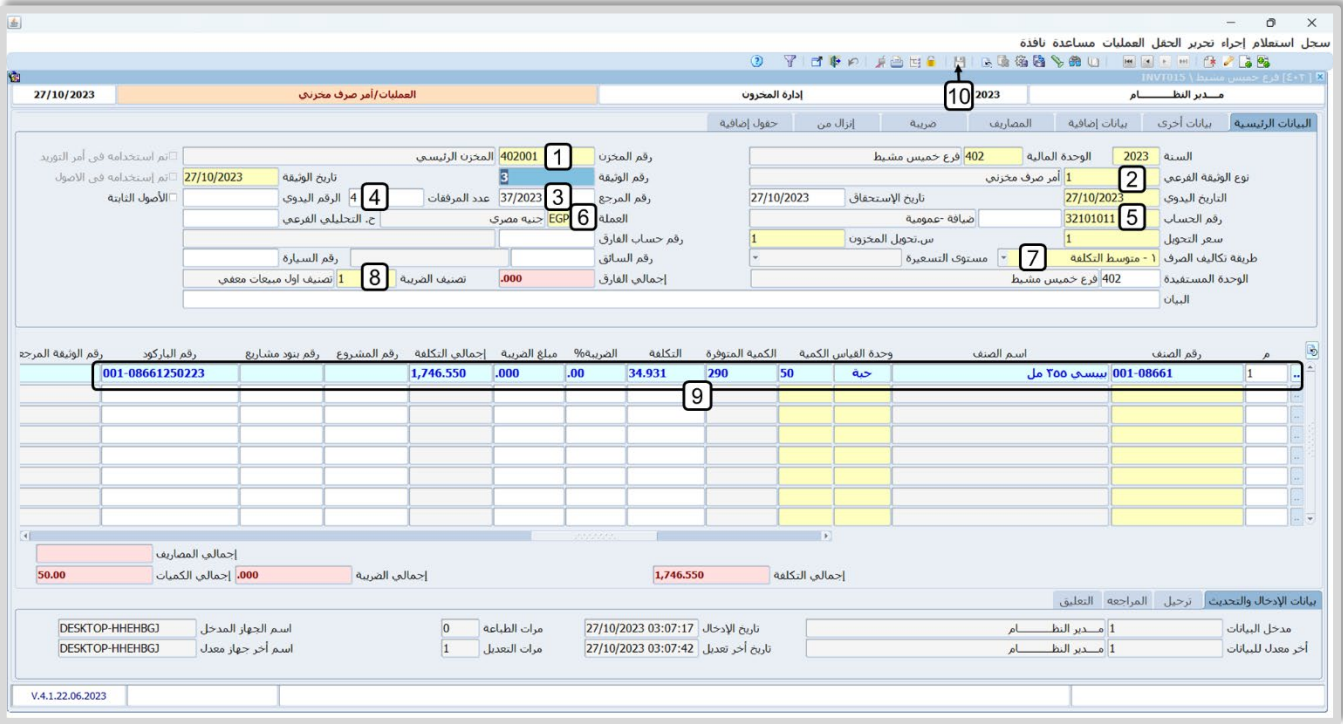

.11 من ��يط القوائم: اضغط على قائمة **العمليات ˂** ثم اضغط على **عرض قيد اليومية**، أو اضغط ( **J + Alt**(.

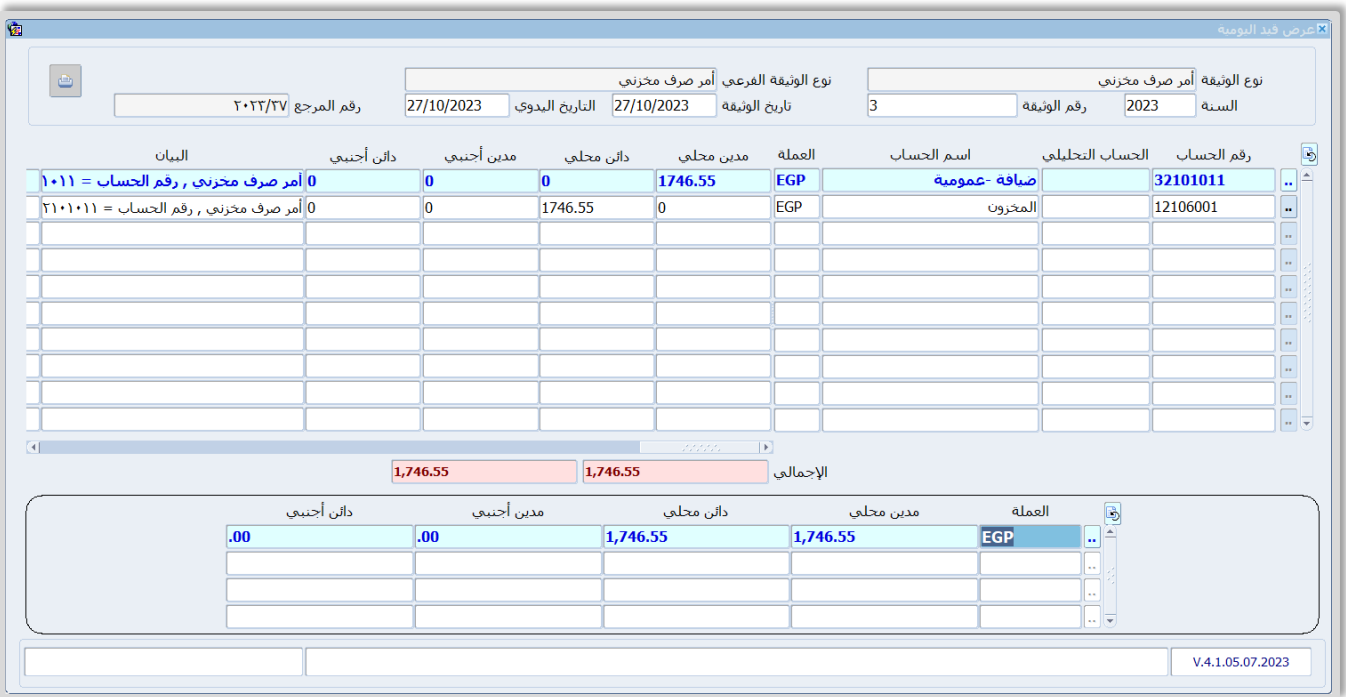

#### <span id="page-16-0"></span>2.2 طلب صرف مخزنں

تقوم بعض المنشآت - لأسباب إدارية أو رقابية - بتنفيذ عملية الصرف المخزني على مرحلتين: في الأولى يتم إنشاء طلب لصرف كميات الأصناف من شاشة **طلب صرف مخزني**، وفي الثانية يُنَفذ الطلب عن طريق إنشاء أمر الصرف من شاشة أ**مر صرف مخزني**. لكي تستطيع تنفيذ الطلب في شاشة أمر الصرف، يجب أن يتم اعتماد الطلب من المستخدمين المَمنوح لهم صلاحية الاعتماد. قبل إنشاء الطلبات، يجب أن يتم تحديد عدد مستويات الاعتماد للطلبات والمستخدم المخول له الصلاحية في كل مستوى، وذلك من شاشة **تهيئة اعتماد الوثائق**.

• التأثير المحاسبي والمخزني

تعتبر هذه الشاشة إدارية، أي ان النظام لا يقوم بأي تأثير محاسبي أو مخزني عند انشاء طلبات صرف من هذه الشاشة.

#### <span id="page-16-1"></span>1.2.2 مثال: طلب صرف مخزنس

صرفت المنشأة الصنف الموضح في الجدول التالي:

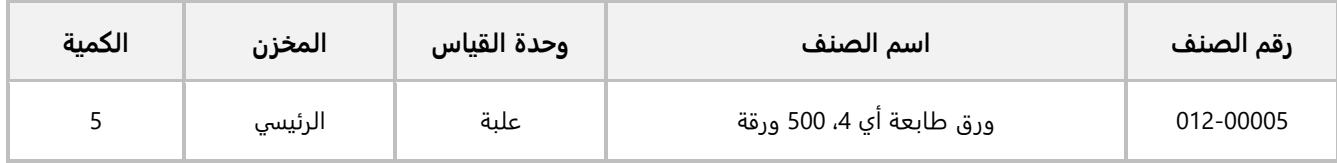

**المطلوب:** 

**:ً** استخدم شاشة **طلب ��ف مخزني** ��دخال بيانات الطلب حسب المثال، ثم اعتمد الطلب. **أو�� ثانيا:ً** افتح شاشة **أمر ��ف مخزني**، ثم استخدم الطلب الذي اعتمدت ه عند تنفيذ المطلوب ا��ول، واستخدم **متوسط التكلفة** في **طريقة تكاليف ال��ف**.

**لتنفيذ المطلوب ا��ول:** اتبع المسار: **إدارة أنظمة المخازن ˂ إدارة المخزون ˂ العمليات ˂** وافتح شاشة **طلب ��ف مخزني** اضغط زر **إضافة** ( )، ثم نفذ الخطوات التالية:

- 1. ادخل بيانات الطلب حسب المثال.
	- 2. اضغط زر **حفظ (<mark>)</mark> )**.
- 3. من ��يط القوائم: اضغط على قائمة **العمليات ˂** ثم اضغط على **ا��عتمادات** ، أو اضغط ( **A + Alt** (.
	- 4. اعتمد الطلب.

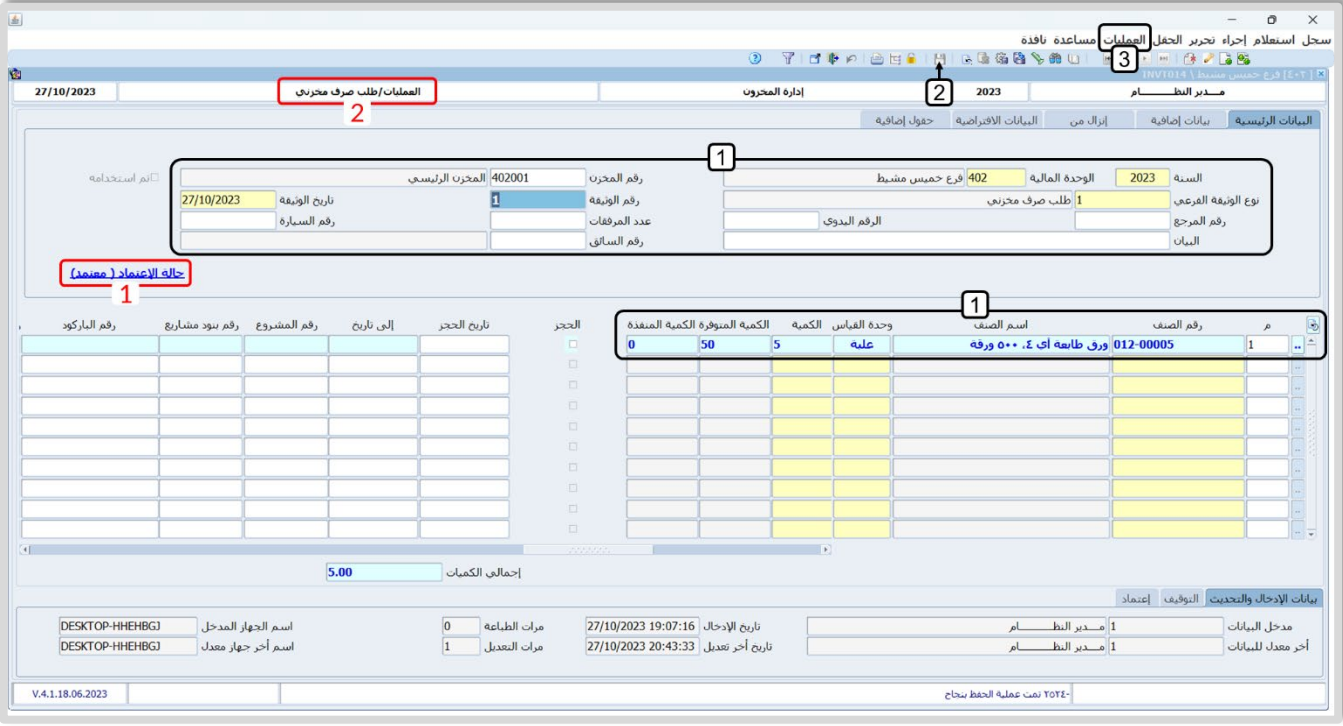

ملاحظة

- 1. سيعرض النظام حالة ا��عتماد للطلب ضمن ع��مة تبويب "**البيانات الرئيسية**".
- 2. تلاحظ ان لون الخلية التي تحتوي على اسم الشاشة هو ابيض وهذه إشارة تعني بأن الشاشة ليس لها تأثير محاسبي.

**لتنفيذ المطلوب الثاني:** افتح شاشة **طلب ��ف مخزني**، ثم نفذ الخطوات التالية:

- 1. اضغط زر **بحث (<mark>@</mark>)**.
- 2. من حقل **حالة الاعتماد**، اضغط السهم لأسفل لتنسدل قائمة تحتوي على حالات الاعتماد للطلبات، حَدّد َ "<u>معتمد</u>". سيعرض النظام بيانات الطلبات التي توافق القيم في حقول البحث.
	- 3. حَدّد الطلب الذي أنشأته عند تنفيذ المطلوب الأول.
	- 4. اضغط زر **موافق**. سيقوم النظام الياً بعرض بيانات الطلب في الشاشة.

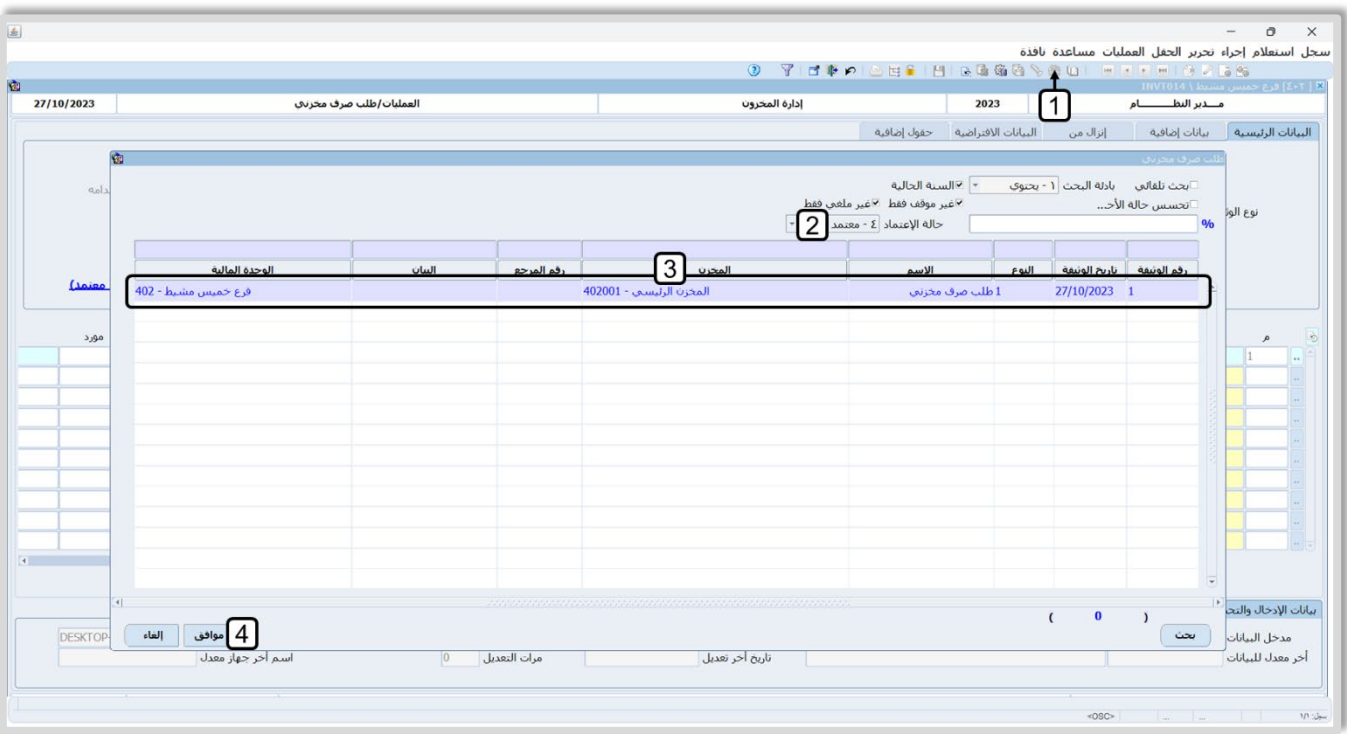

- 5. اضغط زر **أمر ��ف مخزني** ( )، سيعرض النظام شاشة **خيارات ا��نزال**.
	- 6. ادخل البيانات في حقول شاشة **خيارات ا��نزال**.
- 7. اضغط زر **تنفيذ**. سيقوم النظام الياً بفتح شاشة **امر صرف مخزني** واستيراد بيانات الطلب إليها.

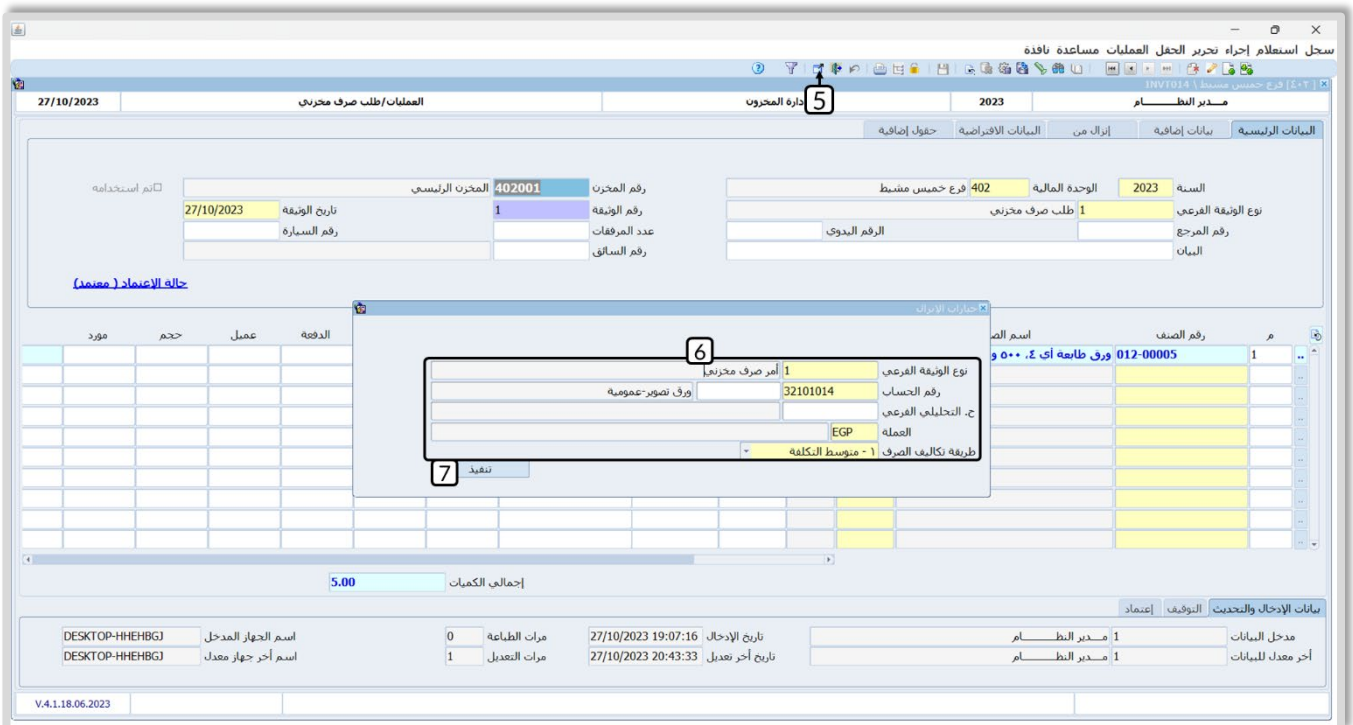

## 8. اضغط زر **حفظ (<mark>"</mark>)**.

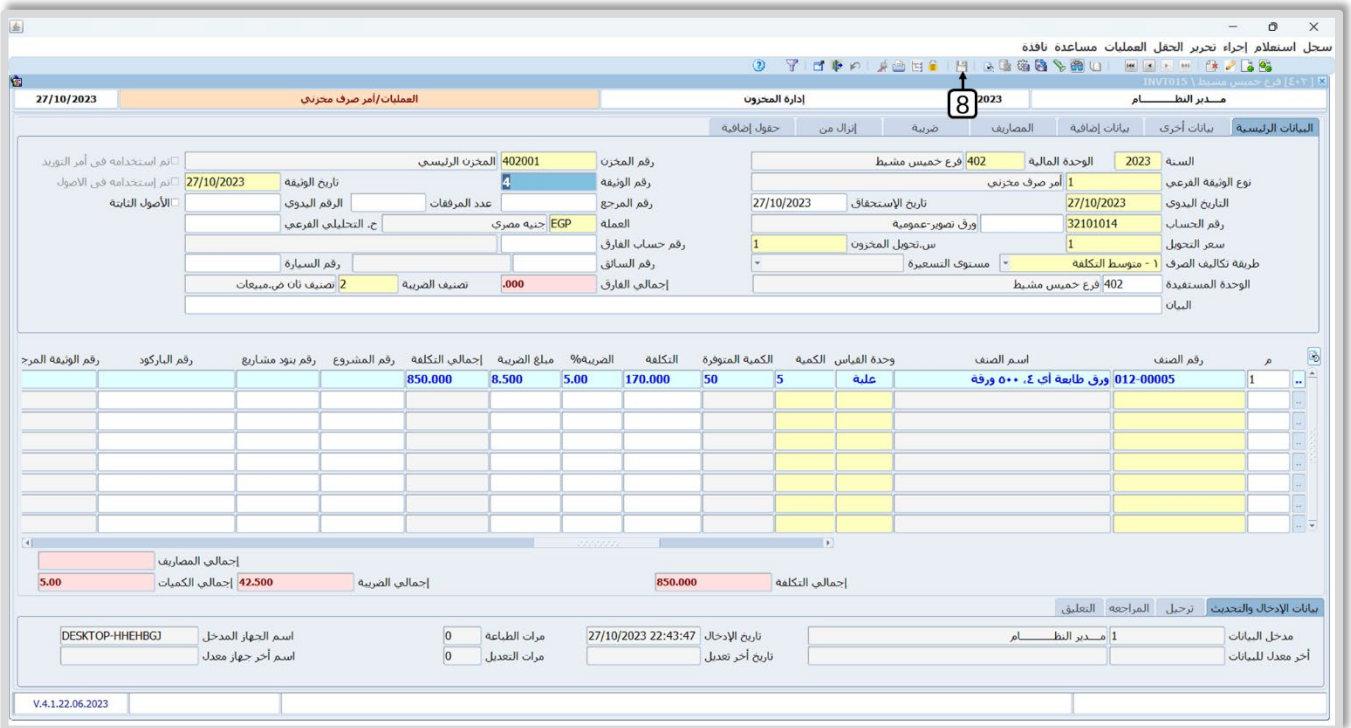

#### <span id="page-20-0"></span>**3. طلب تامين مواد**

هذه الشاشة مٌخَصصة لإدخال بيانات طلبات الموظفين من الأصناف المحفوظة في مخازن المنشأة. يتم تنفيذ هذه الطلبات - بعد اع تماد هذه الطلبات – عن طريق استيراد بياناتها من شاشة **طلب ال��ف المخزني** أو **أمر ال��ف المخزني** .

#### <span id="page-20-1"></span>**1.3 مثال: إنشاء طلب تامين مواد**

قام الموظف **سعد شاكر** بطلب الصنف الموضح في الجدول التالي :

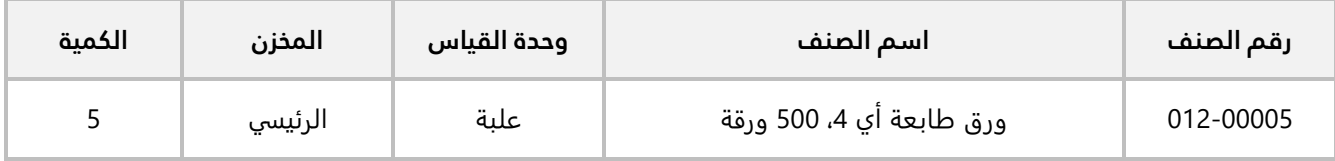

#### **المطلوب:**

**:ً** استخدم شاشة **طلب تأمين مواد** ��دخال بيانات الطلب حسب المثال، ثم اعتمد الطلب. **أو��**

**ثانيا:ً** استخدم شاشة **طلب ��ف مخزني** ��دخال بيانات الطلب حسب المثال، ثم اعتمد الطلب.

**ثالثا:ً** افتح شاشة **أمر ��ف مخزني** ثم ، نفذ الطلب الذي اعتمد ته عند تنفيذ المطلوب الثاني، واستخدم **متوسط التكلفة** في **طريقة تكاليف ال��ف**.

**لتنفيذ المطلوب ا��ول:** اتبع المسار: **إدارة أنظمة المخازن ˂ إدارة المخزون ˂ العمليات ˂** وافتح شاشة **طلب تأمين مواد** واضغط زر **إضافة** ( )، ثم نفذ الخطوات التالية:

- 1. في حقل "**رقم الموظف**"، اضغط "**F9**"، سيعرض النظام شاشة "ب**يانات الموظفين**"، حَدّد الموظف "<u>سيد</u> **شاكر**".
- َح ّد 2. في حقل "**نوع الوثيقة الفرعي**"، اضغط "**9F**"، سيعرض النظام شاشة "**أنواع وثائق عمليات النظام**"، د النوع رقم " **1**".
	- 3. ادخل بيانات الصنف حسب الجدول في المثال.
		- 4. اضغط زر **حفظ** ( ).
- 5. من ��يط القوائم: اضغط على قائمة **العمليات ˂** ثم اضغط على **ا��عتمادات** ، أو اضغط ( **A + Alt**(، سيفتح النظام شاشة **حركة اعتماد الوثائق**، اعتمد الطلب.

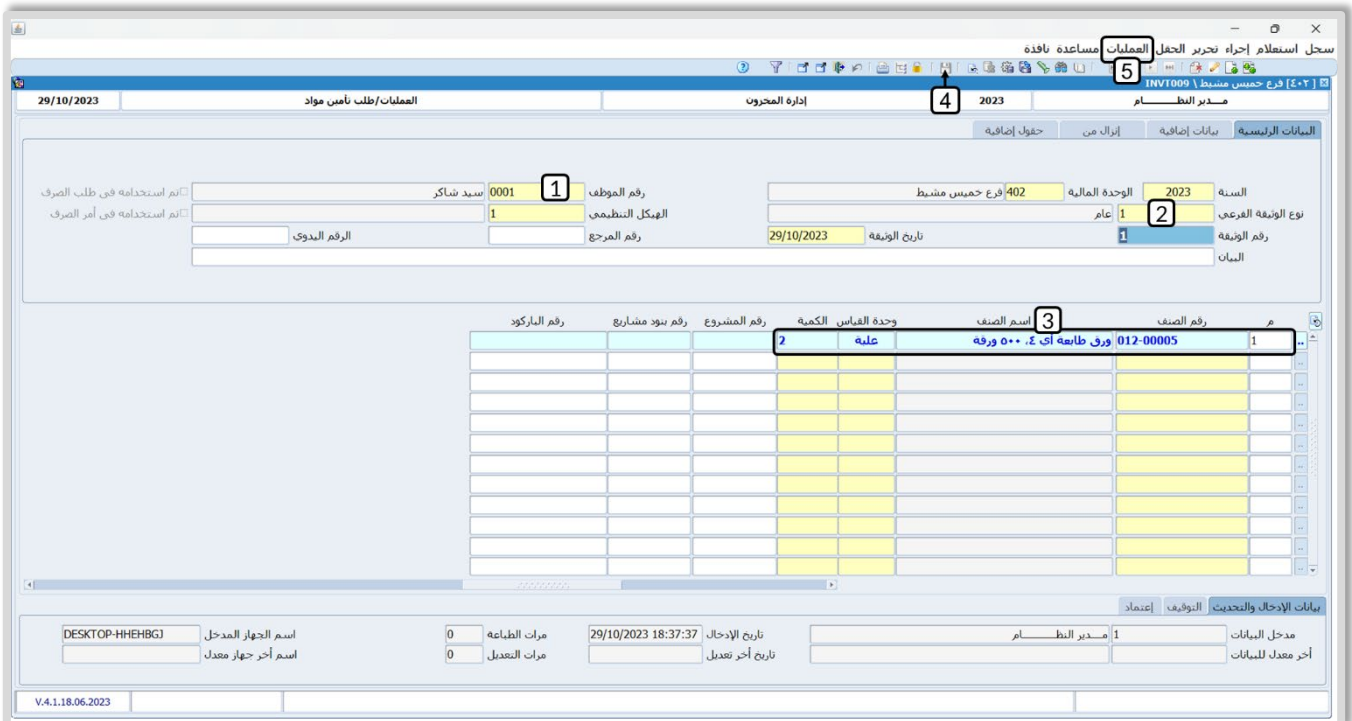

**لتنفيذ المطلوب الثاني:** تأكد من عرض بيانات الطلب في شاشة **طلب تأمين مواد**، ثم نفذ الخطوات التالية:

1. اضغط زر **طلب ��ف مخزني** ( ). سيعرض النظام شاشة **خيارات ا��نزال**.

#### **معلومة**

- يُمكنك استخدام الطلب في شاشة **أمر صرف مخزني** مباشراً. والتي يوجد لها زر اختصار في شريط الأدوات.
	- 2. في حقل "**رقم المخزن**"، اضغط "**F9**"، سيعرض النظام شاشة "**بيانات المخازن**"، حَدّد "<mark>المخزن الرئيسي</mark>".
- َح ّد 3. في حقل "**نوع الوثيقة الفرعي**"، اضغط "**9F**"، سيعرض النظام شاشة "**أنواع وثائق عمليات النظام**"، د النوع رقم " **1**".
	- 4. اضغط زر **تنفيذ**. سيقوم النظام الياً باستعراض بيانات الطلب في شاشة **طلب صرف مخزني**.

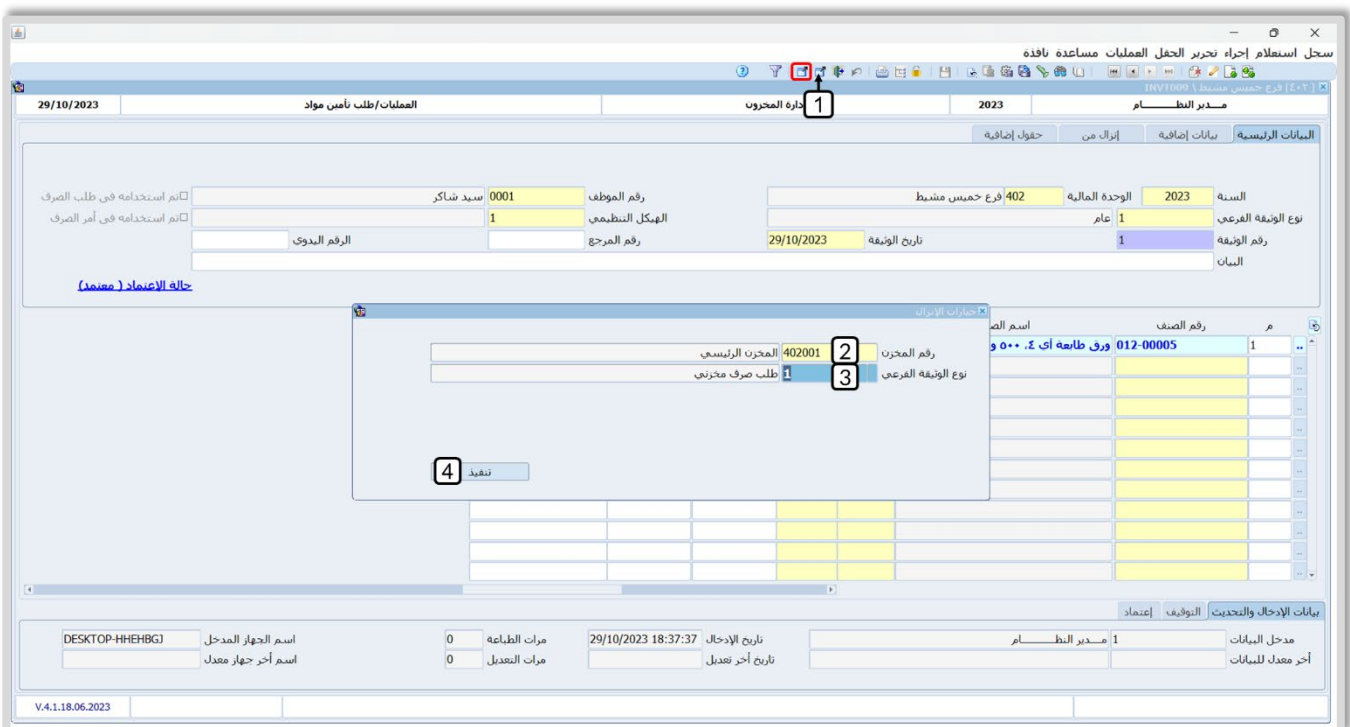

- 5. اضغط زر **حفظ <mark>( )</mark>)**.
- .6 من ��يط القوائم: اضغط على قائمة **العمليات ˂** ثم اضغط على **ا��عتمادات** ، أو اضغط ( **A + Alt**(، سيفتح النظام شاشة **حركة اعتماد الوثائق**، اعتمد الطلب.

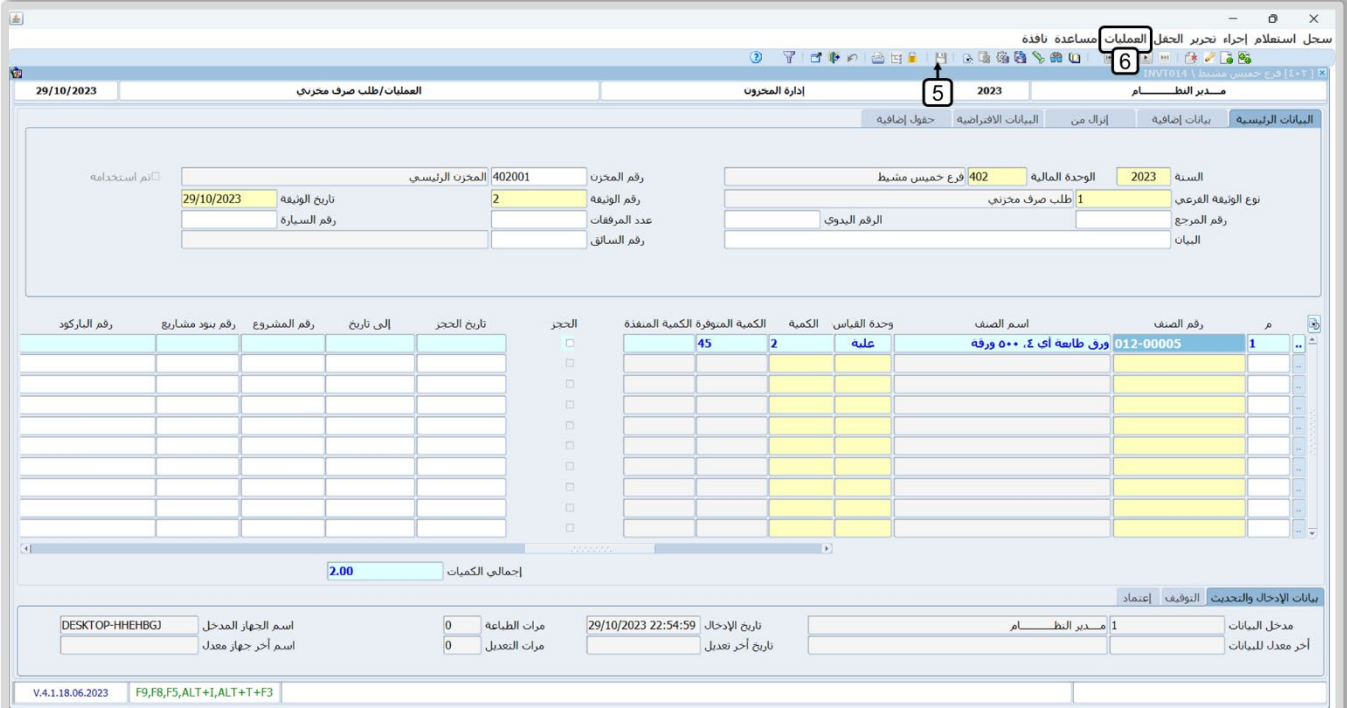

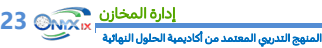

**لتنفيذ المطلوب الثالث :** افتح شاشة **أمر توريد مخزني** و اضغط زر **إضافة** ( )، ثم نفذ الخطوات التالية:

.1 ادخل البيانات في الحقول: **نوع الوثيقة الفرعي، رقم المخزن، رقم الحساب، العملة** و **طريقة عرض التكاليف**.

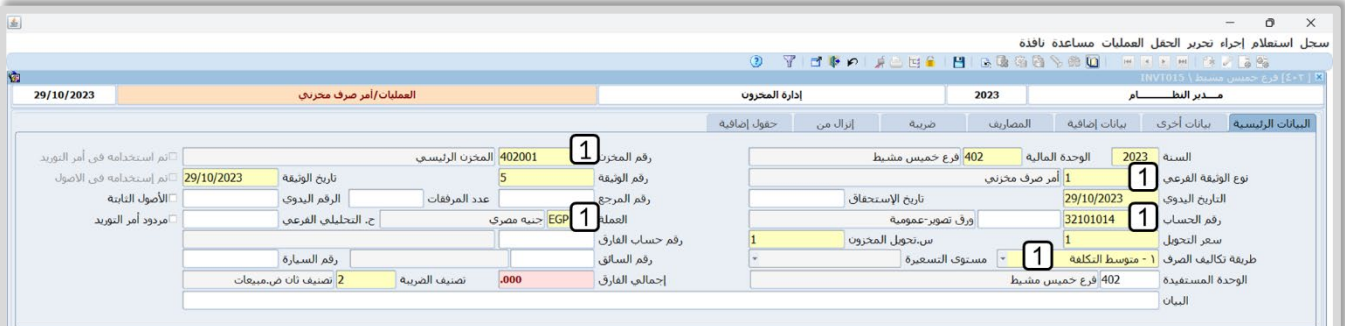

- .2 انتقل لع��مة تبويب **إنزال من**، ثم في حقل "**نوع الوثيقة**"، اضغط "**9F**"، سيعرض النظام شاشة " **شاشات**  <mark>النظام"، حَدّد "<u>طلب صرف مخزني</u>".</mark>
- َ "، ح .3 من حقل **رقم الوثيقة المرجعي**، ادخل اضغط " **9F**"، سيعرض النظام شاشة " **طلب ��ف مخزني** ّدد الطلب الذي أنشأته عند تنفيذ المطلوب الثاني.
	- .4 اضغط زر **تنفيذ**، سيقوم النظام باستيراد بيانات الطلب إلى الشاشة.
		- 5. اضغط زر **حفظ (<mark>)</mark>.**

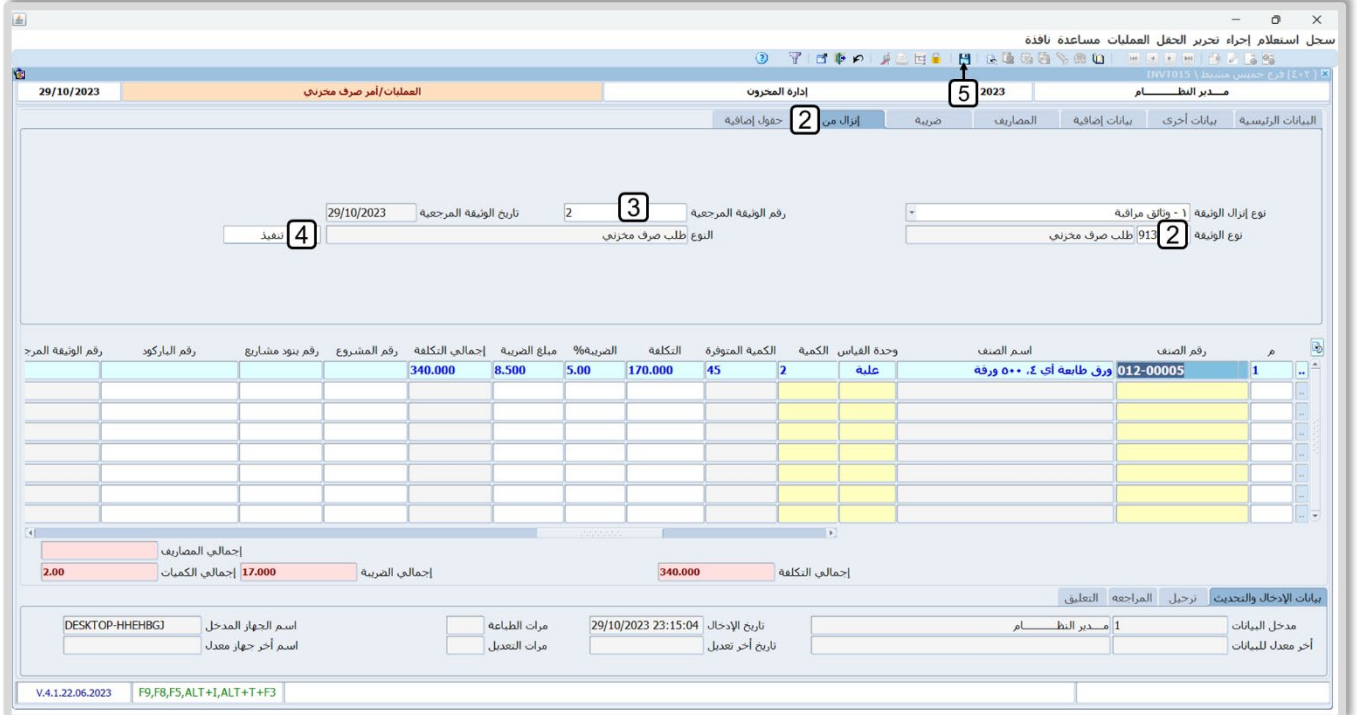

#### <span id="page-24-0"></span>**4. حجز كميات اصناف**

تستخدم الشاشة لتنفيذ عملية الحجز لكمية محددة من أرصدة الأصناف في المخازن، بحيث لا يسمح النظام بإجراء عملية صرف أو بيع للكمية المحجوزة أثناء فترة الحجز. وينتهي الحجز بعد انقضاء فترة الحجز أو بإلغاء الحجز من خلال هذه الشاشة.

#### <span id="page-24-1"></span>**1.4 مثال: حجز كميات اصناف**

استخدم البيانات في الجدول التالي لتنفيذ المطلوب في المثال:

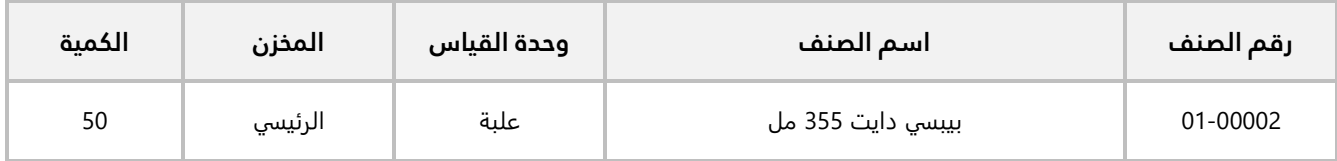

#### **المطلوب:**

**:ً** استخدم شاشة **حجز كميات أصناف** لحجز الصنف حسب البيانات في المثال. **أو��**

**ثانيا:ً** استعلم عن رصيد الصنف بعد الحجز من شاشة **ا��ستع��م عن بيانات الصنف،** وتأكد أن النظام قام بحجز الكمية.

**ثالثا:ً** حاول ��ف الكمية المحجوزة من شاشة **أمر ��ف مخزني**.

**رابعا**:**َ** استخدم شاشة **حجز كميات أصناف** ��لغاء حجز الصنف الذي قمت بحجز ه عند تنفيذ المطلوب ا��ول.

**لتنفيذ المطلوب ا��ول:** اتبع المسار: **إدارة أنظمة المخازن ˂ إدارة المخزون ˂ العمليات ˂** افتح شاشة **حجز كميات أصناف** واضغط زر **إضافة** ( )، ثم نفذ الخطوات التالية:

- 1. في حقل "**نوع الوثيقة الفرعي**"، اضغط زر استيراد " " أو "**9F**"، سيعرض النظام شاشة "**أنواع وثائق عمليات النظام**"، حَدّد النوع رقم "<u>1</u>".
- 2. في حقل "**العميل**"، اضغط زر استيراد " $\blacksquare$ " أو "**F9**"، سيعرض النظام شاشة "**بيانات العملاء**"، حَدّد العميل "**��كة الوفاء**".
- َح ّد 3. في حقل "**رقم الصنف**"، اضغط زر استيراد " " أو "**9F**"، سيعرض النظام شاشة " **بيانات ا��صناف**"، د الصنف " **بيب�� دايت 355 مل**".

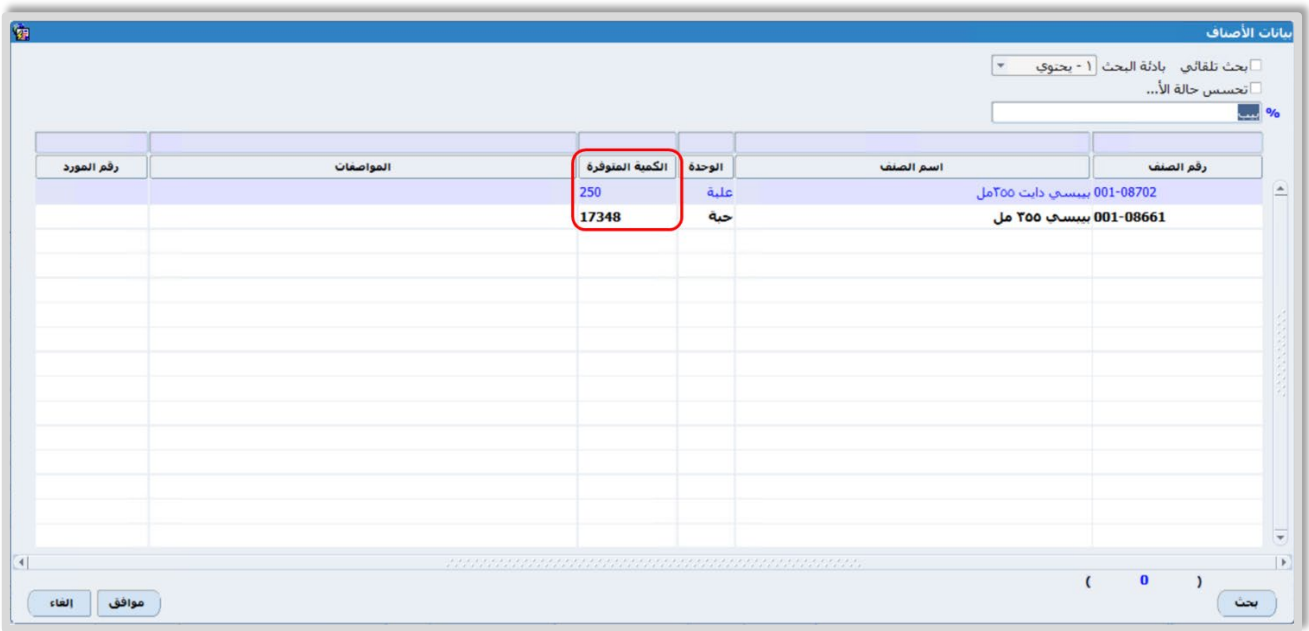

ملاحظة

- الكمية التي يعرضها النظام في حقل "**الكمية المتوفرة**" هي رصيد الصنف في كل المخازن التي يوجد فيها الصنف.
- .4 في حقل "**رقم المخزن**"، اضغط زر استيراد " " أو "**9F**"، ُست َفتح شاشة "**بيانات المخازن** َ " وسيعرض النظام بيانات المخازن التي يوجد فيها الصنف ورصيده في كل مخزن، حَدّد الصنف "<mark>المخزن الرئيسي</mark>".

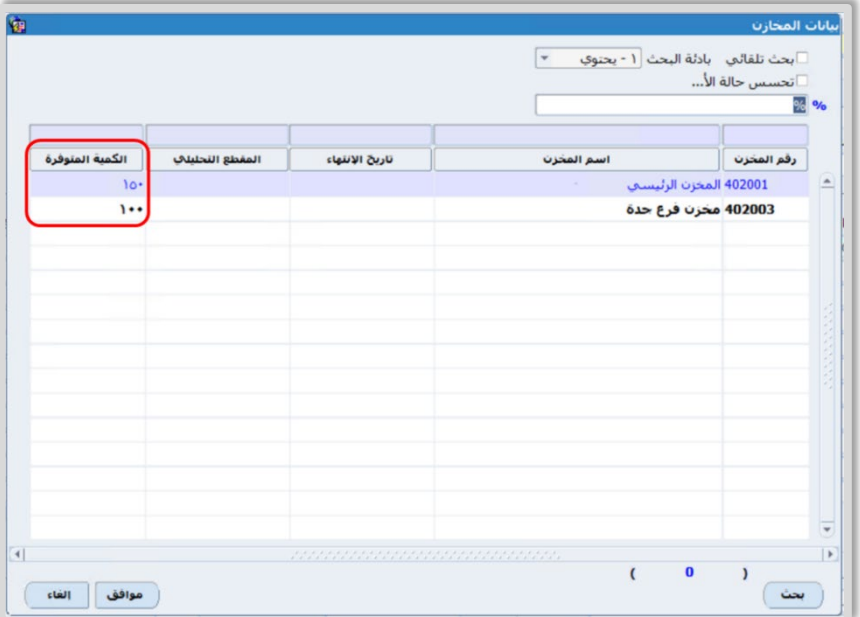

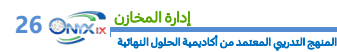

#### **تنبيه**

• يجب ان تكون الكمية التي ستقوم بحجزها اقل من او تساوي رصيد الصنف في المخزن.

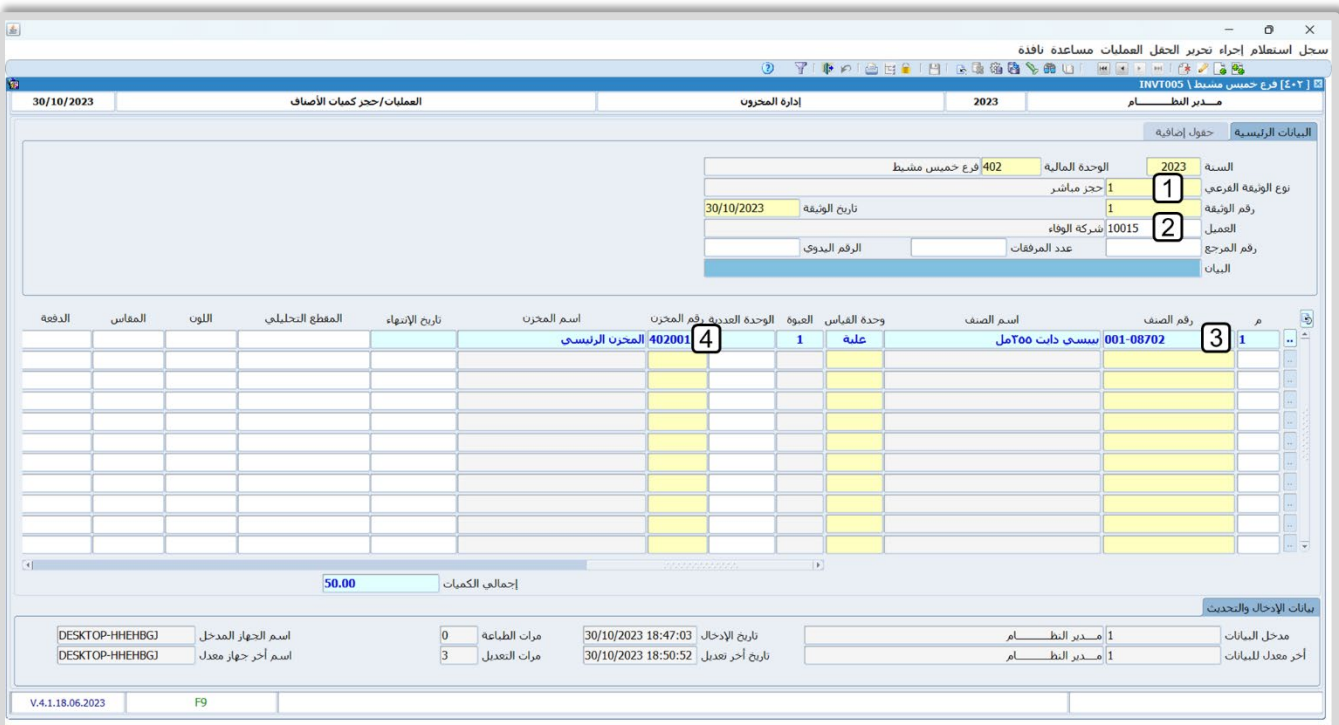

- 5. في حقل "**الكمية**"، ادخل" **50**".
- 6. في حقل "**إلى تاريخ** "، ادخل " **2023/11/01**".

#### **معلومة**

- َيتم تحديد الحد ا��ق�� لعدد أيام حجز ا��صناف بالمخازن من متغير "**الحد ا��على لتاريخ حجز ا��صناف في المخزون باليوم** " من: التهيئة **˂** شاشة متغيرات نظام إدارة المخزون **˂** تبويب المتغيرات ا��خرى.
	- 7. اضغط زر **حفظ (<mark>)</mark> )**.

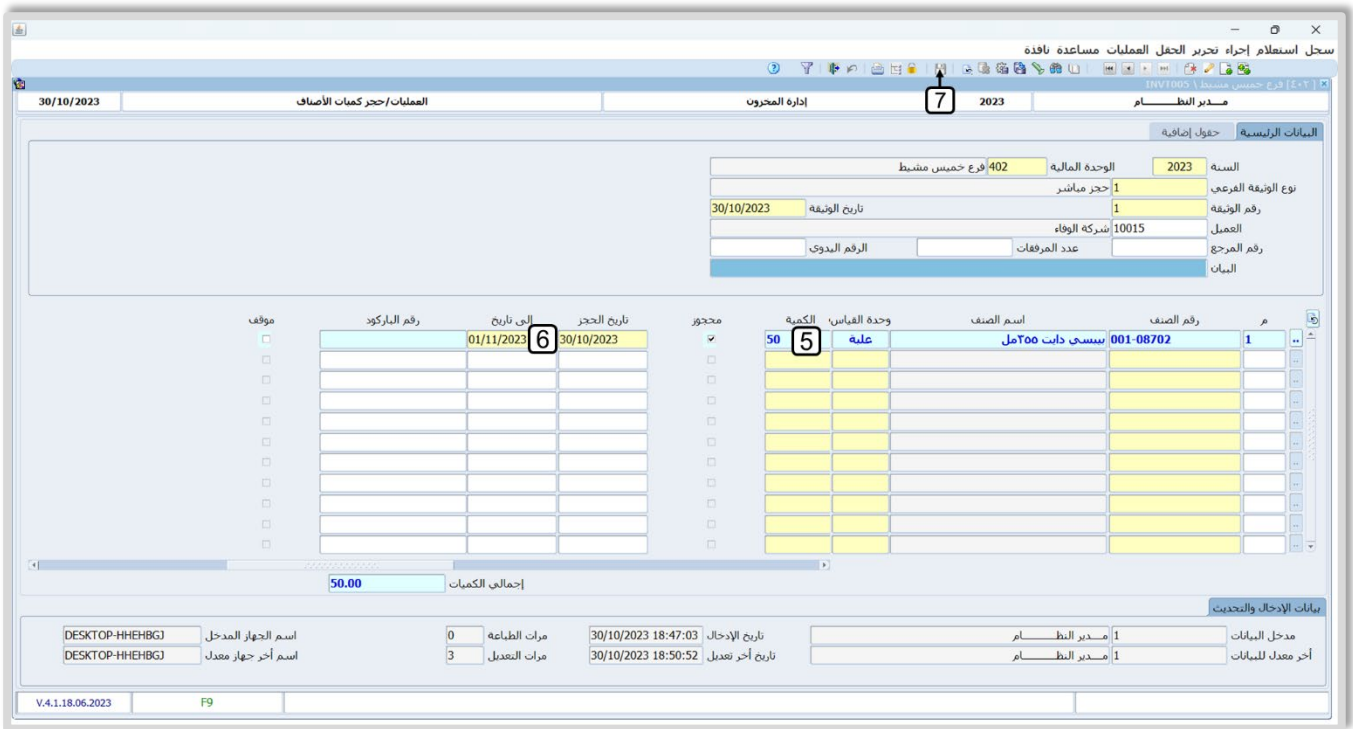

لتنفيذ المطلوب الثاني: اتبع المسار: إدارة أنظمة المخازن > إدارة المخزون > التقارير والاستعلامات > وافتح شاشة الاستعلام عن بيانات الصنف، انقل المؤشر الى حقل البحث واضغط زر "F9"، سيعرض النظام شاشة بيانات ا**لأصناف**"، حَدّد الصنف "**بييسي دايت 355 مل**". ثم اضغط زر **ادخال**. سيعرض النظام بيانات تفصيلية عن الصنف، وستلاحظ ان القيمة في حقل ا**لكمية المحجوزة** في ا**لمخزن الرئيسي** هي 50.

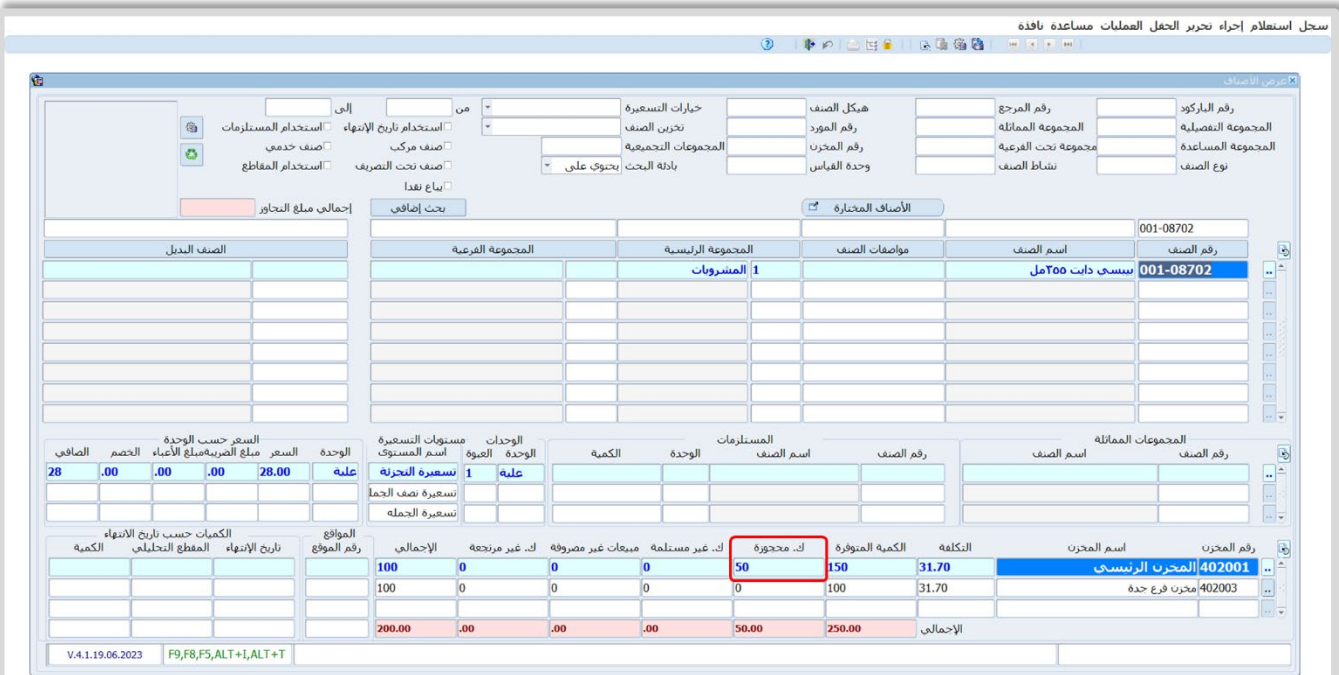

**لتنفيذ المطلوب الثالث :** افتح شاشة **أمر ��ف مخزني** و اضغط زر **إضافة** ( )، ثم نفذ الخطوات التالية:

- 1. ادخل البيانات في حقول علامة تبويب البيانات الرئيسية.
- 2. في حقل "**رقم الصنف**"، حَدّد الصنف "**يي<u>بسي دايت 355 مل</u>".**
- 3. انقل المؤ�� إلى حقل "**الكمية المتوفرة** "، سيعرض النظام الكمية المتوفرة بعد خصم الكمية المحجوزة في هذا الحقل، كما سيعرض تفاصيل الكميات أسفل الشاشة.
- 4. في حقل "**الكمية**"، جرب ادخال اي كمية اكبر من الكمية المتوفرة، سيمنع النظام اكمال العملية ويَعرض الرسالة التالية:

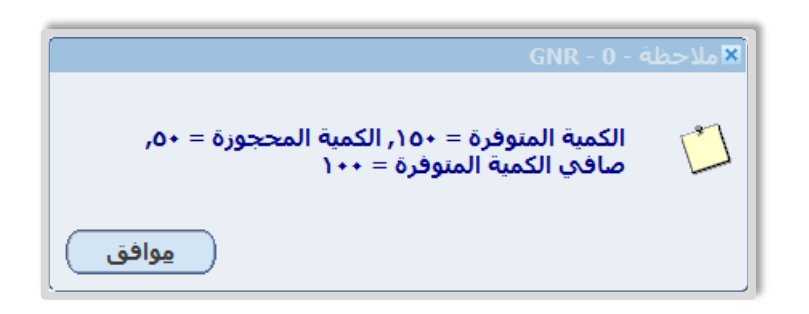

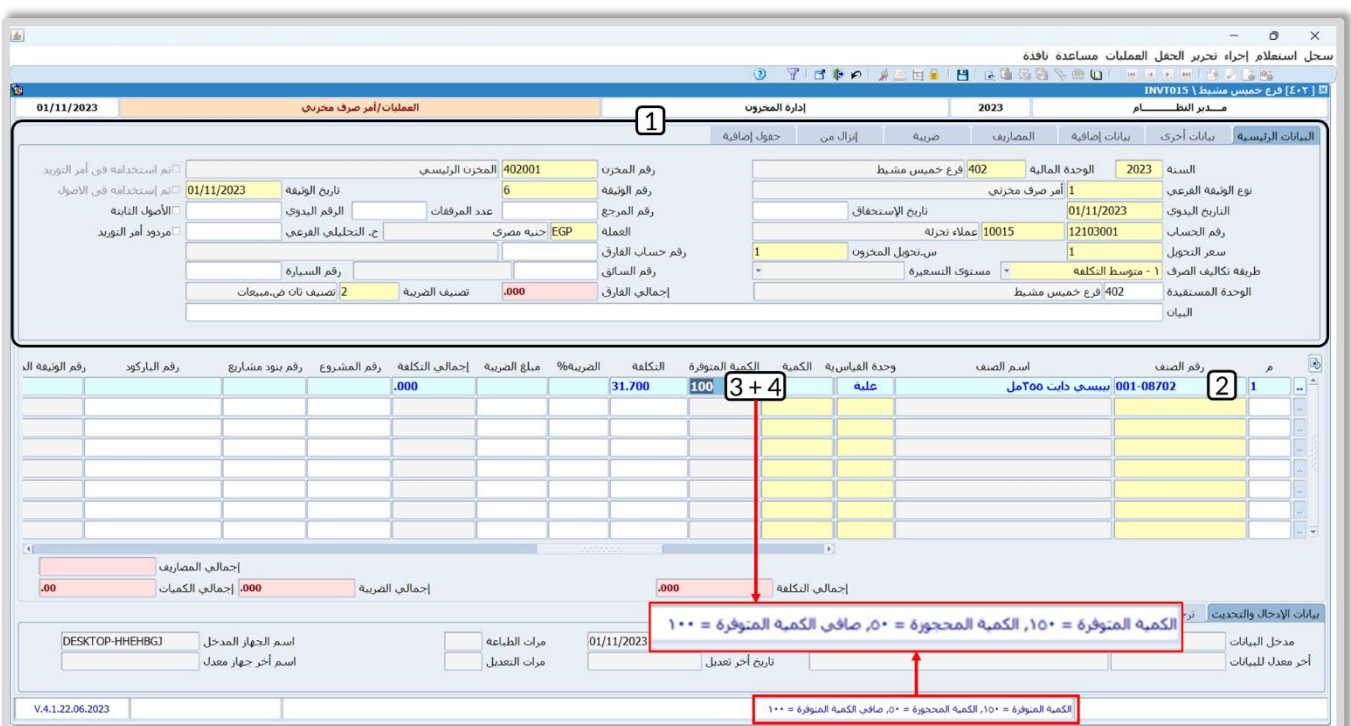

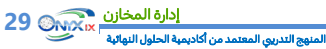

**لتنفيذ المطلوب الرابع:** افتح شاشة **حجز كميات أصناف**، ثم نفذ الخطوات التالية:

- 1. اضغط زر **بحث (١٤٠٠**)، استخدم شاشة البحث التي سَيفتحها النظام في البحث عن عملية الحجز التي أدخلت بياناتها عند تنفيذ المطلوب ا��ول.
	- 2. اضغط زر ت**عديل (<u>^)</u>،**
	- 3. اضغط على مربع الاختيار (□)لإلغاء الحجز.
		- 4. اضغط زر **حفظ (<mark>)</mark> )**.

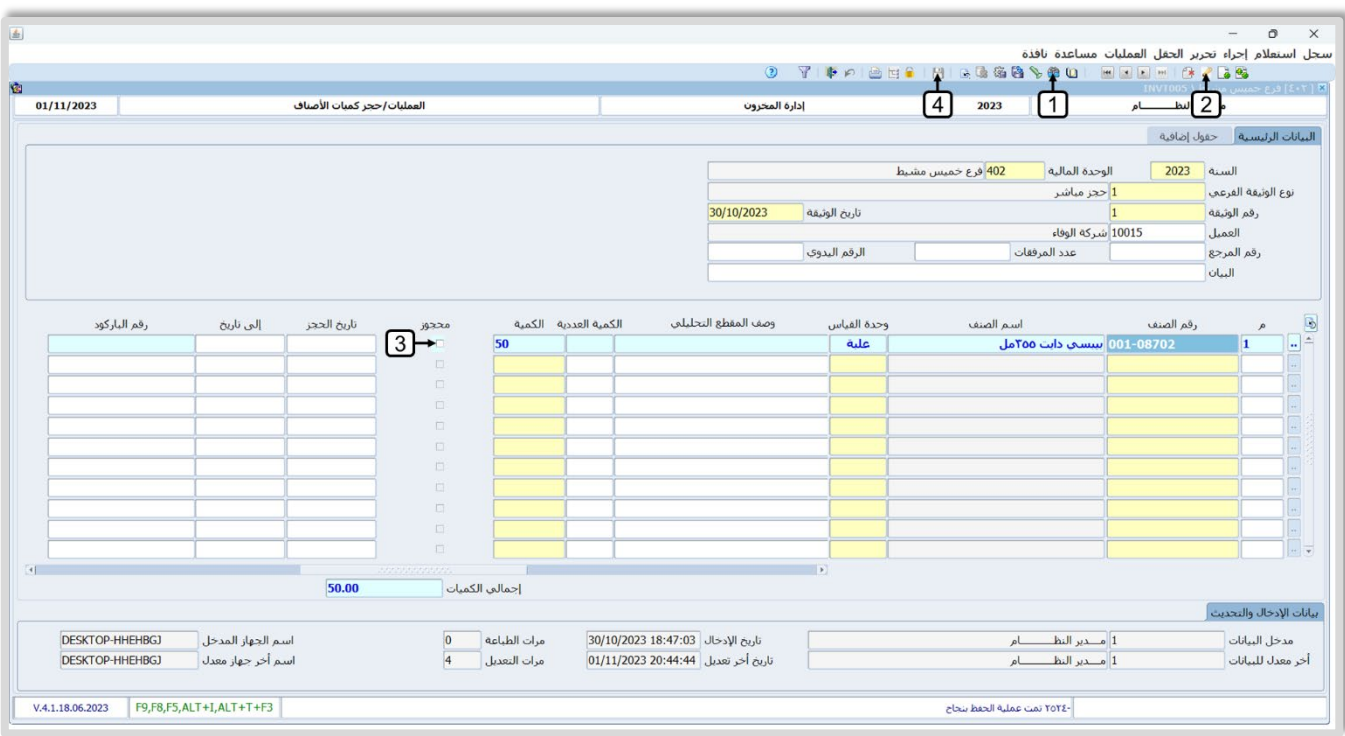

#### <span id="page-30-0"></span>**5. تمارين**

1- اشترت المنشأة با��جل من المورد **��كة الهدى للم��وبات الغازية** الصنف حسب البيانات في الجدول التالي:

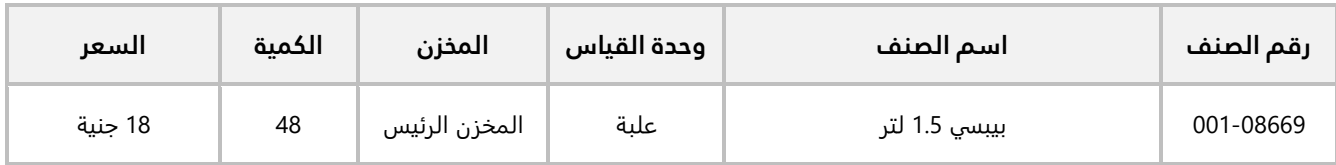

#### والجدول التالي يوضح بيانات عملية التوريد:

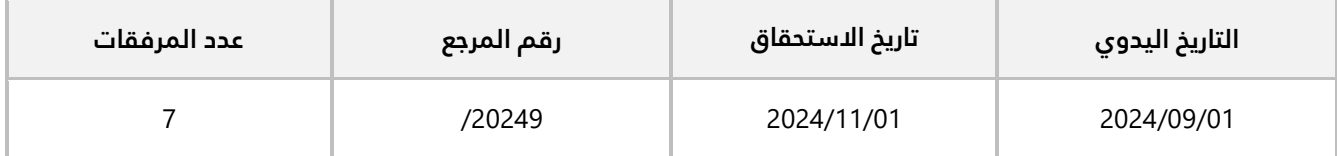

استخدم شاشة **أمر توريد مخزني** ��دخال بيانات أمر التوريد المخزني ال��زم ��ثبات عملية ال��اء وتوريد الكميات إلى المخزن الرئيسي.

2- اشترت المنشأة با��جل من المورد **��كة ا��مل** الصنف الموضح في الجدول التالي:

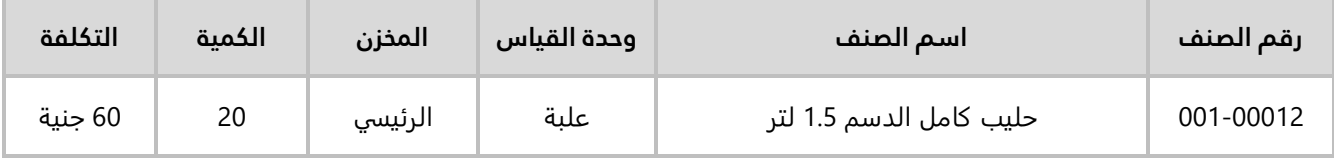

#### **المطلوب:**

**:ً** استخدم شاشة **طلب توريد مخزني** ��دخال بيانات الطلب حسب المثال، ثم اعتمد الطلب. **أو�� ثانيا:ً** افتح شاشة **أمر توريد مخزني**، ثم استخدم الطلب الذي أنشأته عند تنفيذ المطلوب ا��ول.

3- ��فت المنشأة كضيافة الصنف الموضح في الجدول التالي:

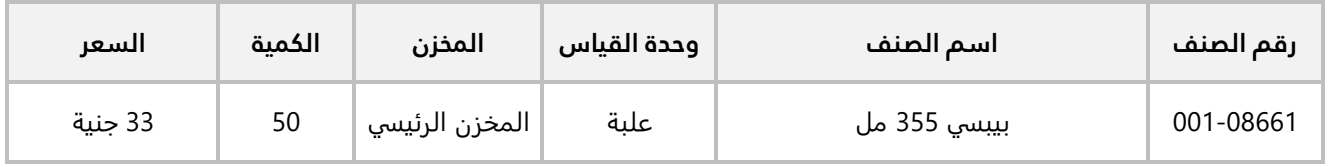

#### والجدول التالي يوضح بيانات عملية الصرف:

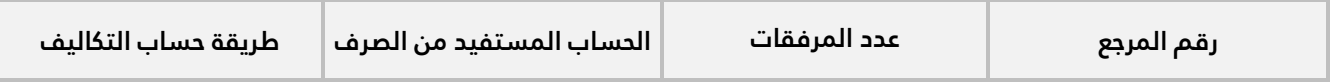

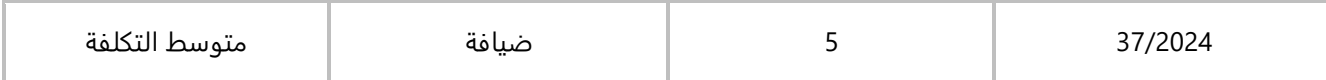

استخدم شاشة **أمر ��ف مخزني** ��دخال بيانات عملية.

4- ��فت المنشأة الصنف الموضح في الجدول التالي:

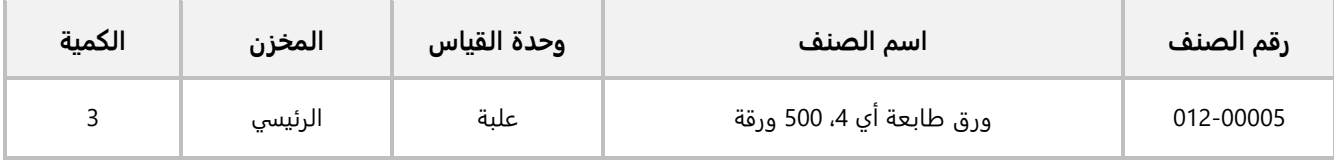

#### **المطلوب:**

**اولاً:** استخدم شاشة **طلب صرف مخزني** لإدخال بيانات الطلب حسب المثال، ثم اعتمد الطلب.

**ثانيا:ً** ا شاشة فتح **أمر ��ف مخزني**، ثم استخدم الطلب الذي اعتمده عند تنفيذ المطلوب ا��ول، واستخدم **متوسط التكلفة** في **طريقة تكاليف ال��ف**.

5- استخدم البيانات في الجدول التالي لتنفيذ المطلوب في المثال:

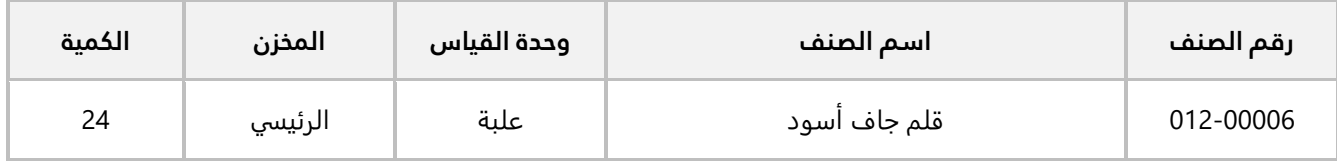

#### **المطلوب:**

**:ً** استخدم شاشة **طلب تأمين مواد** ��دخال بيانات الطلب حسب المثال، ثم اعتمد الطلب. **أو��**

**ثانيا:ً** استخدم شاشة **طلب ��ف مخزني** ��دخال بيانات الطلب حسب المثال، ثم اعتمد الطلب.

**ثالثا:ً** افتح شاشة **أمر ��ف مخزني**، ثم نفذ الطلب الذي اعتمدته عند تنفيذ المطلوب الثاني، واستخدم **متوسط التكلفة** في **طريقة تكاليف ال��ف**.

## الدرس الثاني: التحويل المخزني

نظرة عامة عن الدرس:

**في هذا الدرس ستتعلم تنفيذ العمليات المرتبطة بنقل ا��صناف بين مخازن المنشأة.** 

#### **الأهداف التعليمية من الدرس:**

بعد الانتهاء من هذا الدرس، ستكون قادر على القيام بالتالي:

- إدخال بيانات أمر تحويل مخزني.
- است��م الكميات المحولة بموجب امر تحويل مخزني .
	- إنشاء طلب تحويل مخزني ثم اعتماد الطلب .
- استيراد بيانات طلب التحويل ىلإ امر تحويل مخزني.
- استخدام شاشة مرتجع التحويل في إثبات إرجاع بعض الكميات المحولة.
	- تنفيذ تحويل مخزني متعدد.

#### <span id="page-33-0"></span>**1. نقل كميات الأصناف بين المخازن**

التحويل المخزني هو عملية نقل كميات أصناف من مخزن إلى آخر. ولإتمام عملية التحويل بنجاح يجب تنفيذ عمليتين: تحويل كميات الأصناف من المخزن المحول منه، ثم استلام الكميات المحولة إلى المخزن المحول إليه. في الجدول التالي ملخص لشاشات النظام المستخدمة في تنفيذ عمليات التحويل:

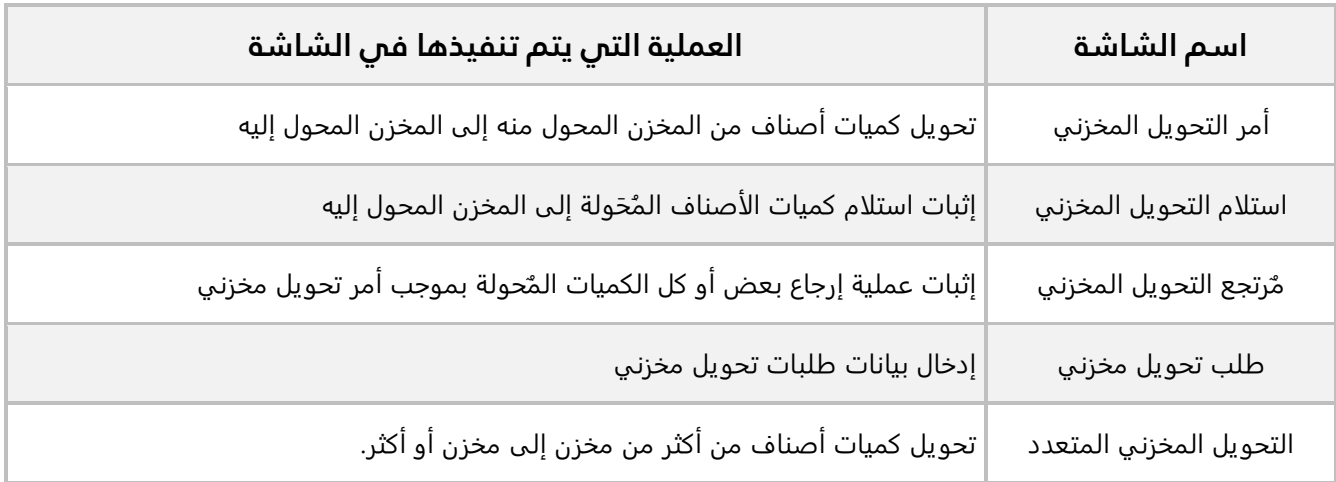

#### <span id="page-33-1"></span>**2. أمر تحويل مخزني**

تُستخدم هذه الشاشة لإدخال بيانات عملية التحويل المخزني من أحد مخازن المنشأة إلى مخزن آخر.

#### <span id="page-33-2"></span>**1.2 التأثير المحاسبي**

يٌنشئ النظام الياً قيد محاسبي لكل عملية تحويل، الجدول التالي يوضح الحسابات التي يشملها القيد:

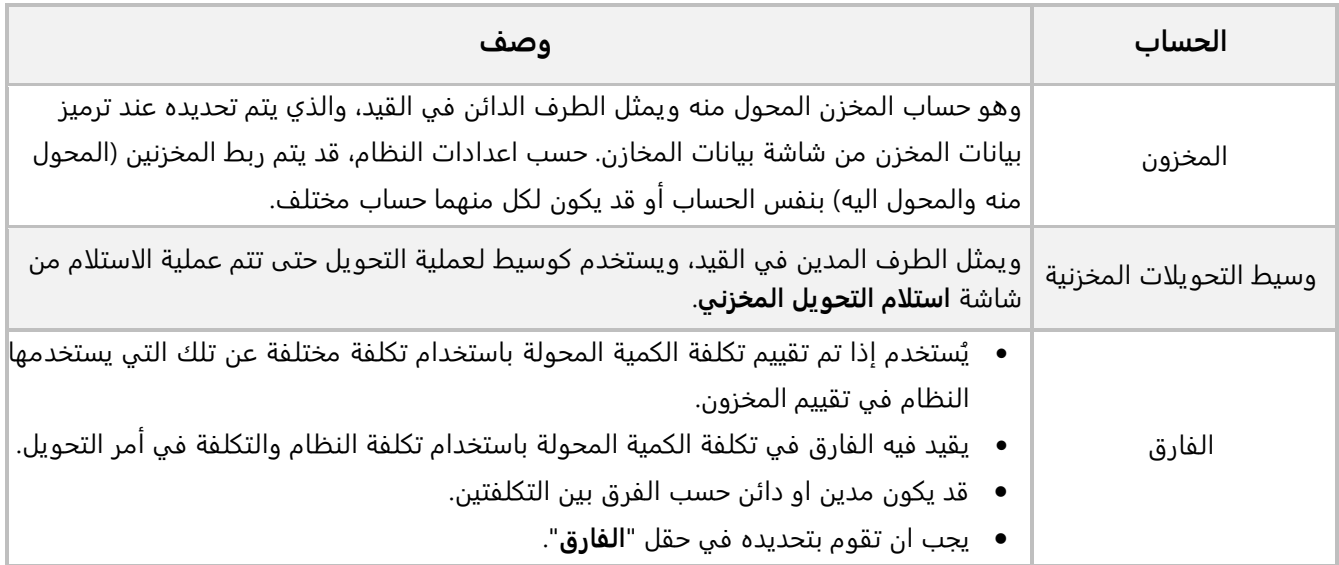

ويعتمد هذا القيد على طريقة حساب تكلفة الكميات المحولة والتي ي **طريقة تكاليف** ُمكنك تحديدها من حقل ا**لتحويل**، وبناءً على القيمة في هذا الحقل تنتج لدينا حالتين هما:

• **متوسط التكلفة**: في هذه الحالة، سيستخدم النظام الطريقة المعتمدة لتقييم المخزون في النظام ( متوسط مرجح / وارد اولآ صادر اولآ) في حساب تكلفة الأصناف المحولة. ويكون القيد كما في الجدول التالي:

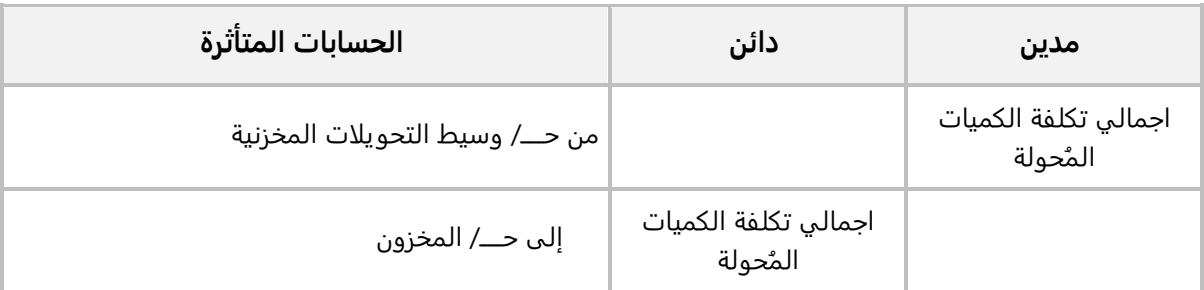

● آ**خر سعر توريد/ آخر سعر شراء / سعر البيع:** أمّا في هذه الحالة سَيقوم النظام بتقييم الكميات المحولة مرتين : في الأولى باستخدام طريقة تقييم المخزون في النظام (متوسط مُرجح / وارد اولاً صادر اولاً) وهذا المبلغ هو الذي سَيُقيد في حساب المخزن المحول منه، وفي الثانية سَيُقيم الكمية المحولة باستخدام سعر ا<br>ا الأصناف في اخر عملية توريد لها / سعر الأصناف في اخر فاتورة شراء / سعر الأصناف في آخر فاتورة بيع، وهذا المبلغ هو الذي سيقيد في حساب وسيط التحويلات المخزنية، أما الفارق بين التكلفتين، فسيقيد في حساب الفارق والذي يتم تحديد في حقل حساب الفارق. ويكون القيد كما في الجدول التالي:

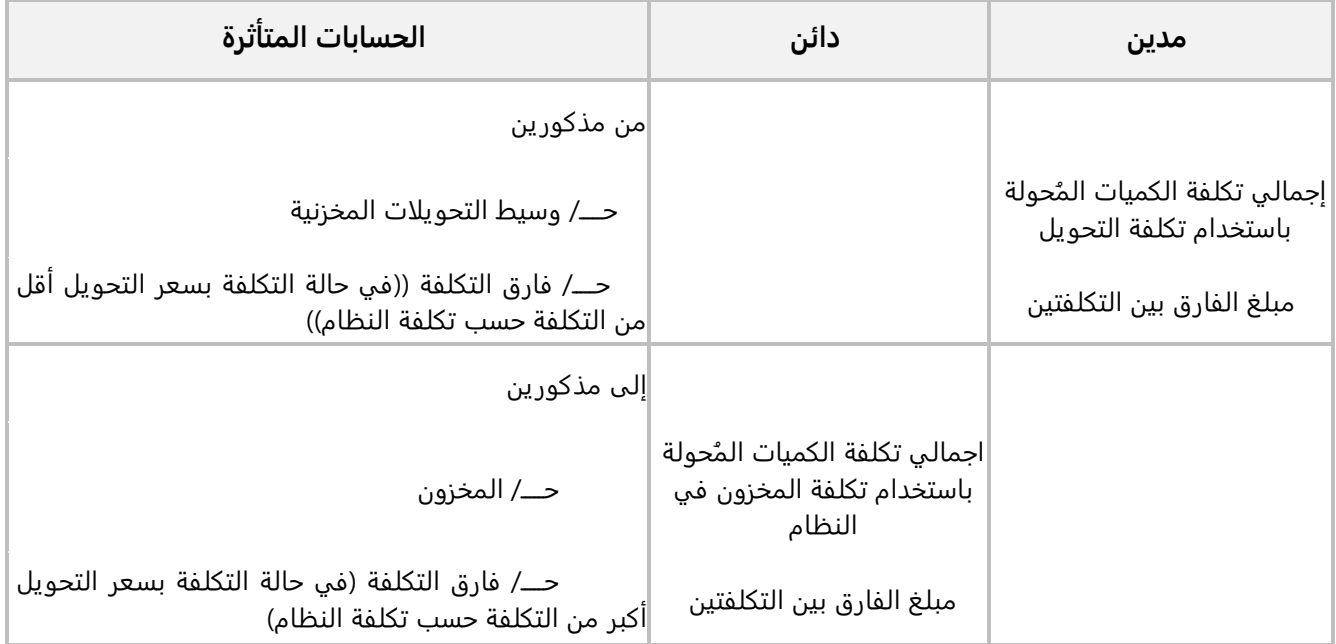

#### <span id="page-35-0"></span>**2.2 التأثير المخزني**

يقوم النظام بتخفيض رصيد الأصناف المحولة في المخزن المحول منه بمقدار الكميات المحولة. ولكن الرصيد في المخزن المحول إليه لا يزيد إلا عِند استلام الكميات في المخزن المحول إليه.

#### <span id="page-35-1"></span>**3.2 مثال: تحويل مخزني**

استخدم شاشة **أمر تحويل مخزني** ��دخال بيانات عملية تحويل الصنف الموضح في الجدول من **المخزن الرئي��** إلى **مخزن رقم** ،**2** واستخدم **متوسط التكلفة** في التحويل.

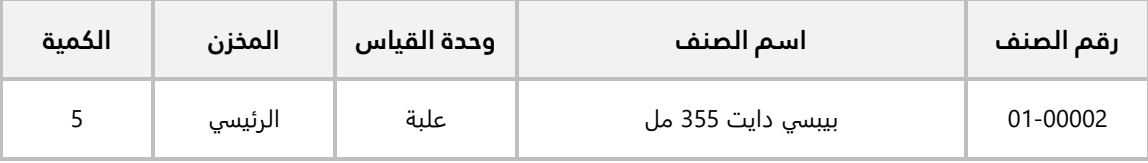

ل**تنفيذ المطلوب:** افتح شاشة **أمر التوريد المخزني**، واضغط زر إضافة (هـ))، ثم نفذ الخطوات التالية:

- 1. في حقل "**من مخزن**"، اضغط "**F9"**، سيعرض النظام شاشة "**بيانات المخازن**"، حَدّد "<u>المخزن الرئيسي</u>"، وهو المخزن المحول منه.
- 2. في حقل "إ**لى مخزن**"، اضغط "**F9**"، سيعرض النظام شاشة "ب**يانات المخازن**"، حَدّد "<u>م**خزن رقم 2**". وهو</u> المخزن المحول إليه.
- 3. في حقل "**طريقة تكاليف التحويل**"، اضغط السهم لأسفل، لتنسدل قائمة طرائق حساب التكاليف المتاحة، حَدّد " **متوسط التكلفة** ".
	- 4. ادخل بيانات الصنف المحول حسب البيانات في المثال.
		- 5. اضغط زر **حفظ (<u>A)</u>**.
	- 6. من ��يط القوائم: اضغط على قائمة **العمليات ˂** ثم اضغط على **عرض قيد اليومية**، أو اضغط ( **J + Alt**(.
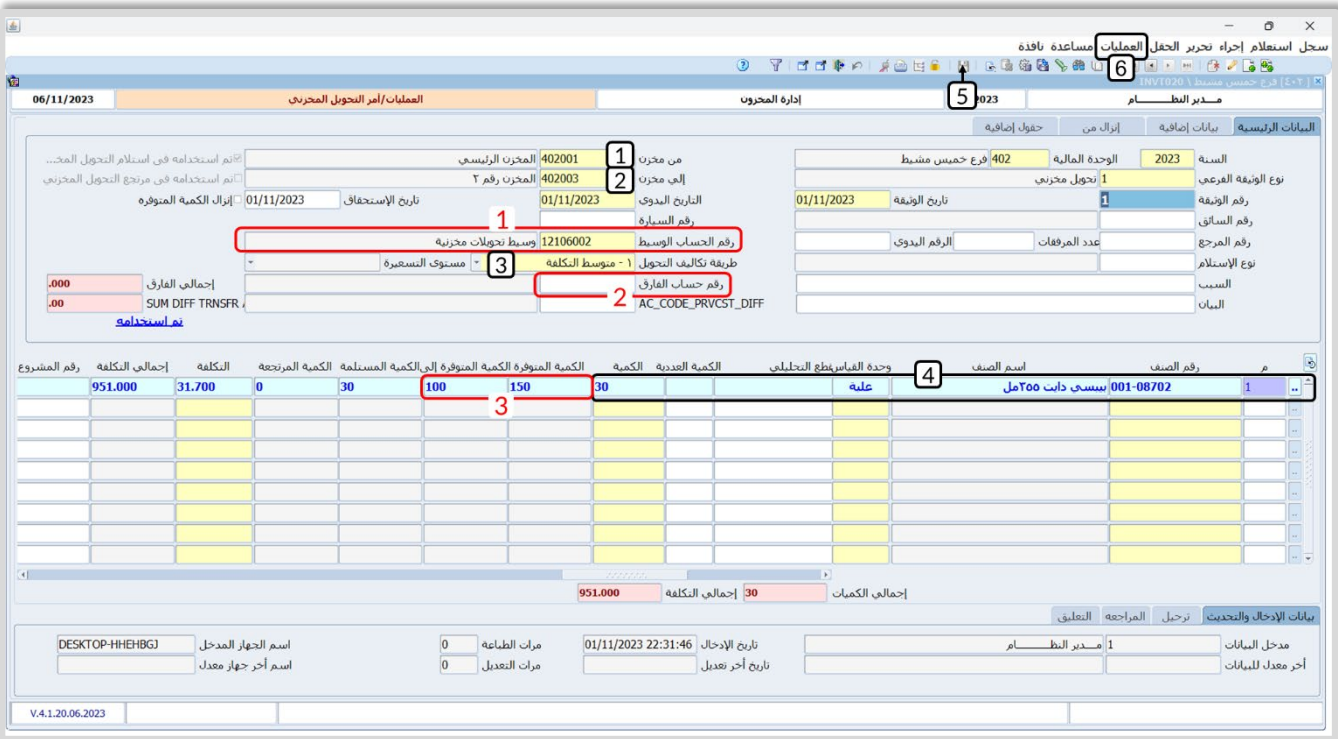

#### **معلومة**

- -1 يعرض النظام الحساب في حقل **رقم الحساب الوسيط** إذا تم تحديد الحساب الوسيط عند تهيئة بيانات .ً المخزن المحول منه من شاشة بيانات المخازن، مالم فيجب عليك إدخاله يدويا
- -2 طريقة حساب تكلفة التحويل في هذا المثال هي متوسط التكلفة، بالتالي يتعامل النظام مع حقل **رقم حساب الفارق** كحقل اختيار وهذا لأنك لا تحتاج لاستخدام في هذا النوع من التحويل. امّا عند استخدام اي قيمه أخرى في حقل **طريقة تكاليف التحويل**، فسيتحول حق **رقم حساب الفارق** إلى حقل إجباري.
- 3- يعرض النظام الياً رصيد الصنف في المخزن المحول منه في حقل ا**لكمية المتوفرة**، كما يعرض رصيده في المخزن المحول اليه في حقل **الكمية المتوفرة إلى**.

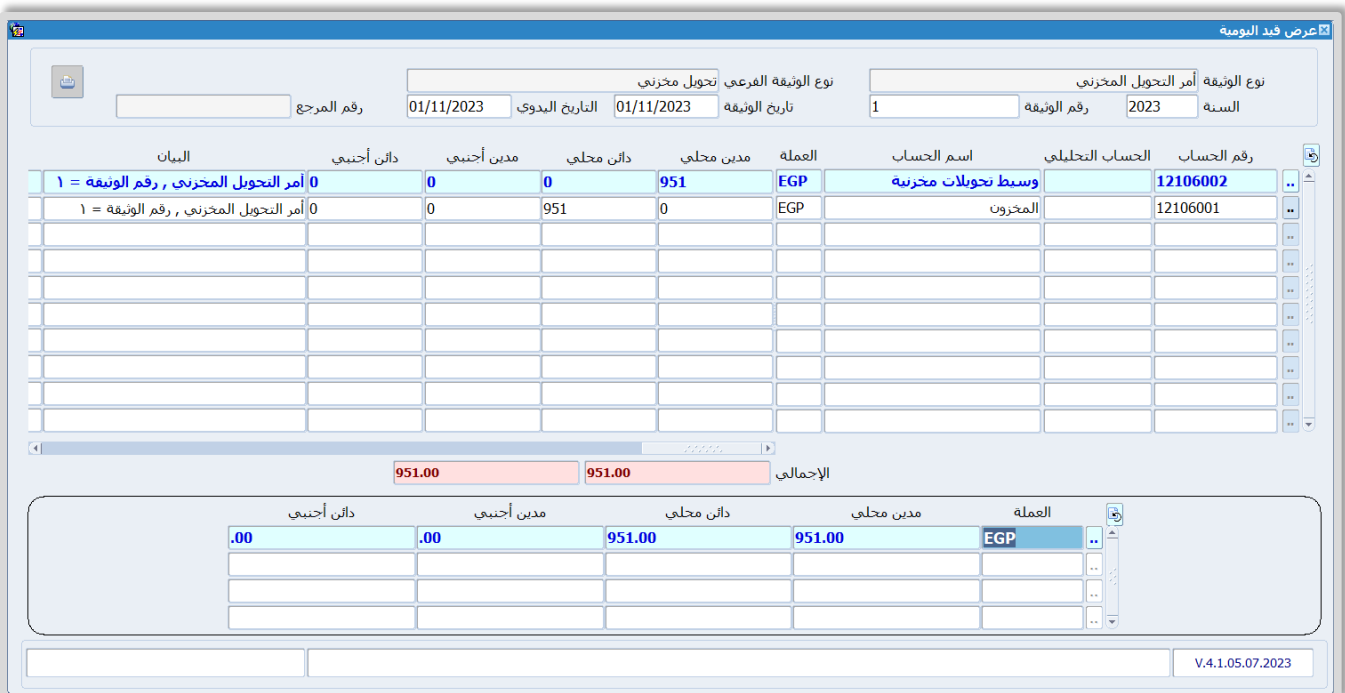

# 3. استلام تحويل مخزني

تستخدم شاشة الاستلام المخزني لإثبات وصول كميات الأصناف المحولة - بموجب عملية تحويل مخزني - إلى المخزن المحول إليه. لا تسمح الإعدادات الافتراضية لخصائص النظام التي تتحكم في طريقة عمل الشاشة، بتعديل الكميات في الاستلام المخزني، كما تسمح فقط باستلام الكميات المحولة إلى المخزن المُحدد في التحويل المخزني. وبإمكانك تعديل هذه الإعدادات لكي يتوافق عمل الشاشة مع متطلبات الاستخدام المختلفة. الجدول التالي يوضح استخدام أهم خصائص النظام التي تتحكم في طريقة عمل الشاشة:

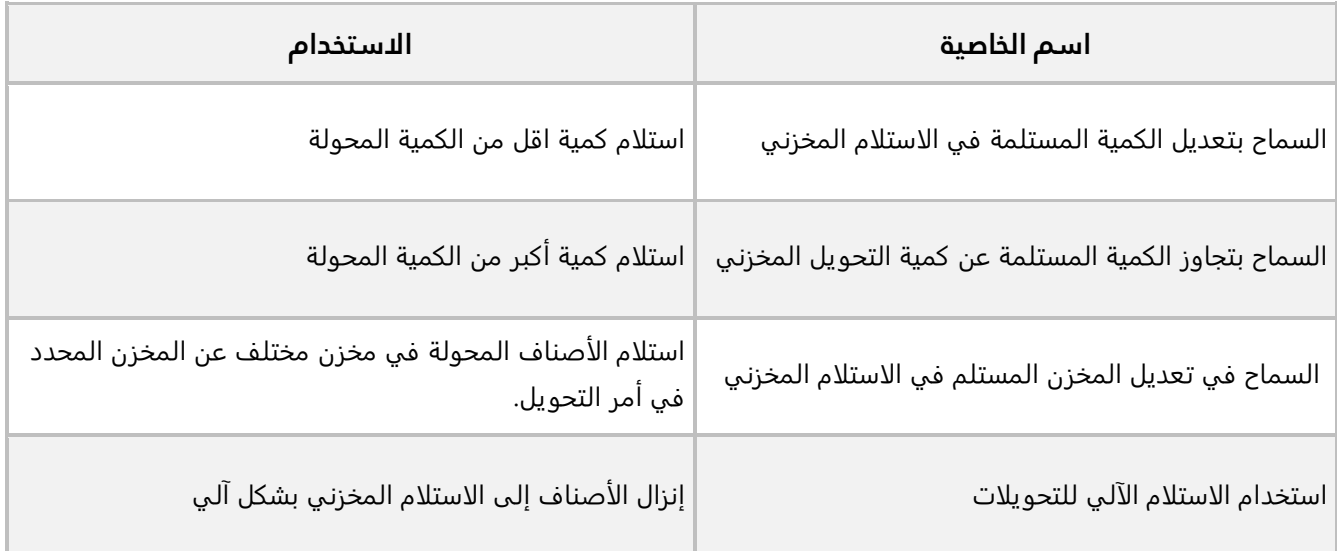

#### • **التأثير المحاسبي**

تؤثر عملية الاستلام المخزني على حساب المخزون وحساب وسيط التحويلات المخزنية عن طريق إنشاء القيد التالي:

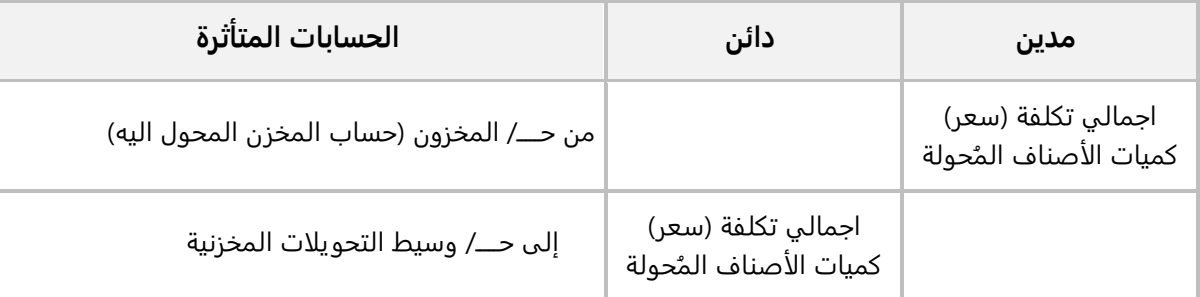

#### • **التأثير المخزني**

يزداد رصيد الأصناف المحولة في المخزن المحول إليه بمقدار الكميات في التحويل المخزني.

## **1.3 مثال: استلام تحويل مخزني**

استخدم شاشة **إست��م التحويل المخزني** ��ست��م الكمية التي قمت بتحويلها عند تنفيذ مثال التحويل المخزني.

**لتنفيذ المطلوب:** افتح شاشة **إست��م التحويل المخزني**، واضغط زر إضافة ( )، ثم نفذ الخطوات التالية:

1. في حقل "إ**لى مخزن**"، اضغط "**F9"**، سيعرض النظام شاشة "ب**يانات المخازن**"، حَدّد "<u>ا**لمخزن رقم 2**"،</u> وهو المخزن المحول اليه. ثم اضغط زر **ادخال**. سَيقوم النظام الياً بالانتقال إلى علامة تبويب إنزال من ويُحَدّد امر ا<br>ا "**أمر التحويل المخزني** " في حقل **نوع الوثيقة**.

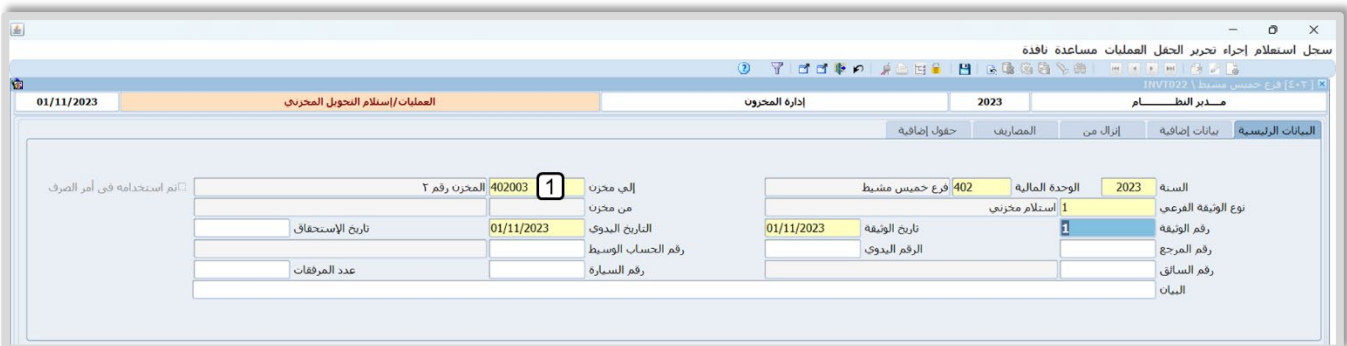

- 2. من حقل **رقم الوثيقة المرجعي**، ادخل اضغط "F9"، سَيعرض النظام في شاشة "أ**مر التحويل المخزني**" بيانات كل اوامر التحويل إلى المخزن الذي حَددته في حقل **إلى مخزن** والتي لم تُستلم بعد، حَدّد الطلب الذي أنشأته عند تنفيذ مثال شاشة **أمر التحويل المخزني**.
	- 3. اضغط زر **تنفيذ**، سيقوم النظام باستيراد بيانات ال تحويل إلى الشاشة.
- 4. اضغط زر **حفظ (<mark>"ـــ</mark>)**.
- 5. من ��يط القوائم: اضغط على قائمة **العمليات ˂** ثم اضغط على **عرض قيد اليومية**، أو اضغط ( **J + Alt**(.

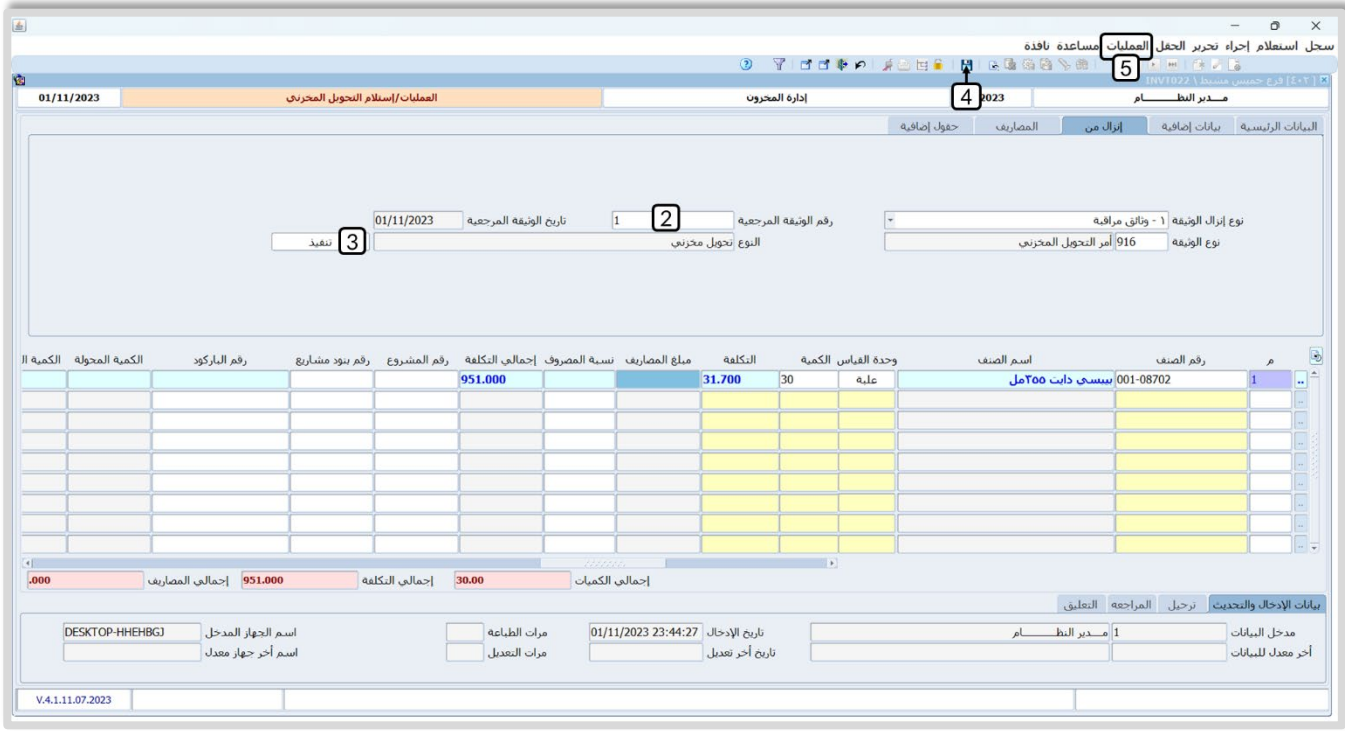

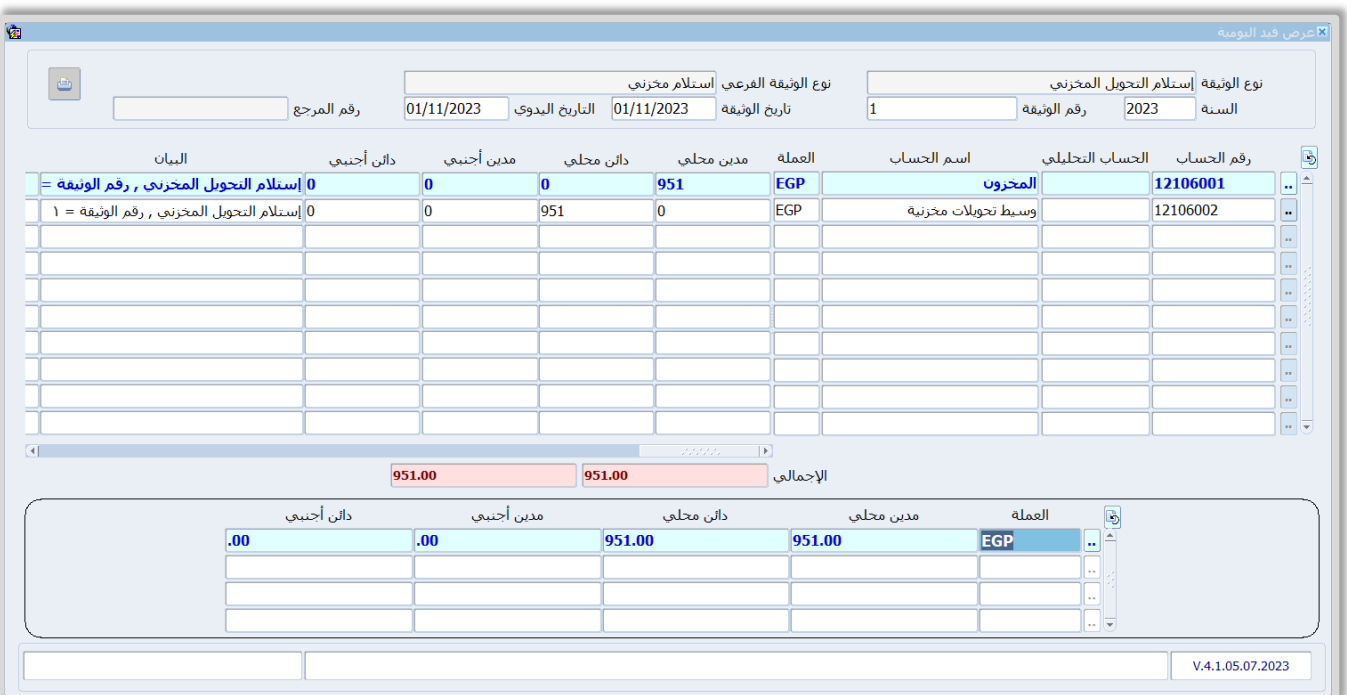

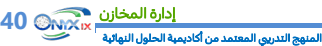

# **4. طلب تحويل مخزني**

استخدم هذه الشاشة لإدخال طلبات تحويل كميات من الأصناف بين مخازن المنشاة. أهم المعلومات عن الشاشة هي:

- استخدام الشاشة اختياري ويعتمد على طريقة عمل المنشأة.
	- ليس للشاشة أي أثر محاسبي أو مخزني.
- يسمح النظام بان يحتوي الطلب الواحد على بيانات عملية تحويل بين مخزنين فقط (محول منه ومحول إليه).
	- يوجد في الشاشة خيار منع التصرف في كميات الطلب وذلك عن طرق حجزها لمدة محددة.

## **5. مرتجع التحويل المخزني**

تستخدم الشاشة لعكس حركة التحويل المخزني ل��صناف المحولة في شاشة "أ**مر التحويل المخزني**" وعمل مرتجع لها، مع العلم انه يُمكن عمل مرتجع لجزء من امر التحويل، وعمل استلام للكمية المتبقية.

# **6. مثال: استخدام طلب التحويل + مرتجع تحويل مخزني**

الجدول التالي يوضح بيانات ا��صناف المطلوب تحويلها من **المخزن رقم 2** إلى **المخزن الرئي��**:

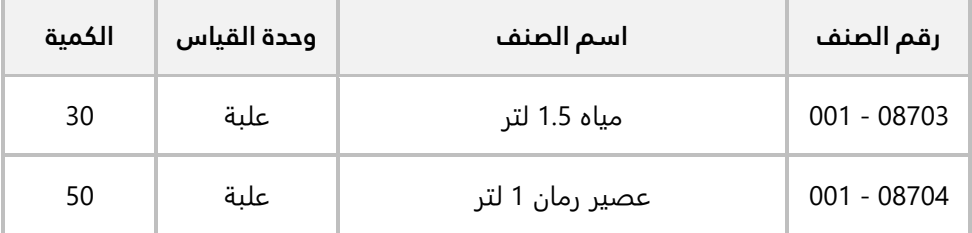

**المطلوب:** 

**اولاً:** استخدم شاشة **طلب تحويل مخزني** لإنشاء طلب تحويل الأصناف حسب البيانات في المثال، ثم اعتمد الطلب. **ثانيا:ً** افتح شاشة **أمر التحويل المخزني** واستخدم حقول تبويب "**إنزال من**"��ستيراد بيانات الطلب الذي أنشأته عند تنفيذ المطلوب ا��ول، واستخدم **متوسط التكلفة** في حساب تكاليف التحويل.

**ثالثا:ً** استخدم شاشة **مرتجع التحويل المخزني** ��رجاع كمية (**10**) من الصنف ا��ول الذي تم تحويله في امر التحويل . **رابعا**:**َ** َ استِلم بقية الكميات في أمر التحويل.

**لتنفيذ المطلوب ا��ول:** اتبع المسار: **إدارة أنظمة المخازن ˂ إدارة المخزون ˂ العمليات ˂** افتح شاشة **طلب تحويل مخزني،** ثم ادخل بيانات الطلب، وبعد ذلك اعتمد الطلب .

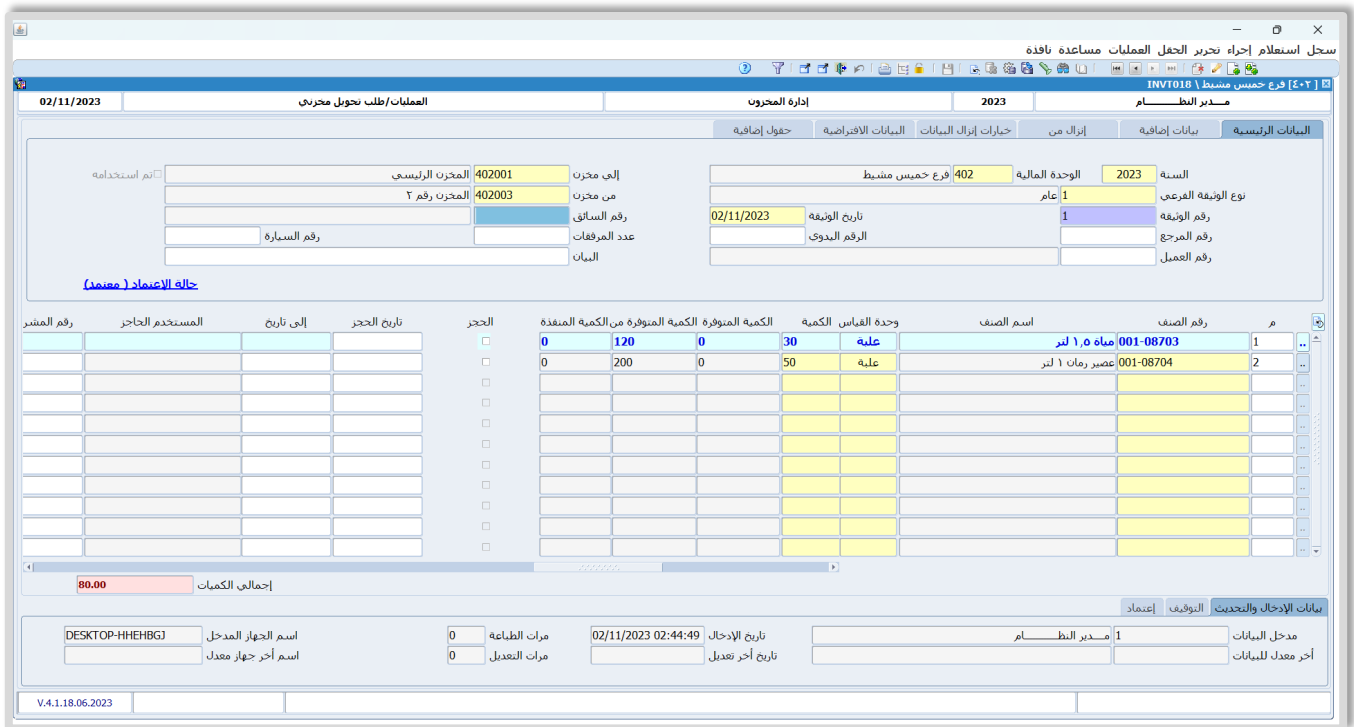

**لتنفيذ المطلوب الثاني:** افتح شاشة **أمر التحويل المخزني** واضغط زر **إضافة** ( )، ثم نفذ الخطوات التالية:

.1 في حقل " **طريقة تكاليف التحويل**"، اضغط السهم ��سفل، لتنسدل قائمة طرائق حساب التكاليف المتاحة، حَدّد " **متوسط التكلفة** ".

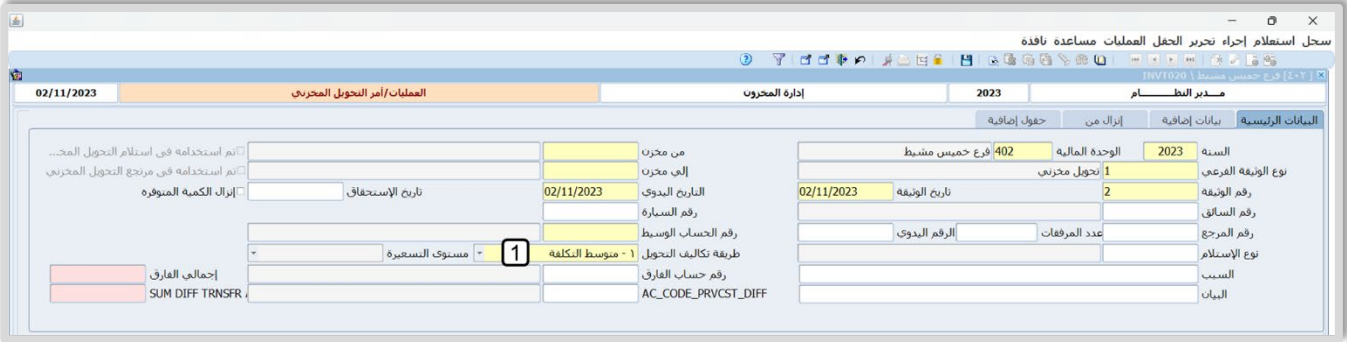

- .2 انتقل لع��مة تبويب **إنزال من**، ثم في حقل "**نوع الوثيقة**"، اضغط "**9F**"، سيعرض النظام شاشة " **شاشات**  <mark>النظام"، حَدّد "طلب تحويل مخزني"</mark>.
- 3. من حقل **رقم الوثيقة المرجعي**، ادخل اضغط "**F9"**، سيعرض النظام شاشة "**طلب تحويل مخزني**"، حَدّد الطلب الذي أنشأته عند تنفيذ المطلوب الثاني.

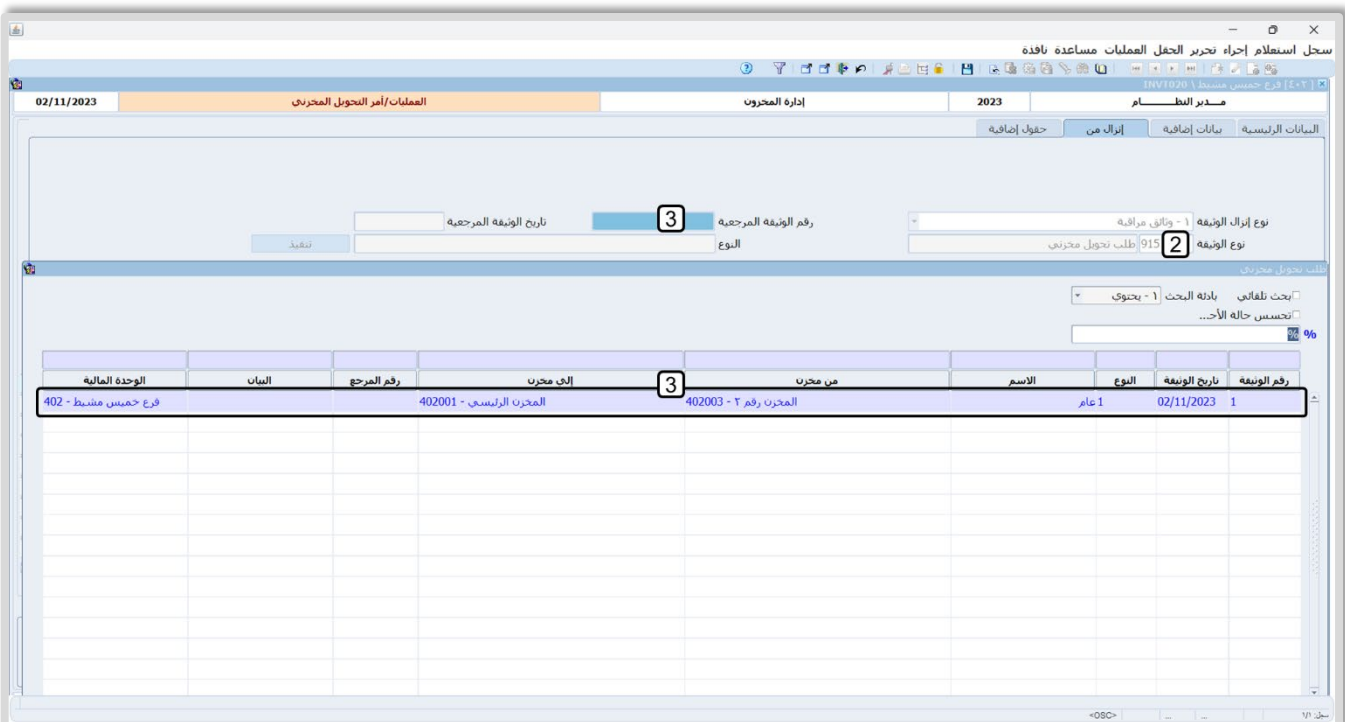

- .4 اضغط زر **تنفيذ**، سيقوم النظام باستيراد بيانات الطلب إلى الشاشة.
	- .5 اضغط زر **حفظ** ( ).

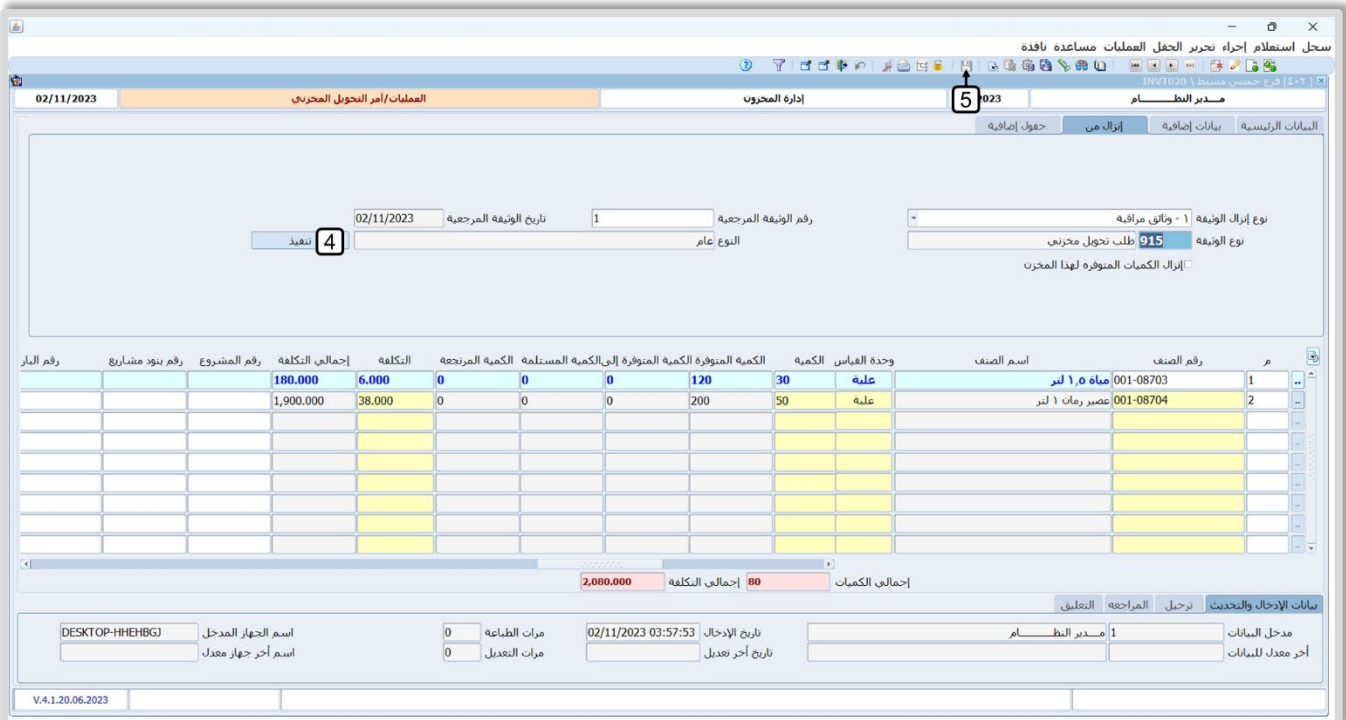

**لتنفيذ المطلوب الثالث:** استعرض – في شاشة **أمر التحويل المخزني -** بيانات أمر التحويل الذي أنشأته في المطلوب الثاني، ثم نفذ الخطوات التالية:

- 1. من شريط الأدوات، اضغط زر **مرتجع التحويل المخزني ([c]**). سَيعرض النظام شاشة **خيارات الإنزال**.
	- 2. في حقل **نوع الوثيقة الفرعي**، ادخل "1".
- 3. اضغط زر **تنفيذ**، سيقوم النظام الياً بفتح شاشة **مرتجع التحويل المخزنين** واستيراد بيانات امر التحويل إليها.

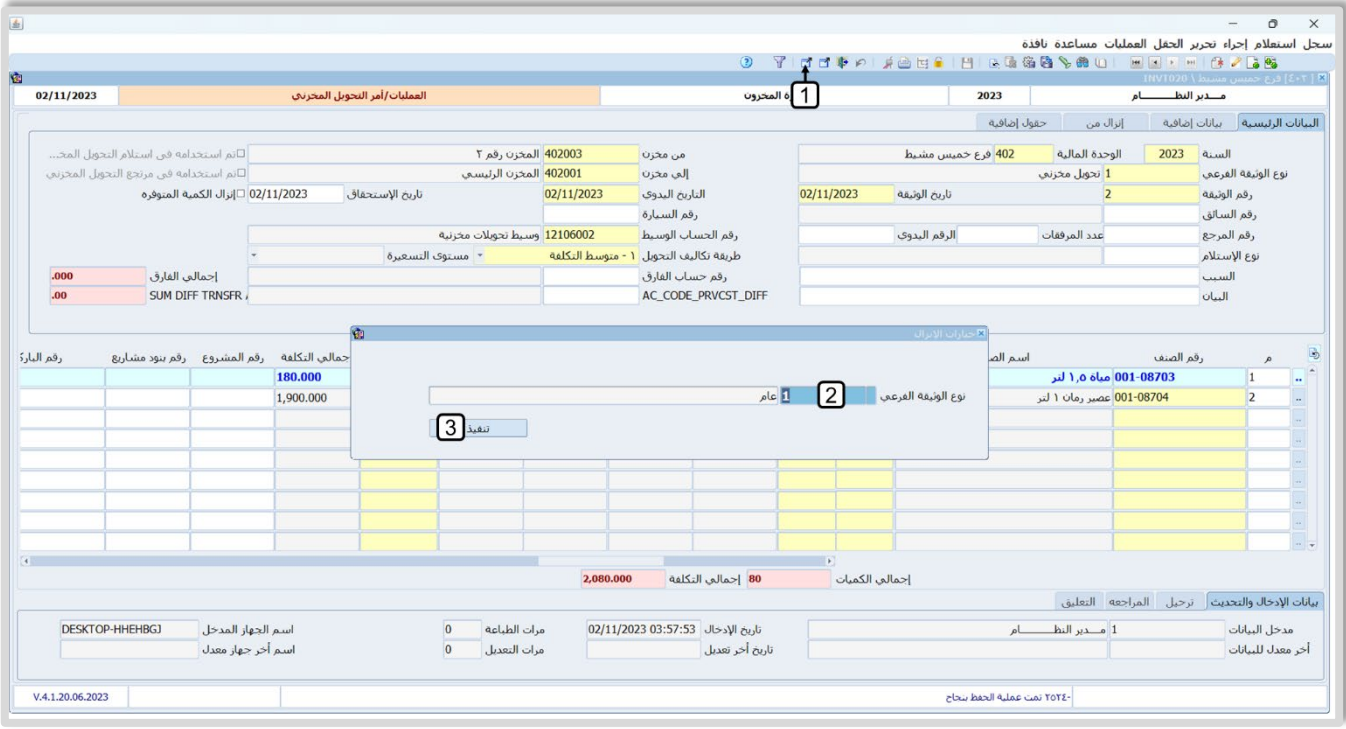

- 4. في حقل "**الكمية**"، ادخل " **10** ."
- 5. انقل المؤشر إلى حقل رقم الصنف في السجل الثاني، ثم اضغط على زر يمين الفارة، ستنسدل قائمة الاجراءات، حَدّد "حذف سجل". َ
	- 6. اضغط زر حفظ (<mark>"ـــ</mark>).
	- 7. من ��يط القوائم: اضغط على قائمة العمليات ˂ ثم اضغط على عرض قيد اليومية، أو اضغط (J + Alt (.
		- 8. اضغط زر خروج (طًا). لتغلق شاشة مرتجع التحويل المخزني وتعود إلى شاشة أمر التحويل المخزني.

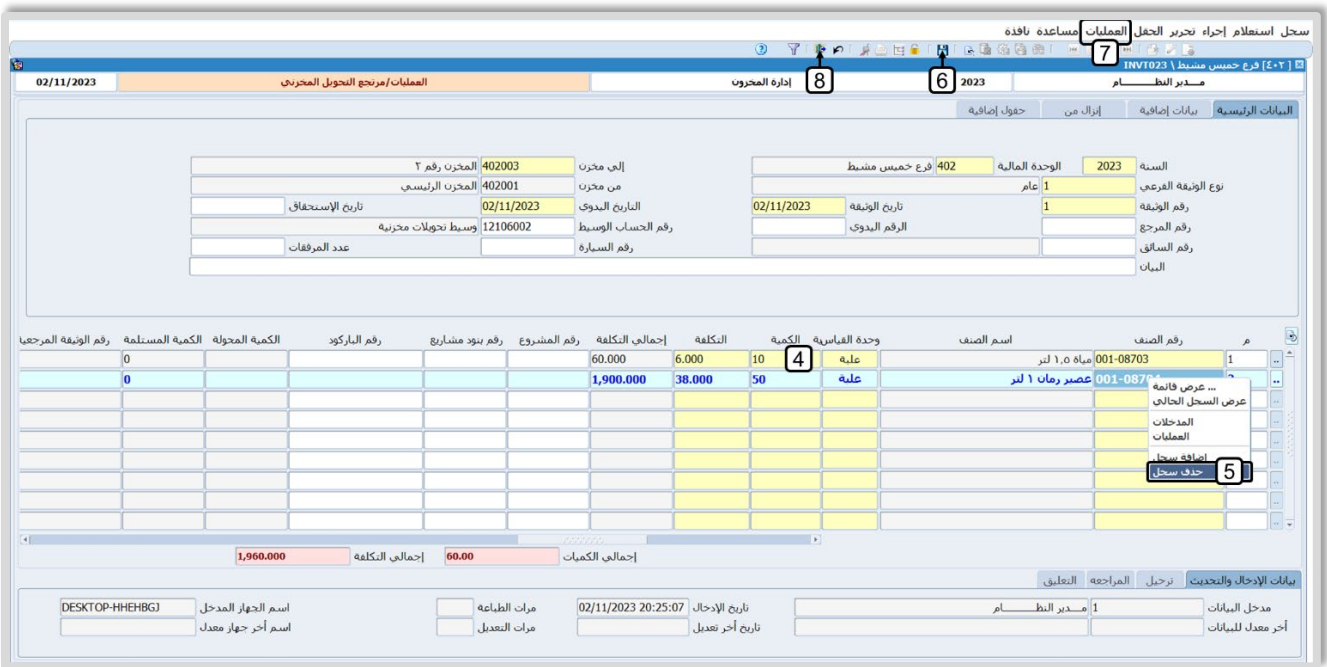

**لتنفيذ المطلوب ال رابع :** استعرض – في شاشة **أمر التحويل المخزني -** بيانات أمر التحويل الذي أنشأته في المطلوب الثاني، ثم نفذ الخطوات التالية:

- 1. من شريط الأدوات، اضغط زر **استلام التحويل المخزني** (<u>[ ]</u>). سيعرض النظام شاشة **خيارات الإنزال**.
	- 2. في حقل **نوع الوثيقة الفرعي**، ادخل "**1**".
- 3. اضغط زر **تنفيذ**. سيقوم النظام الياً بفتح شاشة إ**ستلام التحويل المخزني** واستيراد بيانات امر التحويل إليها.

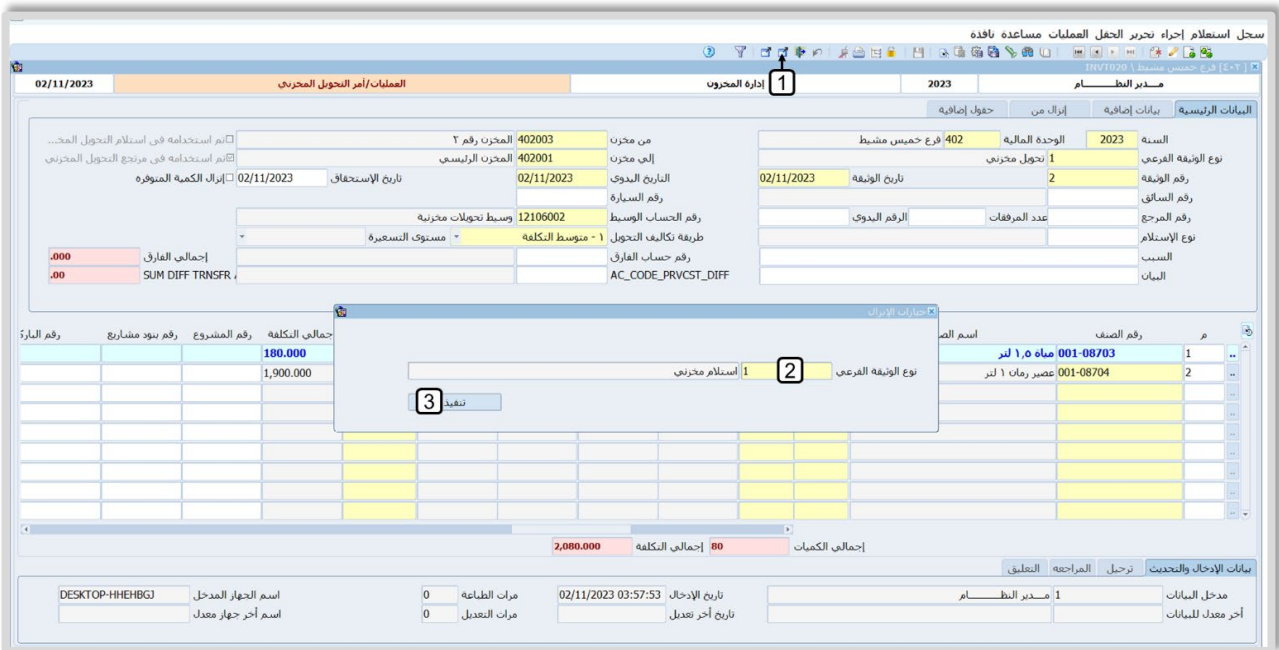

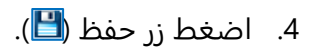

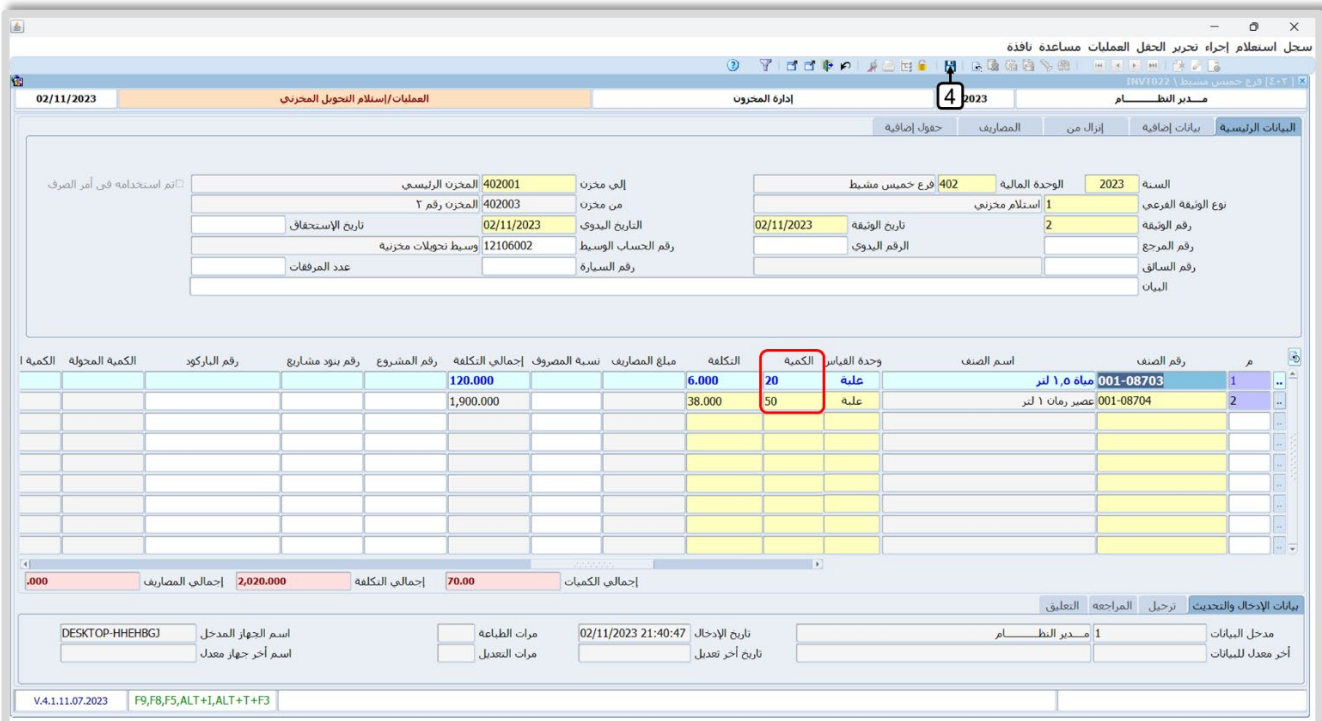

ملاحظة

• ست��حظ ان النظام قام بتخفيض الكمية المحولة من الصنف ا��ول بمقدار الكمية التي تم إرجاعها.

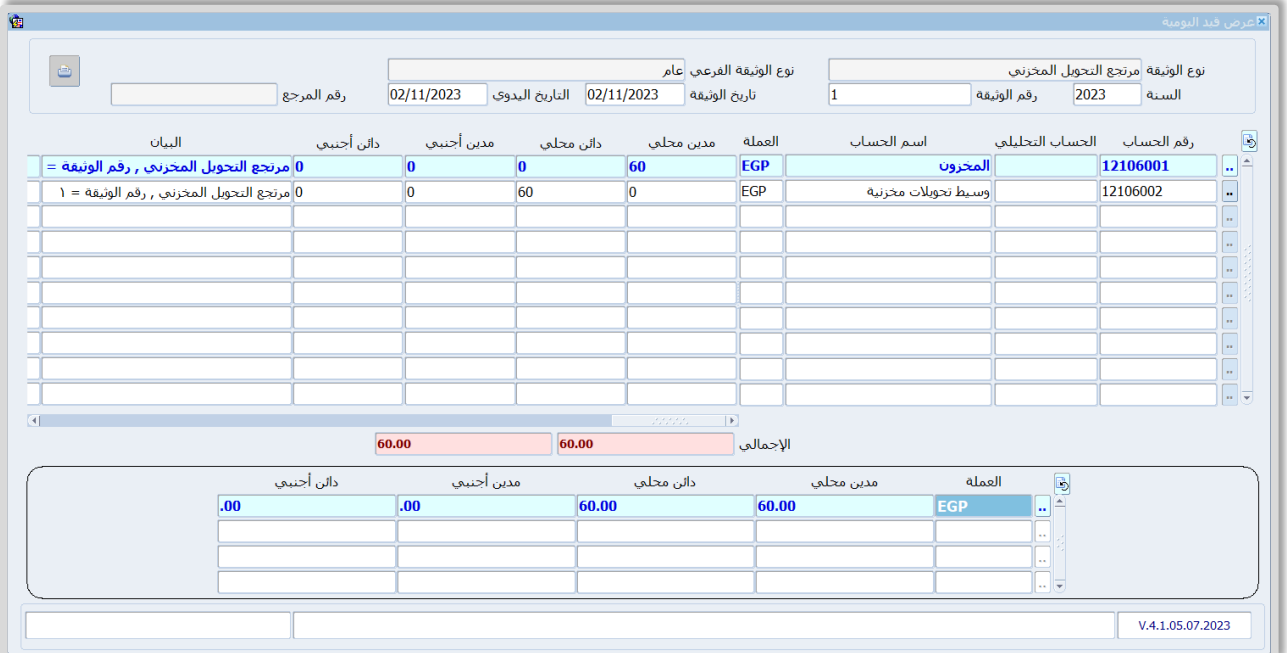

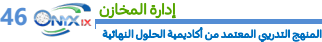

# **7. التحويل المخزني المتعدد**

التحويل المخزني المتعدد هو تحويل أصناف من عدة مخازن إلى عدة مخازن. ويتم تنفيذه على عده خطوات وكل خطوة تنفذ من عده شاشات. الجدول التالي يوضح تفاصيل تنفيذ هذه الخطوات:

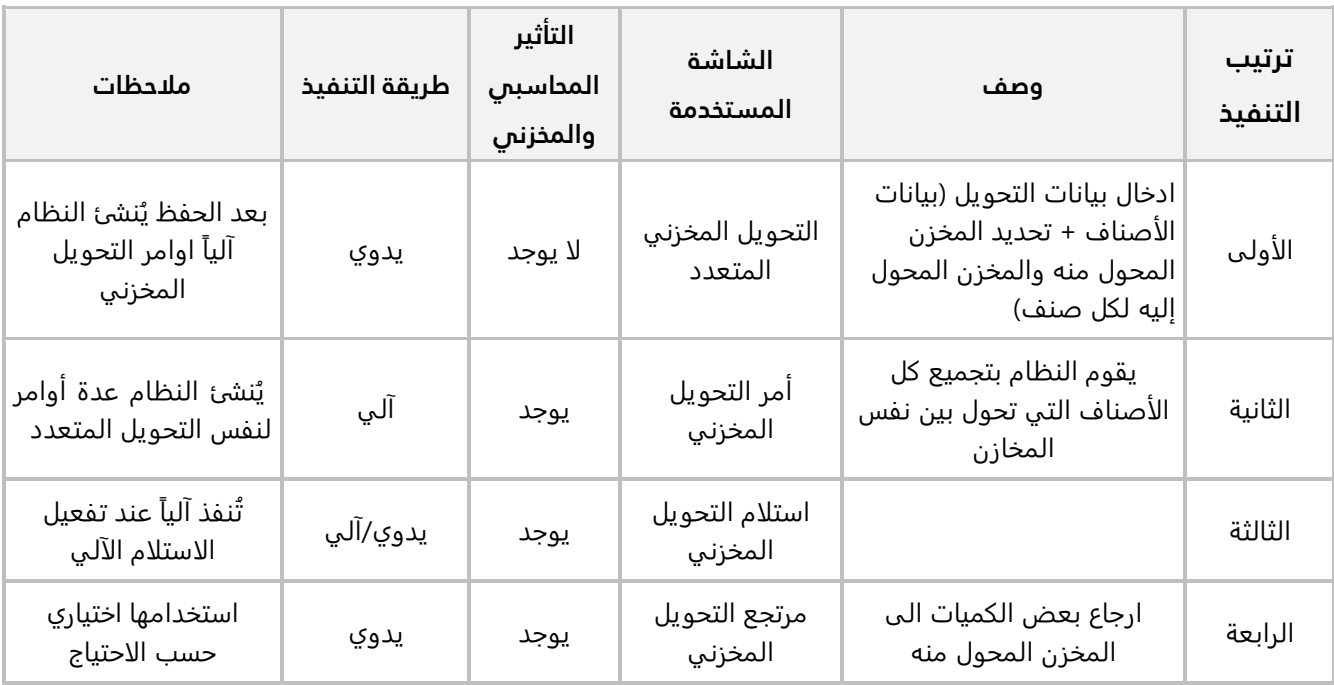

# **1.7 مثال: تحويل بين عدة مخازن**

الجدول التالي يوضح بيانات عملية التحويل المطلوب تنفيذها:

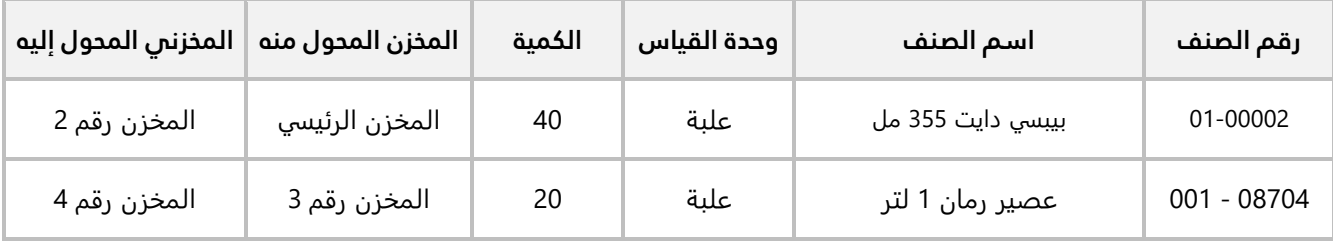

#### **المطلوب:**

**:ً** استخدم شاشة **التحويل المخزني المتعدد** ��دخال بيانات طلب التحويل. **أو��**

**ثانيا:** افتح شاشة **امر التحويل المخزني** ثم ابحث عن امر التحويل الذي انشاته النظام الياً لتنفيذ التحويل الذي المطلوب الأول، ثم استخدم زر الاختصار لشاشة استلام التحويل المخزني واستلم الكمية المحولة. **لتنفيذ المطلوب ا��ول:** افتح شاشة **التحويل المخزني المتعدد**، واضغط زر إضافة ( )، ثم نفذ الخطوات التالية:

- 1. ادخل البيانات في حقول ع��مة تبويب "**البيانات الرئيسية** ."
- 2. في حقل "**رقم الصنف**"، اضغط "**F9**"، من النظام شاشة "ب**يانات الأصناف**"، حَدّد "<mark>بييسي دايت 355 مل</mark> ".
- 3. في حقل "**من مخزن**"، اضغط "**F9"**، سيعرض النظام شاشة "**بيانات المخازن**"، حَدّد "<u>المخزن الرئيسي</u>"، وهو المخزن المحول منه.
- **مخزن رقم 2**". وهو َحّد 4. في حقل "**إلى مخزن**"، اضغط "**9F**"، سيعرض النظام شاشة " **بيانات المخازن**"، د " المخزن المحول إليه.
	- 5. في حقل "**الكمية**"، ادخل " **40** ."

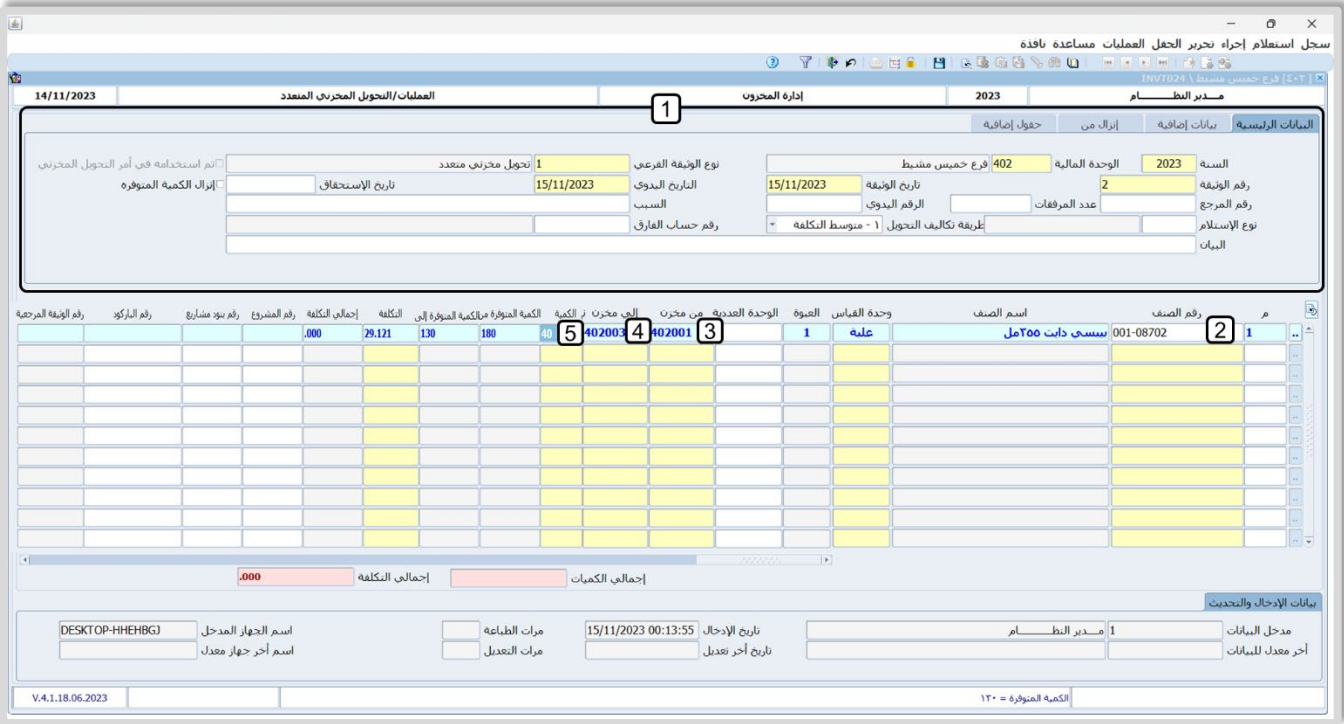

- 6. ادخل بيانات تحويل الصنف الثاني بحسب الجدول في المثال.
	- 7. اضغط زر **حفظ (<mark>"</mark>E**).

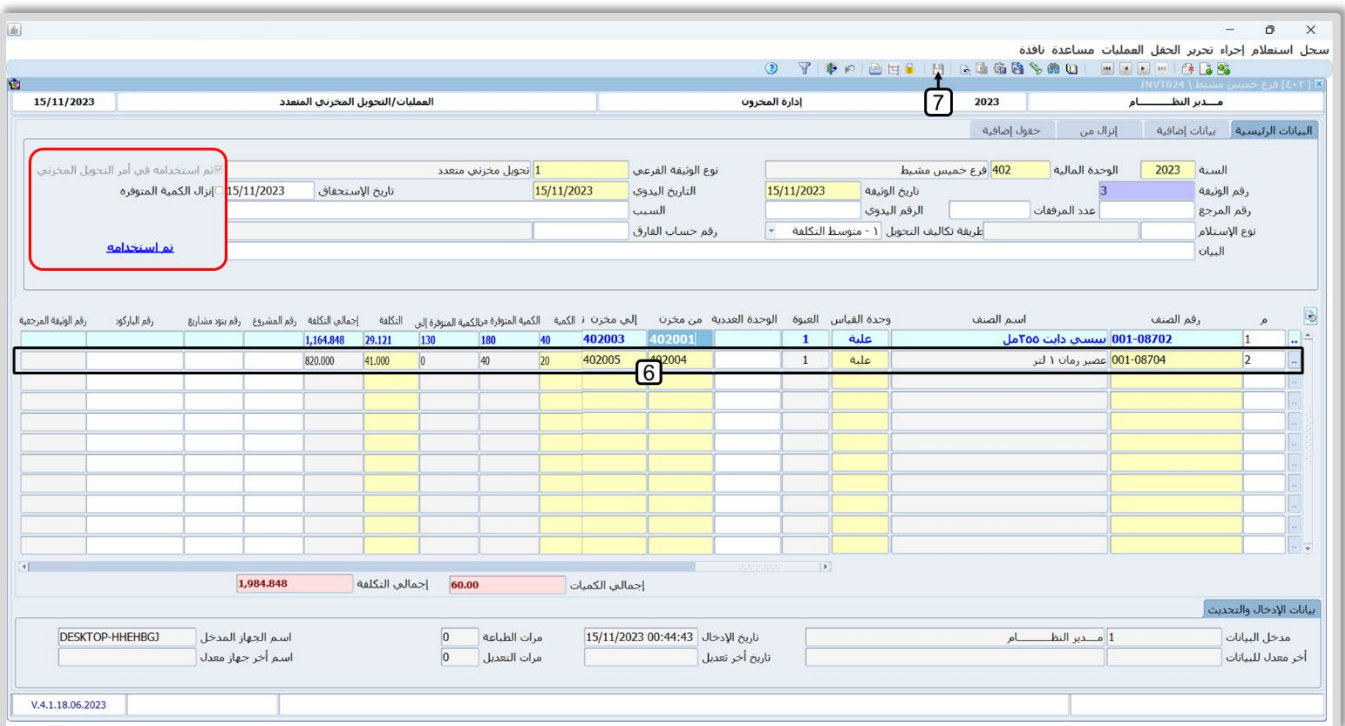

ملاحظة

• ستلاحظ ان النظام قام بتفعيل مربع الاختيار (⊠) عند الملاحظة "تم استخدامه في أمر التحويل ا**لمخزني**" كذلك سَيعرض الملاحظة "تم ا**ستخدامه**"، وذلك لإعلامك بأن النظام قد قام بإنشاء أوامر التحويل المخزني اللازمة للتحويل المتعدد.

**لتنفيذ المطلوب الثاني:** افتح شاشة **أمر التحويل المخزني**، ثم نفذ الخطوات التالية:

1. اضغط زر **بحث (Bb**)، ثم استخدم بيانات التحويل المخزني الذي انشأته عند تنفيذ المطلوب الأول في حقول التصفية للبحث عن امر التوريد الذي أنشأه النظام لتنفيذ التحويل المخزني المتعدد.

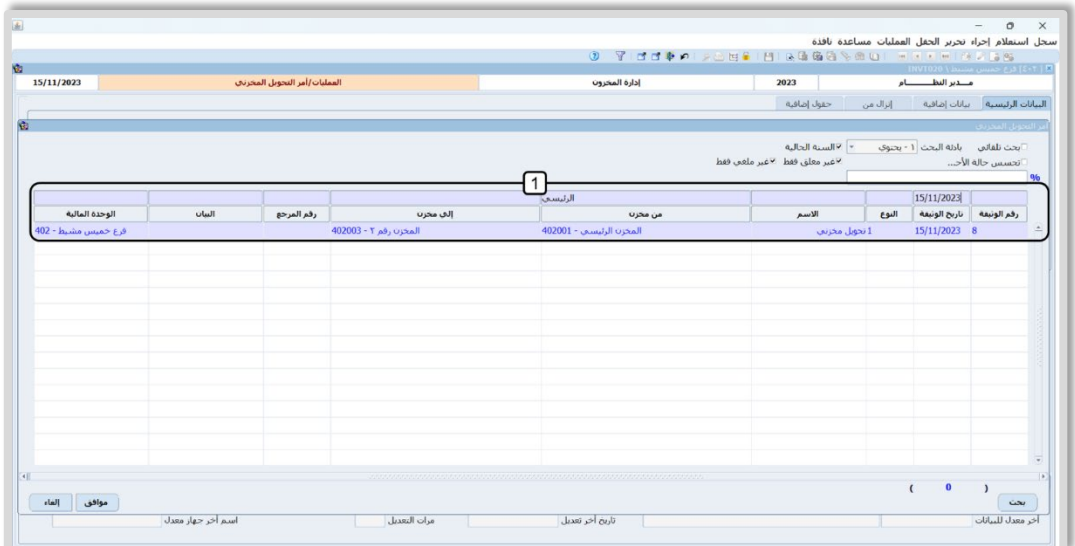

- 2. اضغط زر استلام التحويل المخزني ( <mark>)</mark>.
- 3. ادخل البيانات في حقول شاشة **خيارات ا��نزال**.
	- 4. اضغط زر **تنفيذ**.

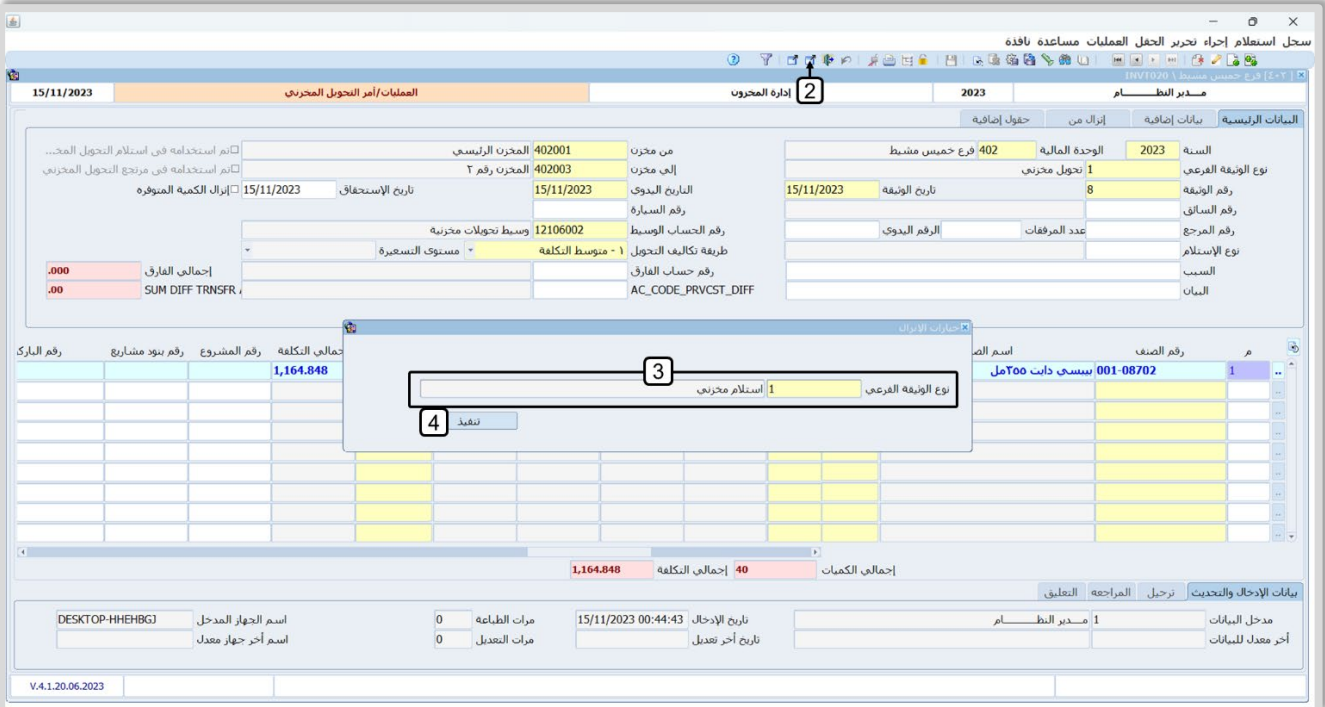

- $\circ$   $\times$  $\overline{A}$ . .<br>سجل استعلام إجراء تحرير الحقل العمليات مساعدة نافذة تراء تحرير الحفل العمليات مساعدة نافذة<br>هَ الحَادَ الاتحاد العَاليَّةُ الْأَنَّةُ الْأَنَّةُ الْأَنَّةُ الْأَمْرَاطِ الْمُؤَالِّينَ الْمُؤَالِّينَ الْ<br>سمسط\2007/12/1000 اللهُ الْأَنَّةُ الْأَنَّةُ الْأَمُّ الْمُؤَالِّينَ ø  $5<sup>1</sup>2023$  $15/11/2023$ .<br>العمليات/إستلام التحويل المخرنبي إدارة المخرون منتدير النظ بن ام .<br>التيانات الرئيسية بيانات إضافية | إنزال من | المصاريف | حقول إضافية السنة <mark>لـ 2023 -</mark> الوحدة المالية <mark>لـ بـ 402</mark> فرع خميس مشيط -<br><mark>402003</mark> المخزن رقم ۲ .<br>⊡تم استخدامه في أمر الصرف إلى مخزن <mark>ا</mark> 402001 <mark>المخزن الرئيسي</mark> .<br>نوع الوثيقة الفرعمي من مخزن <mark>1</mark> استلام مخزنی 15/11/2023 15/11/2023 تاريخ الإستحقاق التاريخ اليدوي <mark>.</mark> تأريخ الوثيقة .<br>قم الوثيقة  $\overline{2}$ ۔<br>12106002 وسـيط تحويلات مخزنيه رقم الحساب الوسيط الرقم البدوي رقم المرجع .<br>عدد المرفقات أقم السيارة رقم السائق البيان الكمية المحولة الكمية مبلغ المصاريف -نسبة المصروف- إجمالي التكلفة - رقم المشروع - رقم بنود مشاريع رقم الباركود التكلفة وحدة القياسة الكمية أسم الصنف رقم الصنف B  $29.121$ 1.164.848  $40$ علية  $.000$ <mark>1,164.848</mark> إجمالي المصاريف <mark>40.00</mark> |جمالي التكلفة| |جمالي الكميات <mark>|</mark> إي<mark>بانات الإدخال والتحديث</mark> أأترحيل المراجعة التعليق اسم الجهاز المدخل DESKTOP-HHEHBGJ مرات الطباعة <mark>إلى الت</mark> تاريخ الإدخال <sup>15</sup>/11/2023 1:39:59 مدخل البيانات .<br>أخر معدل للبيانات <mark>.</mark> مرات التعديل اسم أخر جهاز معدل تاريخ أخر تعديل V.4.1.11.07.2023 F9, F8, F5, ALT + I, ALT + T + F3
- .5 سيقوم النظام بفتح شاشة **است��م التحويل المخزني** وعرض بيانات ا��ست��م فيها، اضغط زر **حفظ** ( ).

## **8. تمارين**

1- استخدم شاشة **أمر تحويل مخزني** ��دخال بيانات عملية تحويل الصنف الموضح في الجدول من **المخزن الرئي��** إلى **مخزن رقم** ،**2** واستخدم **متوسط التكلفة** في التحويل.

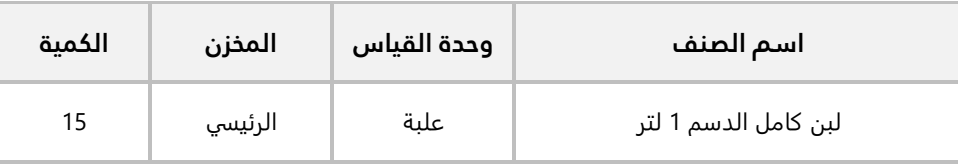

2- استخدم شاشة **إست��م التحويل المخزني** ��ست��م الكمية التي قمت بتحويلها في التمرين السابق.

3- الجدول التالي يوضح بيانات ا��صناف المطلوب تحويلها من **المخزن رقم 2** إلى **المخزن الرئي��**:

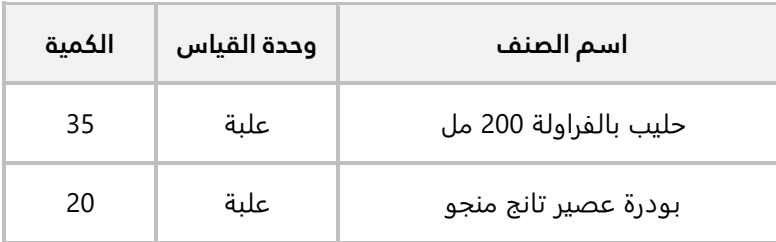

#### **المطلوب:**

**اولاً:** استخدم شاشة **طلب تحويل مخزني** لإنشاء طلب تحويل الأصناف حسب البيانات في المثال، ثم اعتمد الطلب. **ثانيا:ً** افتح شاشة **أمر التحويل المخزني** واستخدم حقول تبويب "**إنزال من**"��ستيراد بيانات الطلب الذي أنشأته عند تنفيذ المطلوب ا��ول، واستخدم **متوسط التكلفة** في حساب تكاليف التحويل.

**ثالثا:ً** استخدم شاشة **مرتجع التحويل المخزني** ��رجاع كمية (**5**) من الصنف ا��ول الذي تم تحويله في امر التحويل. : استِلم بقية الكميات في أمر التحويل. **رابعاَ** َ

# الدرس الثالث : التسوية المخزنية و الجرد

## نظرة عامة عن الدرس:

**تحتاج المنشأة في بعض ا��حيان إلى تعديل التكاليف أو الكميات لبعض ا��صناف في مخازنها، في هذا الدرس ستتعلم تنفيذ هذه التعدي��ت عن طريق تنفيذ تسويات لتكاليف أو كميات ا��صناف. كما ستتعلم استخدام الشاشات المخصصة للتعامل مع الجرد المخزني.** 

## **الأهداف التعليمية من الدرس:**

بعد الانتهاء من هذا الدرس، ستكون قادر على القيام بالتالي:

- تنفيذ تسوية كم يات .
- تنفيذ تسوية تكاليف.
- إنشاء طلب تسوية مخزنية ثم اعتماد الطلب .
- تنفيذ طلب التسوية من شاشة التسوية المخزنية.
- طباعة التقارير المرتبطة بالجرد: قوائم الجرد، زائد الجرد، ناقص الجرد، ... إلخ.
	- إنشاء طلب جرد.
	- ادخال بيانات جرد يدوي.
	- تنفيذ تسوية مخزنية بناءً على نتيجة جرد يدوي.

### **1. التسوية المخزنية**

تستخدم شاشة التسوية المخزنية لتعديل كميات أو تكاليف الأصناف المحفوظة في المخازن. بإمكانك ادخال الكميات والتكاليف الجديدة في التسوية بإحدى طريقتين: إما يدوياً او عن طريق استيراد القيم من مستند اخر مثل جرد شهري أو سنوي. يمكنك في كل عملية تسوية، تنفيذ تسوية من نوع واحد فقط (إما كميات او تكاليف). تحتاج المنشأة لتنفيذ عمليات التسوية لأسباب متعددة منها:

- 1. معالجة الفروق بين نتيجة جرد المخازن وارصدة ا��صناف في النظام.
- 2. معالجة الأخطاء التي قد تحدث في التوريد أو الصرف المخزني، أو في إثبات الأرصدة الافتتاحية للمخزون.
	- 3. معالجة الأخطاء التي قد تحدث في إثبات الأرصدة الافتتاحية للمخزون.
		- **التأثير المحاسبي**

التسوية المخزنية تؤثر على حساب **المخزون** والحساب الذي تقوم بتحديده في حقل **رقم الحساب** ، أما طبيعة التاثير، فتعتمد على نوع التسوية، الجدول التالي يُبين التاثير المحاسبي لكل حالة:

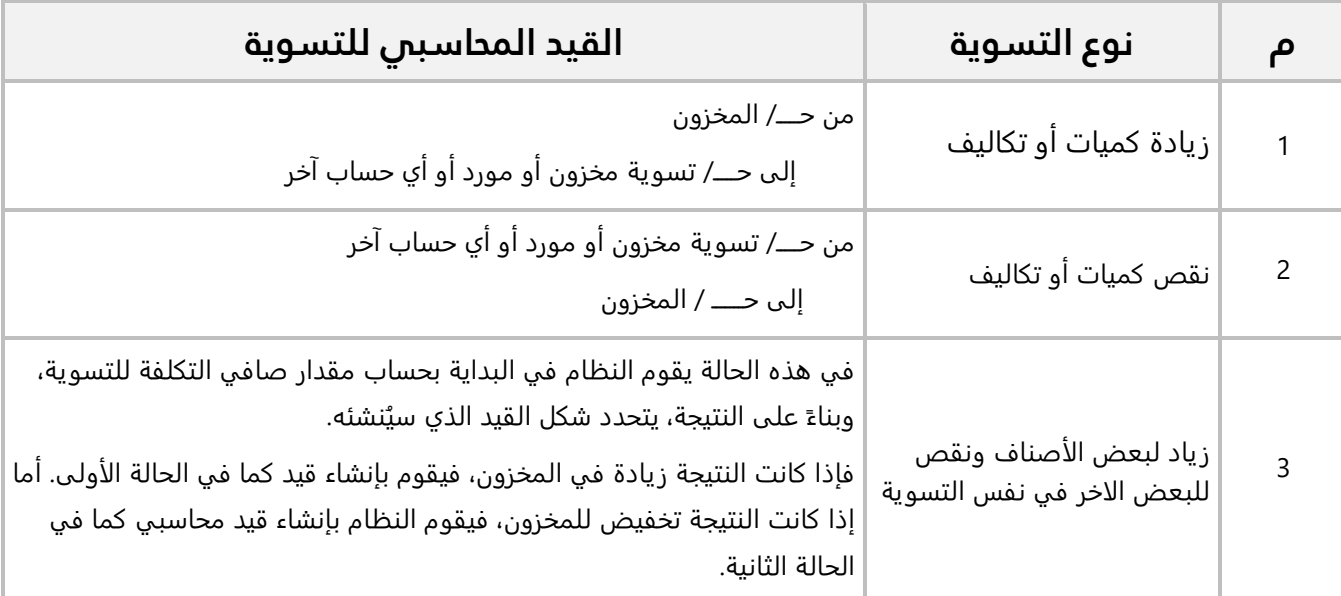

# • **التأثير المخزني**

تؤثر التسوية على أرصدة أو تكاليف الأصناف التي تتضمنها التسوية بالزيادة او النقصان حسب نوع التسوية.

# **1.1 مثال (1): تسوية كميات**

استخدم شاشة **التسوية المخزنية** لتعديل الكميات حسب البيانات في الجدول التالي:

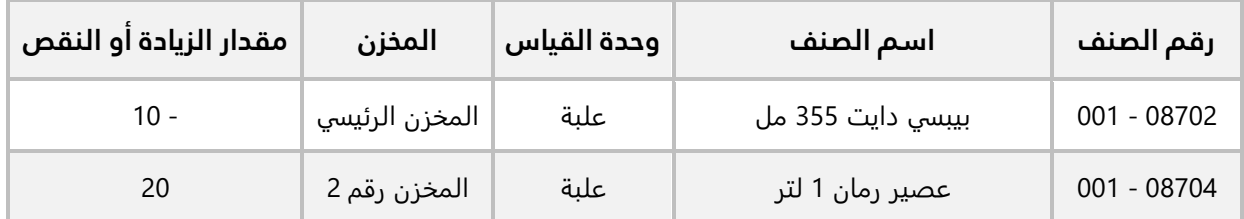

**لتنفيذ المطلوب:** افتح شاشة **التسوية المخزنية**، واضغط زر إضافة ( )، ثم نفذ الخطوات التالية:

- 1. في حقل "**رقم الحساب**"، اضغط "**F9**"، من شاشة "**قائمة الحسابات**"، حَدّد حساب "<u>ت**سوية المخزون**"</u>.
- 2. في حقل "**رقم الصنف**"، اضغط "**F9**"، سيعرض النظام شاشة "**بيانات الأصناف**"، حَدّد الصنف " **بييس دايت 355 مل** ".
- 3. في حقل "**رقم المخزن**"، اضغط "**F9**"، سيعرض النظام شاشة "**بيانات المخازن**"، حَدّد "<u>ا**لمخزن الرئيسي**"، لأن</u> المطلوب تعديل رصيد الصنف في هذا المخزن.
	- 4. في حقل "**الكمية**"، ادخل "  **10** "، أشاره السالب تعني تخفيض رصيد الصنف.
		- 5. ادخل بيانات الصنف الثاني حسب البيانات في المثال.
			- 6. اضغط زر **حفظ** ( ).

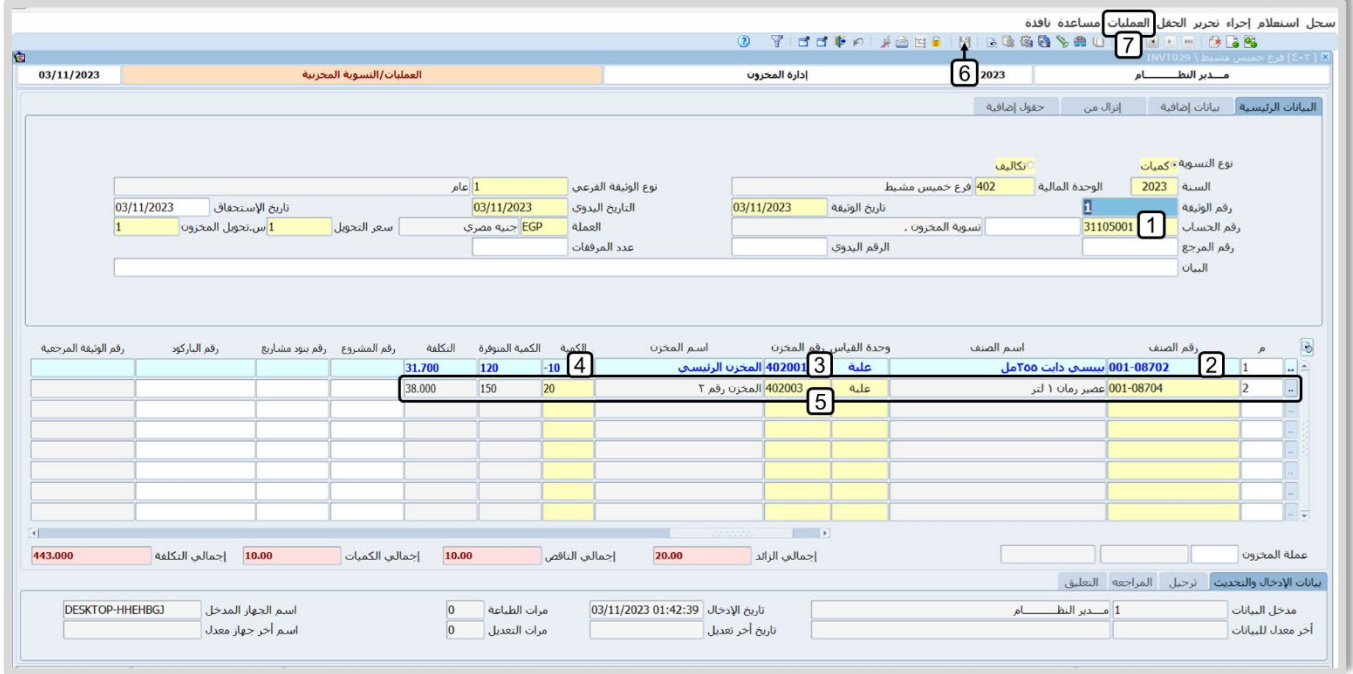

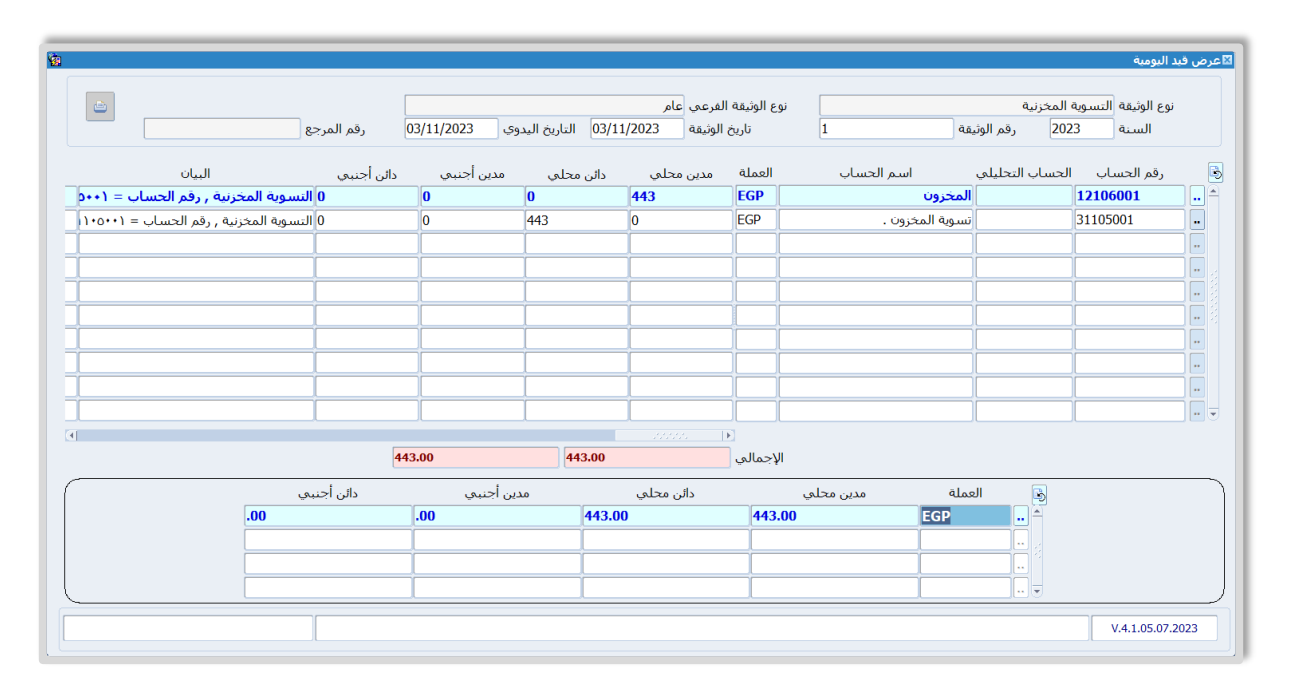

7. من ��يط القوائم: اضغط على قائمة **العمليات ˂** ثم اضغط على **عرض قيد اليومية**، أو اضغط ( **J + Alt**(.

**صافي مبلغ التسوية = تكلفة الزيادة في الكميات - تكلفة النقص في الكميات ............... (1)** 

الصنف الثاني هو الذي زادت كميته بموجب التسوية بمقدار (**20**) وتكلفة الوحدة كما يظهر في صور المثال هي (**38**)، وبالتالي:

**تكلفة الزيادة في الكميات = كمية الزيادة \* تكلفة الزيادة =** 20 \* 38 = .760

الصنف ا��ول هو الذي نقصت كميته بموجب التسوية بمقدار (**10**) وتكلفة الوحدة كما يظهر في صور المثال هي (**31.7**)، وبالتالي:

**تكلفة النقص في الكميات = كمية النقص \* تكلفة النقص =** 10 \* 31.7 = .317

تلاحظ ان تكلفة الزيادة أكبر من النقص، وبالتالي فان حساب المخزون يكون مدين في القيد، أما مبلغ القيد فيحسب بالتعويض في المعادلة رقم (1) كالتالي:

**صافي مبلغ التسوية** = 760 – 317 = 443

### **2.1 مثال (2): تسوية تكاليف**

استخدم شاشة **التسوية المخزنية** لتنفيذ تسوية تكاليف حسب البيانات في الجدول التالي:

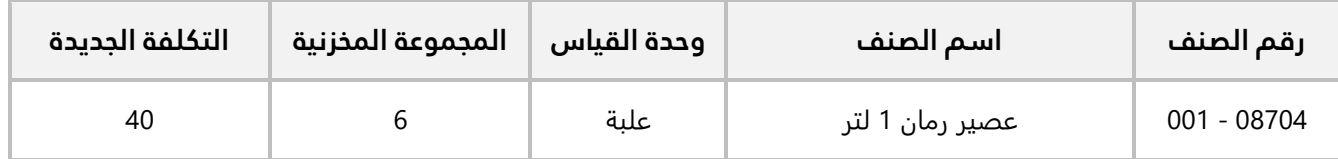

**لتنفيذ المطلوب:** افتح شاشة **التسوية المخزنية**، واضغط زر إضافة ( )، ثم نفذ الخطوات التالية:

- 1. من حقل "**نوع التسوية**"، اضغط زر ا��ختيار ( ) لتحديد تسوية من نوع "**تكاليف**".
- 2. في حقل "**رقم الحساب**"، اضغط "**F9**"، سيعرض النظام شاشة "**قائمة الحسابات**"، حَدّد حساب "<u>تس**وية** </u> **المخزون**".
	- الصنف " **عصير رمان 1 لتر** ". َحّد **بيانات ا��صناف**"، د َس شاشة " 3. في حقل "**رقم الصنف**"، اضغط "**9F**"، تفتح
- 4. في حقل "**مجموعة المخازن**"، اضغط "**F9"**، سيعرض النظام شاشة "**مجموعات المخازن**"، حَدّد المجموعة رقم " **6**"، وهي المجموعة المخزنية التي ينتمي لها **المخزن رقم 2** .

**معلومة** 

- يظهر هذا الحقل إذا تم تحديد خيار " **حسب الصنف ومجموعة المخازن**" للمتغير "**طريقة حساب تكاليف ا��صناف**".
	- 5. في حقل "**التكلفة الجديدة**"، ادخل " **40** ".
		- 6. اضغط زر **حفظ** ( ).
- 7. من ��يط القوائم: اضغط على قائمة **العمليات ˂** ثم اضغط على **عرض قيد اليومية**، أو اضغط ( **J + Alt** (.

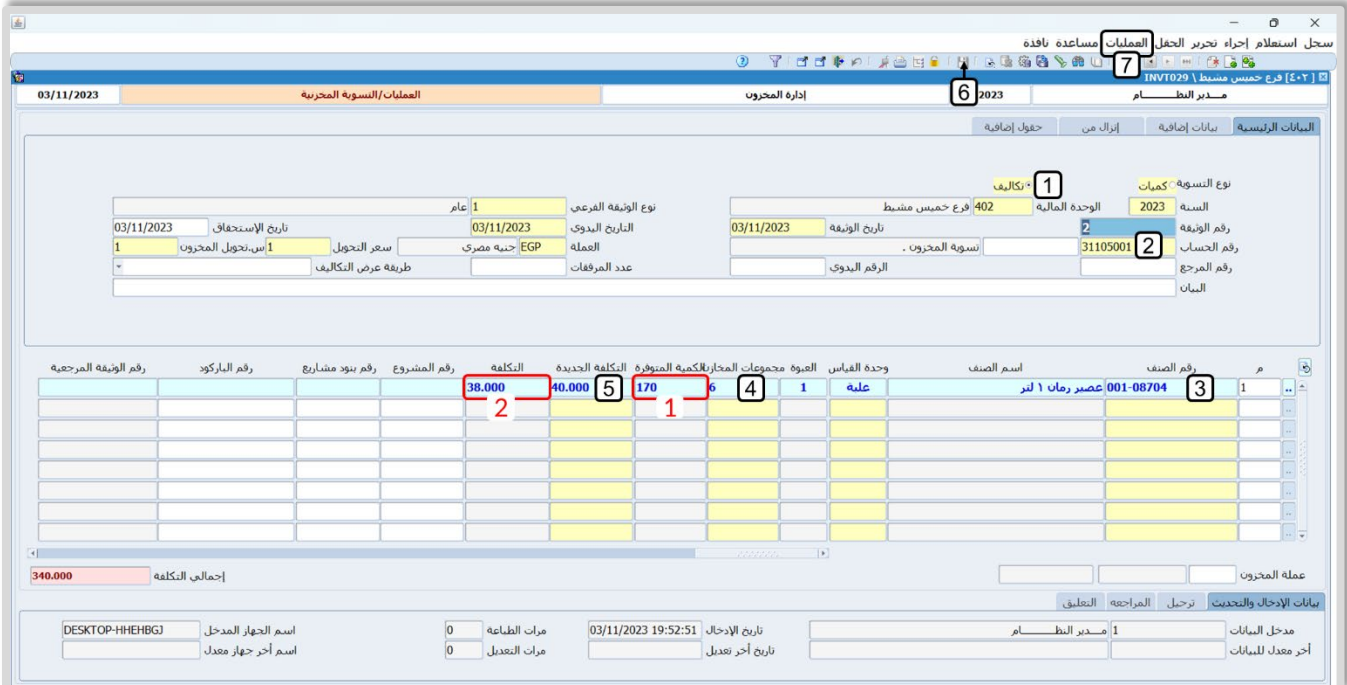

ملاحظة

- 1- يعرض النظام الياً في حقل "ا**لكمية المتوفرة**"، اجمالي الكمية المخزنة من الصنف في كل المخازن التي تنتمي للمجموعة المخزنية التي حددتها "**مجموعات المخازن**".
	- 2- يعرض النظام الياً في حقل "<mark>التكلفة</mark>"، تكلفة الصنف قبل التسوية.

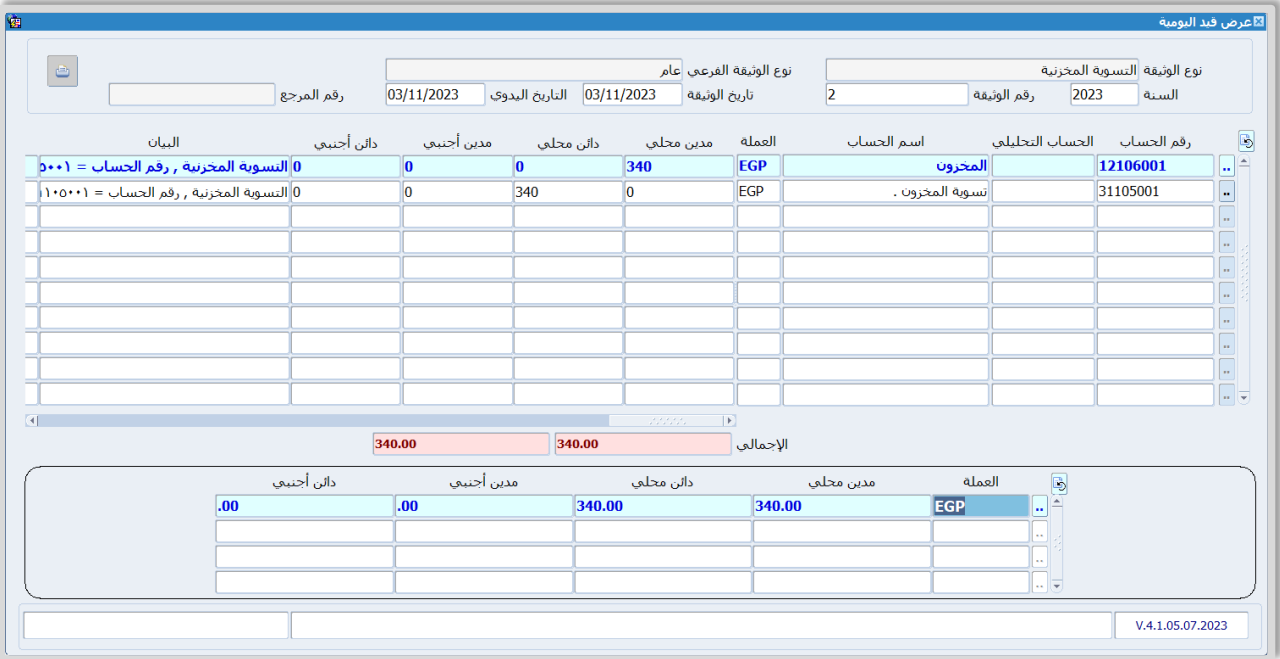

يحسب النظام مبلغ التسوية كالتالي:

**مبلغ التسوية = مقدار الزيادة او النقص فق التكلفة \* الكمية المتوفرة** 

**مقدار الزيادة او النقص فق التكلفة** = **التكلفة بعد التسوية - التكلفة قبل التسوية**

$$
2 = 38 - 40 =
$$

**مبلغ التسوية** = 2 \* 170 = 340

#### **3.1 طلب تسوية**

تعتبر هذه الشاشة من الشاشات الإدارية في النظام والتي ليس لها تأثير محاسبي او مخزني وتستخدم لإدخال بيانات طلبات عمليات التسوية المخزنية.

### **4.1 مثال: طلب تسوية**

الجدول التالي يوضح بيانات التسوية لأحد الأصناف:

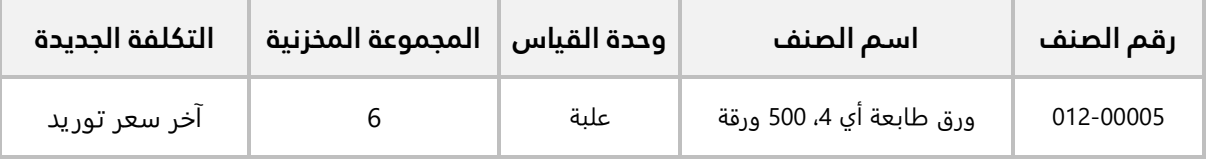

#### **المطلوب:**

**:ً** استخدم شاشة **طلب تسوية مخزنية** ��دخال بيانات الطلب حسب المثال، ثم اعتمد الطلب. **أو��**

**ثانيا:ً** استخدم شاشة **التسوية المخزنية** لتنفيذ الطلب الذي أنشأته عند تنفيذ المطلوب ا��ول .

**لتنفيذ المطلوب ا��ول:** اتبع المسار: **إدارة أنظمة المخازن ˂ إدارة المخزون ˂ العمليات ˂** افتح شاشة **طلب تحويل مخزني،** ادخل بيانات الطلب، ثم اعتمد الطلب .

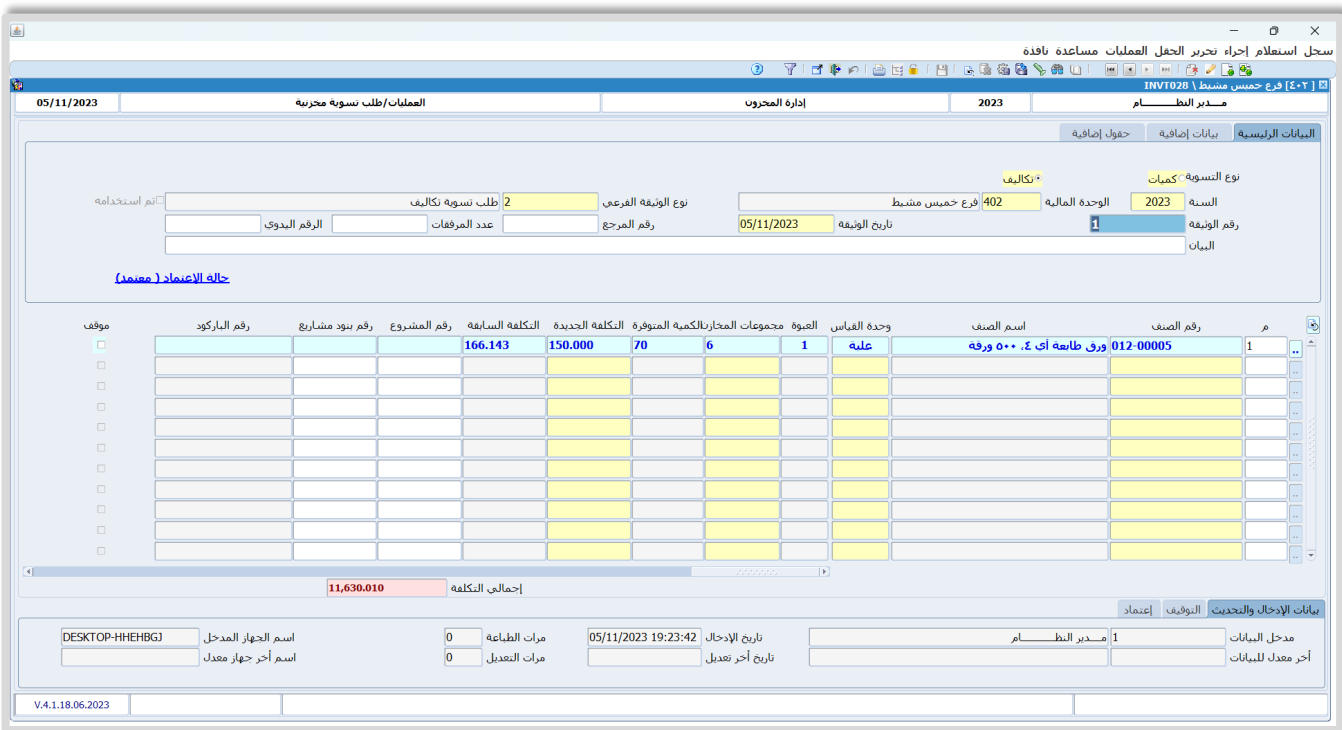

**لتنفيذ المطلوب الثاني:** افتح شاشة **التسوية المخزني ة** واضغط زر **إضافة** ( )، ثم نفذ الخطوات التالية:

- 1. من حقل "**نوع التسوية**"، اضغط زر ا��ختيار ( ) لتحديد تسوية من نوع "**تكاليف**".
- 2. في حقل "**رقم الحساب**"، اضغط "**F9**"، سيعرض النظام شاشة "**قائمة الحسابات**"، حَدّد حساب "<u>تسوية</u> **المخزون** ."
	- **EGP**". َ" ، ثم ح ّد 3. في حقل "**العملة**"، اضغط " **9F** د "
- 4. من حقل "**طريقة عرض التكاليف"**، اضغط زر السهم لأسفل، لتنسدل قائمة الخيارات، حَدّد "<mark>اخر سعر توريد</mark>".

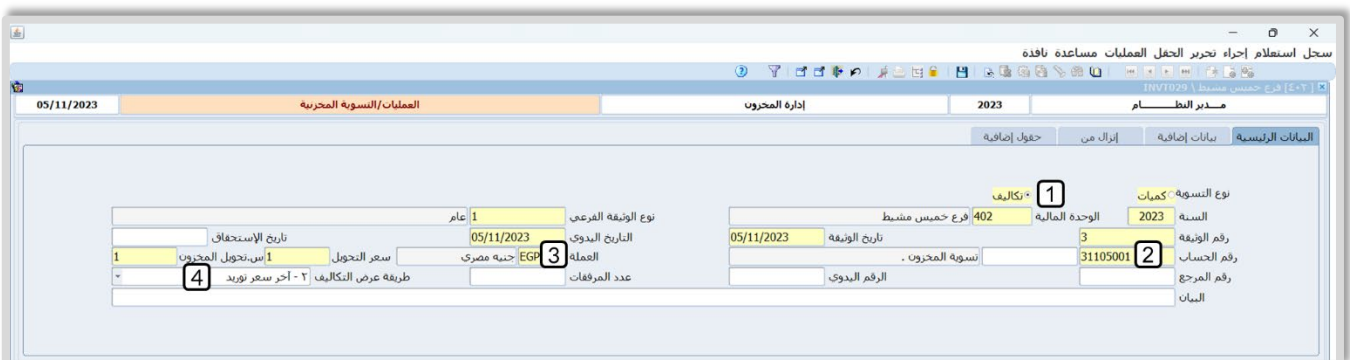

- 5. انتقل لع��مة تبويب **إنزال من**، ثم في حقل "**نوع إنزال الوثيقة**"، اضغط زر السهم ��سفل، لتنسدل قائمة الخيارات، حَدّد "<mark>وثائق مراقبة</mark>".
- 6. من حقل "ن**وع الوثيقة**"، اضغط "**F9**"، سيعرض النظام شاشة "ش**اشات النظام**"، حَدّد "<u>طلب تسوية مخزنية</u>".
- 7. من حقل "**رقم الوثيقة المرجعي**"، اضغط "**F9**"، سيعرض النظام الطلبات المُعتَمدة، حَدّد الطلب الذي أنشأته عند تنفيذ المطلوب الأول.
	- 8. اضغط زر **تنفيذ**. سيقوم النظام باستيراد بيانات الطلب إلى الشاشة.
		- 9. اضغط زر **حفظ ( <u>)</u>**).
	- .10 من ��يط القوائم: اضغط على قائمة **العمليات ˂** ثم اضغط على **عرض قيد اليومية**، أو اضغط ( **J + Alt**(.

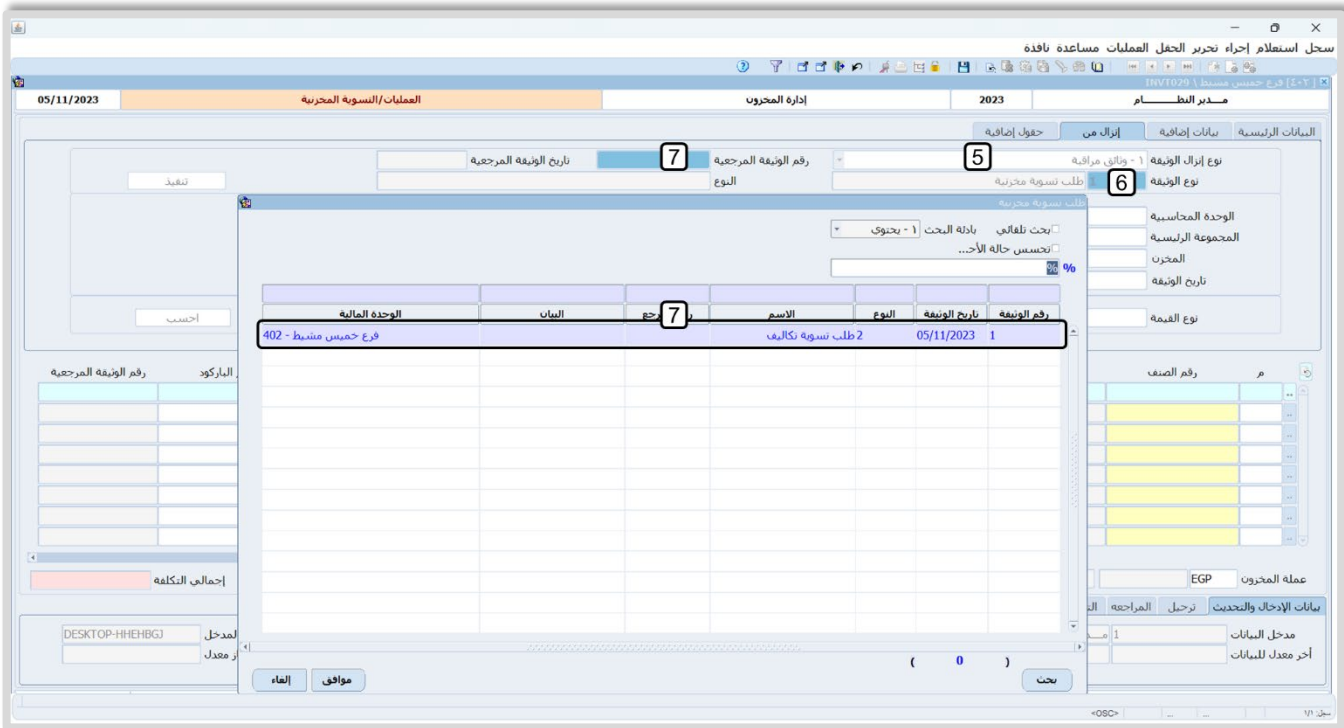

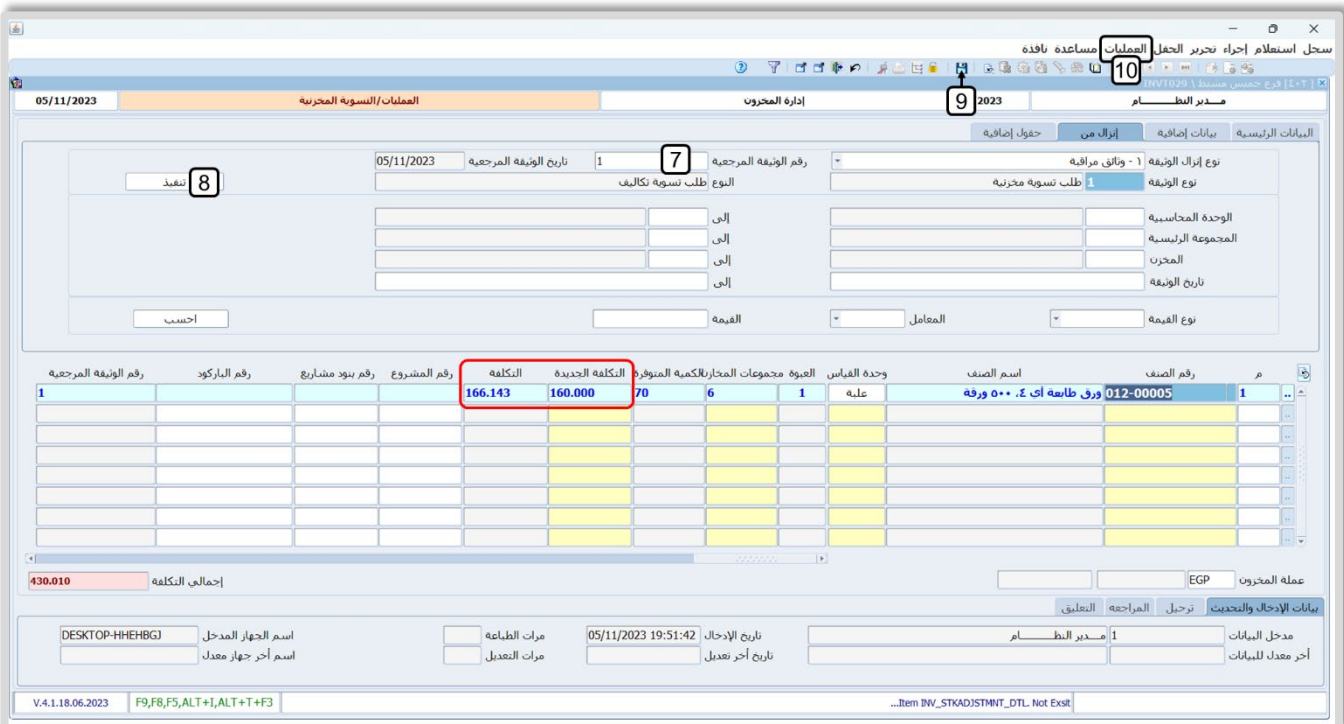

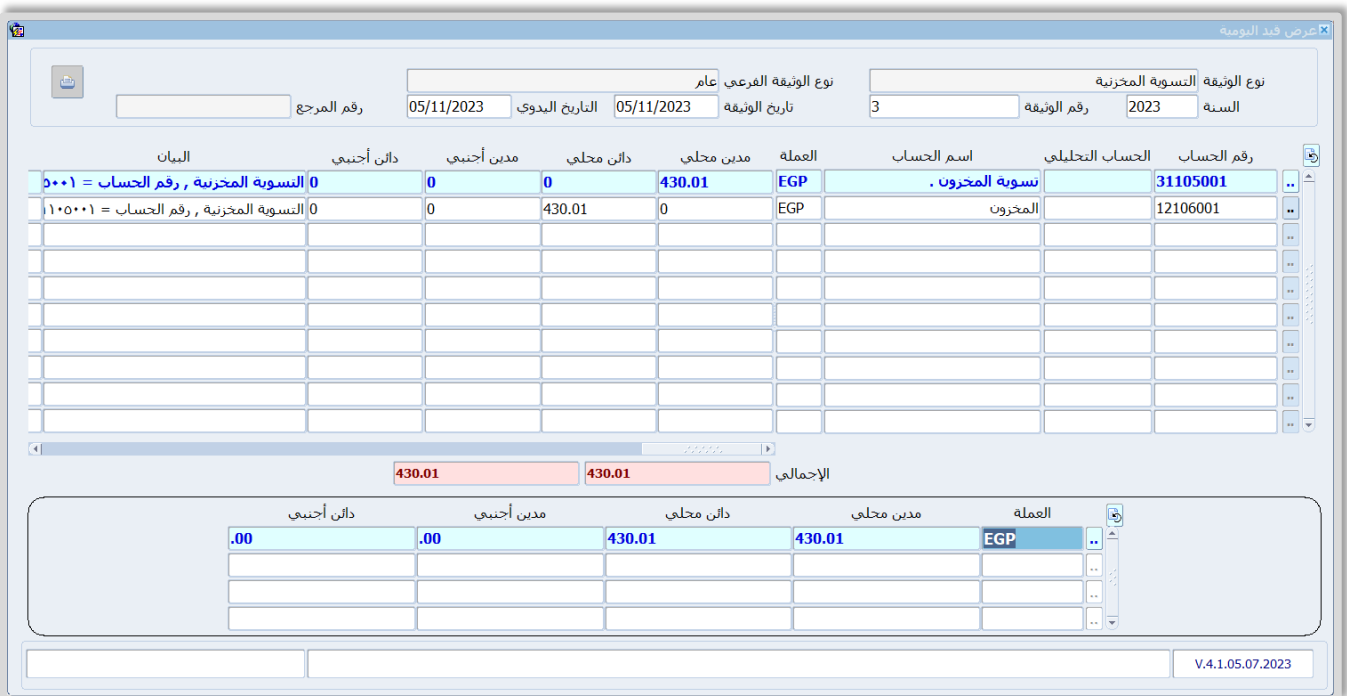

# **2. الجرد**

يحتوي النظام على عدة شاشات لتنظيم عملية الجرد. الجدول التالي يوضح ملخص ��ستخدام هذه الشاشات:

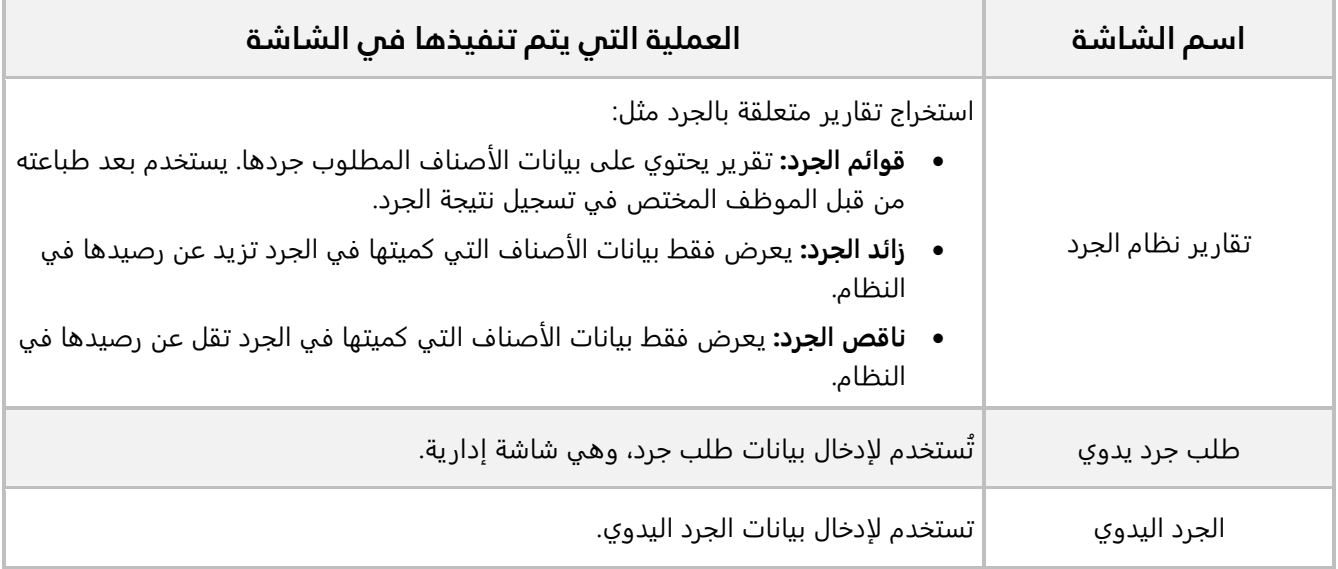

## **1.2 مثال: جرد + تسوية**

#### **نفذ العمليات التالية:**

**:ً** استخدم شاشة **تقارير نظام الجرد** لطباعة تقرير **قوائم الجرد** ��صناف **المخزن رقم** .**2 أو��**

**ثانيا:ً** استخدم شاشة **طلب الجرد اليدوي** ��دخال بيانات طلب جرد ا��صناف في **المخزن رقم**.**2**

**ثالثاً:** استخدم شاشة ا**لجرد اليدوي لتنفيذ طلب الجرد الذي انشاته في المطلوب السابق، علماً بان نتيجة الجرد** موضحة في الجدول التالي:

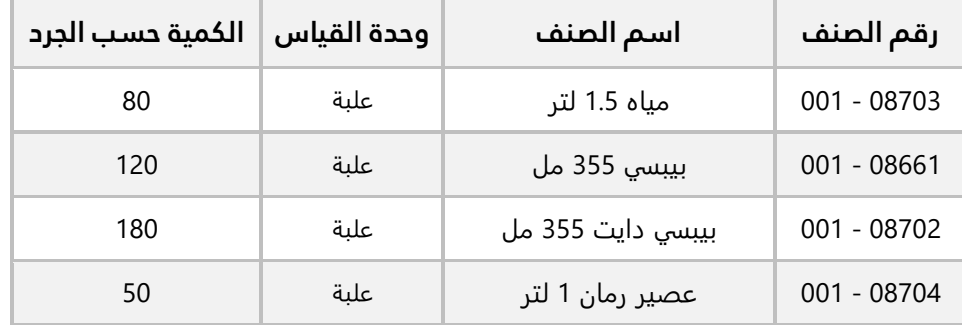

**رابعا:ً** استخدم شاشة **تقارير نظام الجرد لطباعة التقارير التالية: زائد الجرد، ناقص الجرد، زائد وناقص الجر د**. **خامسا**:**ً** نفذ تسوية مخزنية لتنفيذ التسوية ال��زمة لمعالجة ارصدة ا��صناف حسب نتيجة الجرد.

**لتنفيذ المطلوب ا��ول:** اتبع المسار: **إدارة أنظمة المخازن ˂ نظام الجرد ˂ العمليات ˂** افتح شاشة **تقارير نظام الجرد**، ثم نفذ الخطوات التالية:

1. سَيفتح النظام شاشة "ا**لتقارير**"، ويَعرض فيها بيانات أنواع التقارير، حَدّد التقرير "<u>ق**وائم الجرد**"</u>.

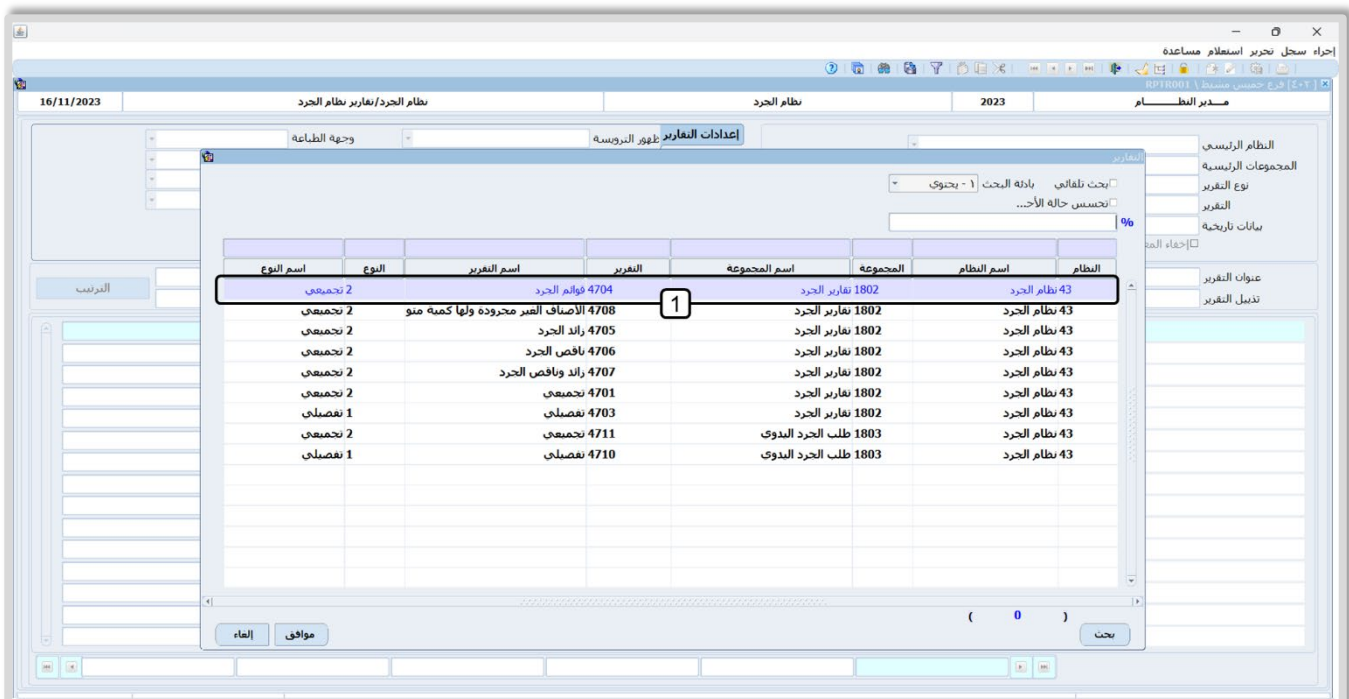

2. في حقل "**عرض الكمية المتوفرة**"، اضغط "**F9"**، ثم حَدّد "<u>نعم</u>"، وذلك لكي يقوم النظام بعرض رصيد الصنف في النظام لكل صنف.

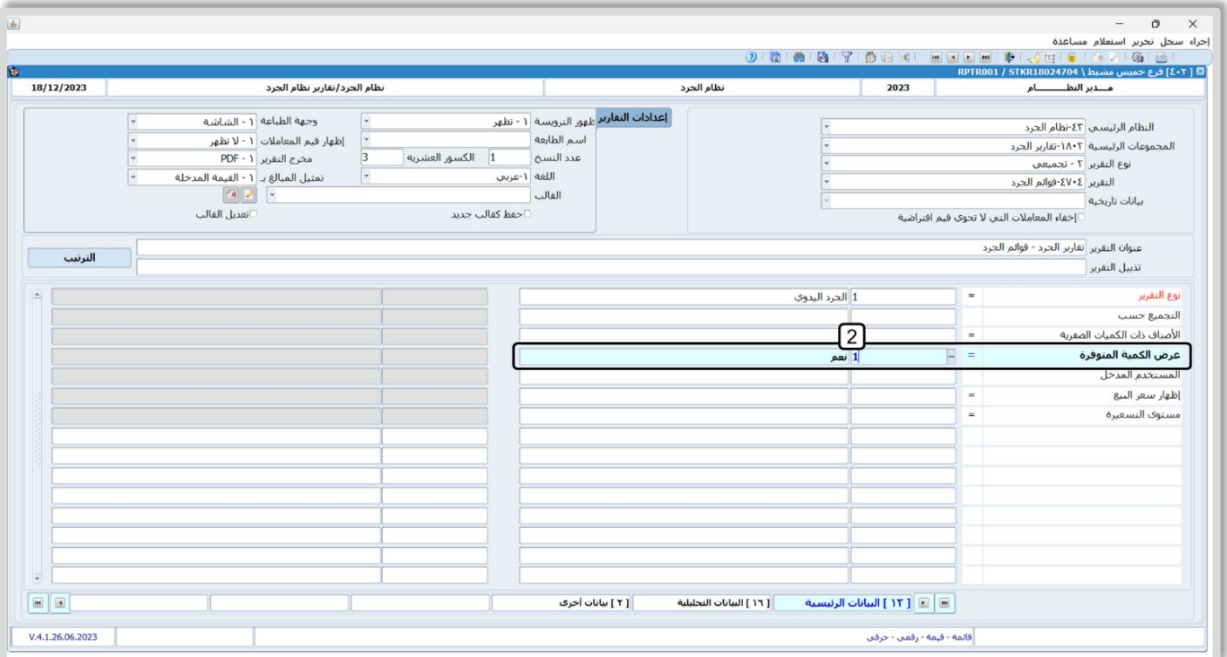

- .3 انتقل إلى ع��مة تبويب "**البيانات التحليلية**"، في حقل "**المجموعة الرئيسية**"، اضغط "**9F**"، سيعرض النظام شاشة "**قيم متعددة**" والتي تسمح لك باختيار عدة قيم لنفس الحقل، حَدّد المجموعة الرئيسية "<u>ال**مشروبات**"</u>.
- .4 اضغط السهم لليسار ( )، لكي يقوم النظام بتحديد المجموعة المخزنية "**الم��وبات** " كقيمة للحقل "**المجموعة الرئيسية**"، ثم اضغط زر "**موافق**".

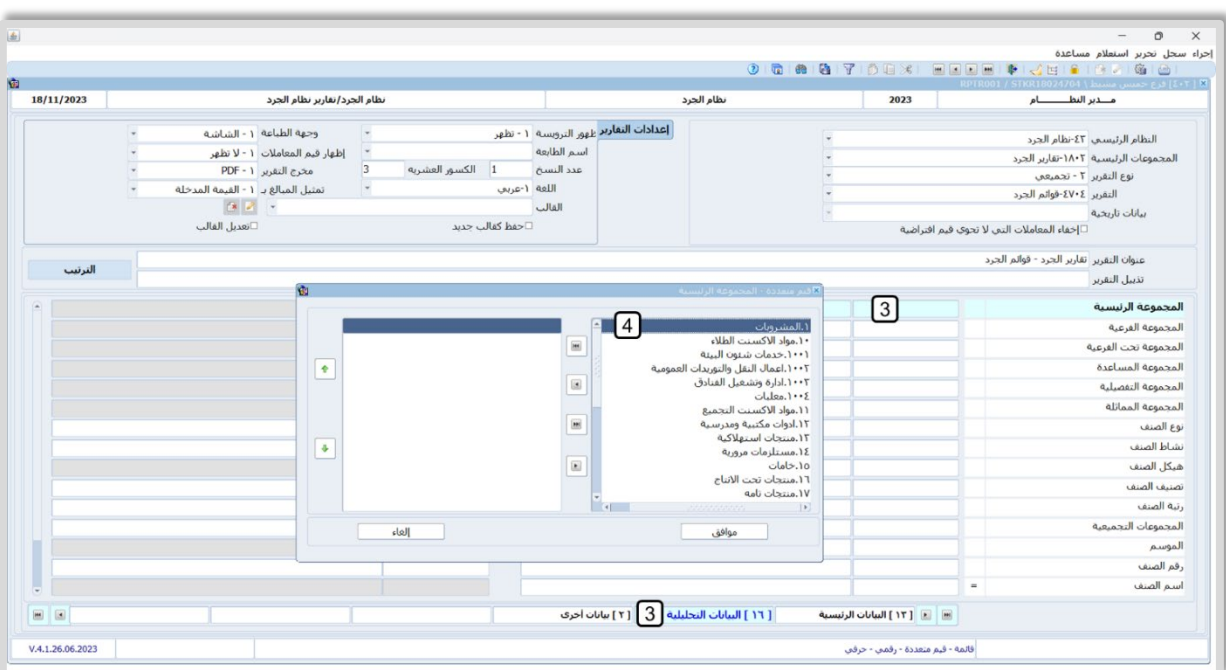

إدارة المخازن **64** المنهج التدريبي المعتمد من أكاديمية الحلول النهائية

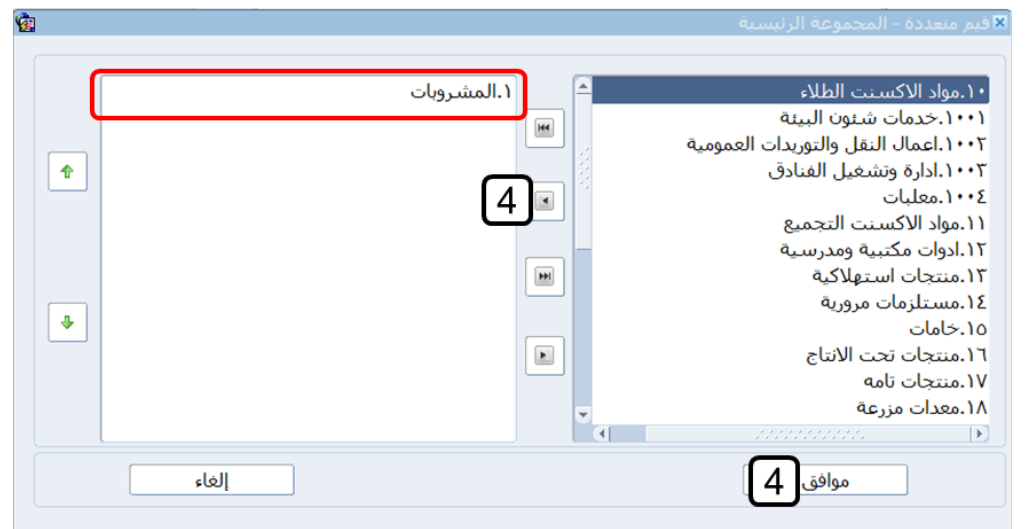

- 5. في حقل "**رقم المخزن**"، اضغط "**F9"**، سيعرض النظام شاشة "ب**يانات المخازن**"، حَدّد "<u>المخزن رقم 2</u>".
	- 6. اضغط زر **طباعة** (<mark>1</mark>).

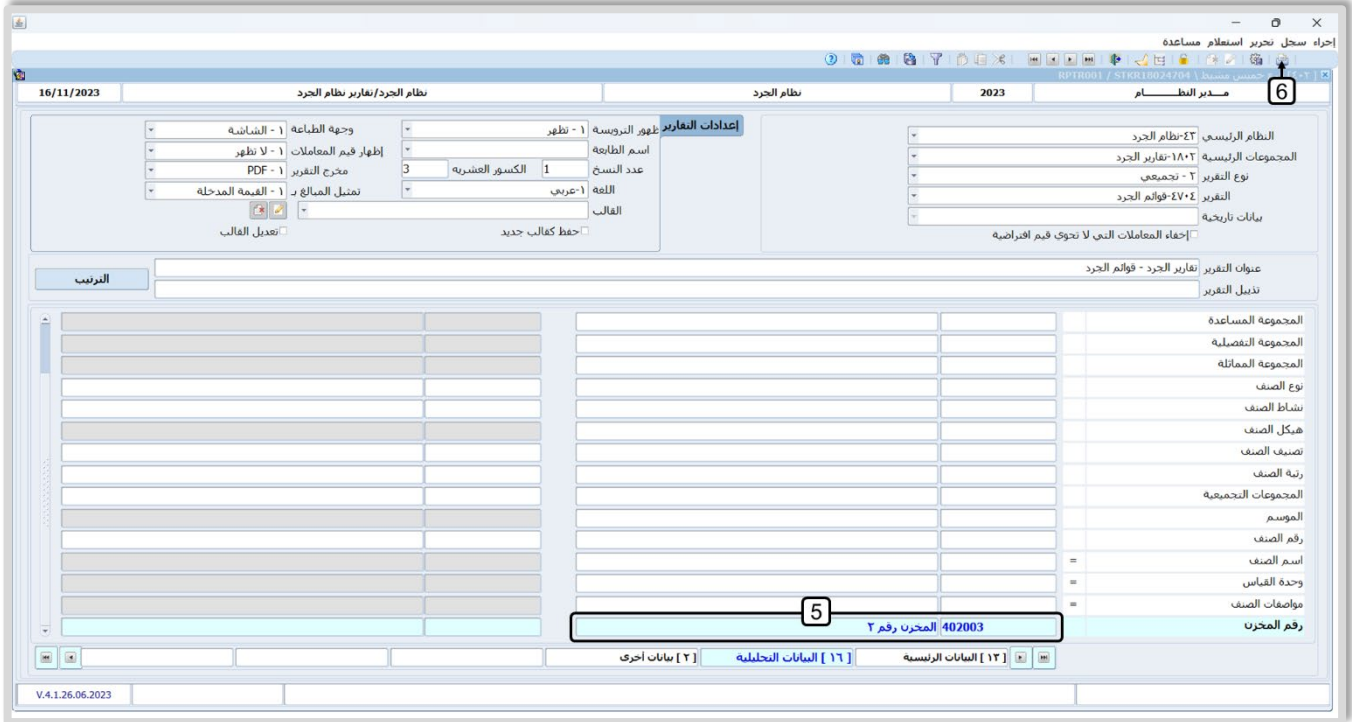

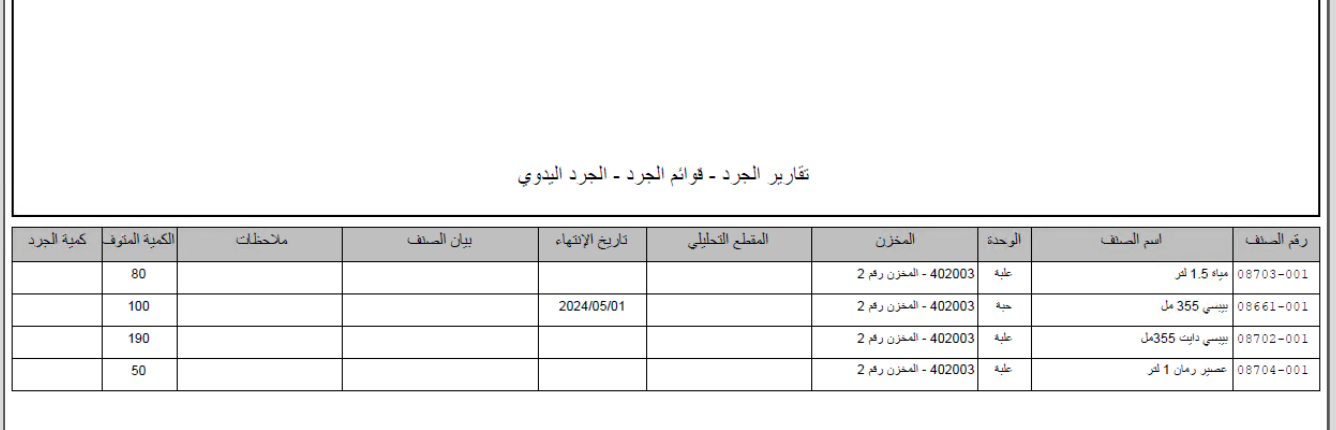

**لتنفيذ المطلوب الثاني:** اتبع المسار: **إدارة أنظمة المخازن ˂ نظام الجرد ˂ العمليات ˂** افتح شاشة **طلب الجرد اليدوي**، ثم نفذ الخطوات التالية:

1. في حقل "**رقم المخزن**"، اضغط "**F9**"، سيعرض النظام شاشة "<mark>بيانات المخازن</mark>"، حَدّد "<u>المخزن رقم 2</u>".

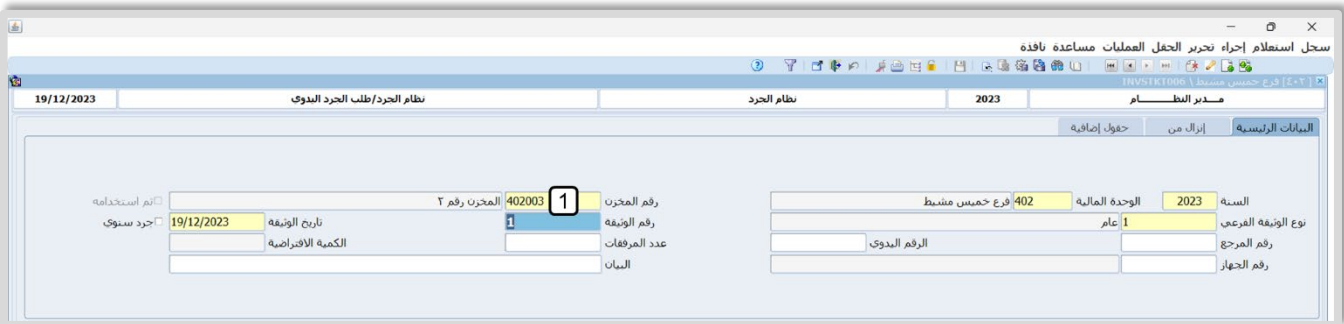

- 2. انتقل لع��مة تبويب **إنزال من**، ثم في حقل "**ا��صناف الصفرية**"، اضغط زر السهم ��سفل، لتنسدل قائمة الخيارات، حَدّد "<mark>عدم إنزال الأصناف الصفرية</mark>".
	- 3. اضغط زر **تنفيذ**. سيقوم النظام باستيراد بيانات الطلب إلى الشاشة.
		- 4. اضغط زر **حفظ (<mark>)</mark> )**.

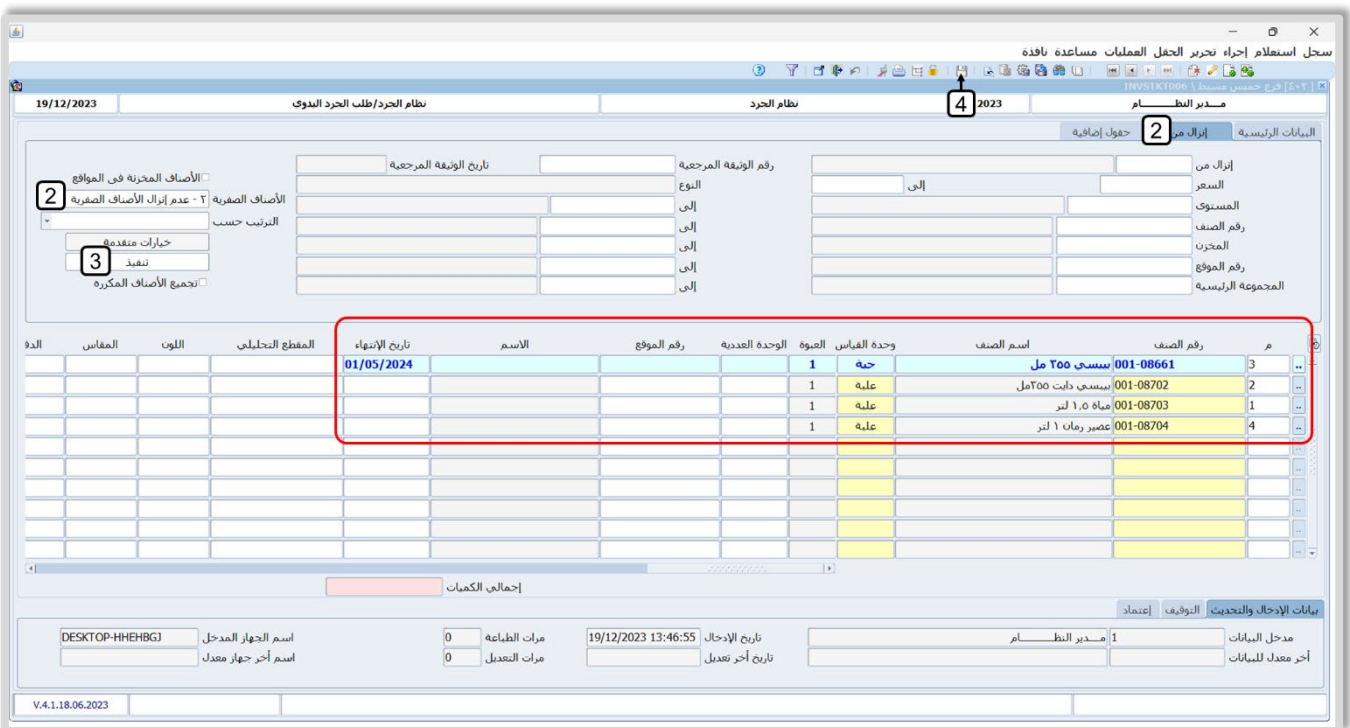

**لتنفيذ المطلوب الثالث :** اتبع المسار: **إدارة أنظمة المخازن ˂ نظام الجرد ˂ العمليات ˂** افتح شاشة **تقارير نظام الجرد**، ثم نفذ الخطوات التالية:

- 1. من شريط الأدوات، اضغط زر **الجرد اليدوي (<u>٣١</u>)**. سيعرض النظام شاشة **خيارات الأنزال**.
	- 2. في حقل **نوع الوثيقة الفرعي**، ادخل "**جرد يدوي**".
- 3. اضغط زر **تنفيذ**. سَيقوم النظام الياً بفتح شاشة **الجرد اليدوي** واستيراد بيانات طلب الجرد إليها.
	- 4. في حقل "**كمية الجرد**"، اضغط "**9F**"، ادخل الكمية لكل صنف حسب الجدول في المثال.
		- 5. اضغط زر **حفظ (<mark>)</mark>)**.

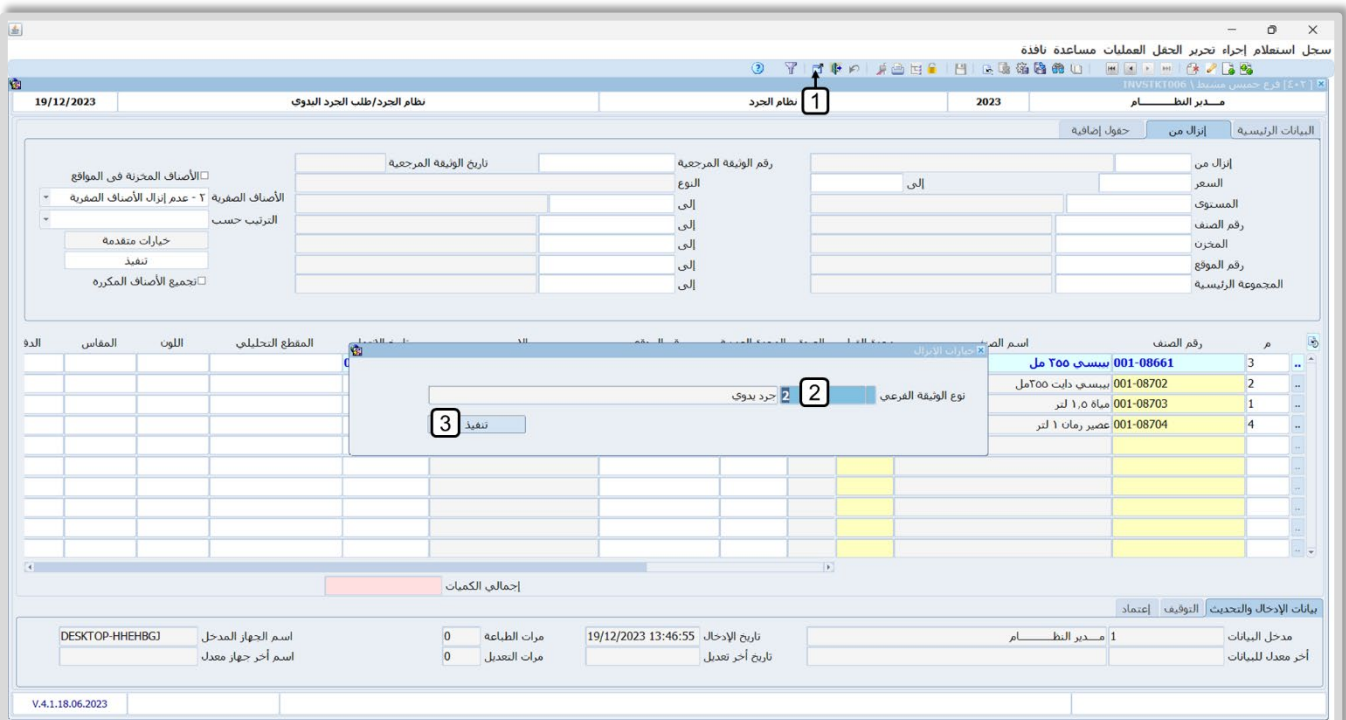

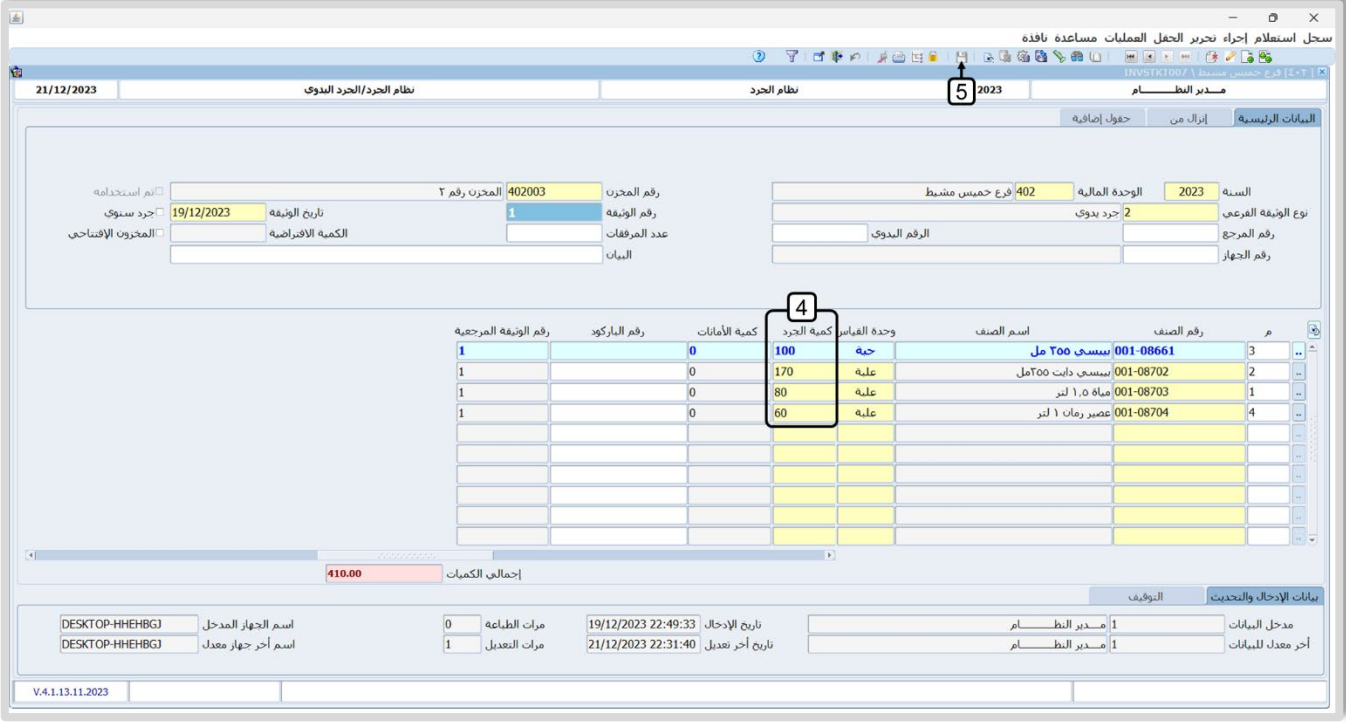

**لتنفيذ المطلوب رابع ال :** اتبع المسار: **إدارة أنظمة المخازن ˂ نظام الجرد ˂ العمليات ˂** افتح شاشة **تقارير نظام الجرد**، ثم نفذ الخطوات التالية :

1. سَيفتح النظام شاشة "**التقارير**"، حَدّد تقرير "<mark>زائد الجرد</mark>"، ثم اضغط زر **طباعة (<mark>"</mark>)**.

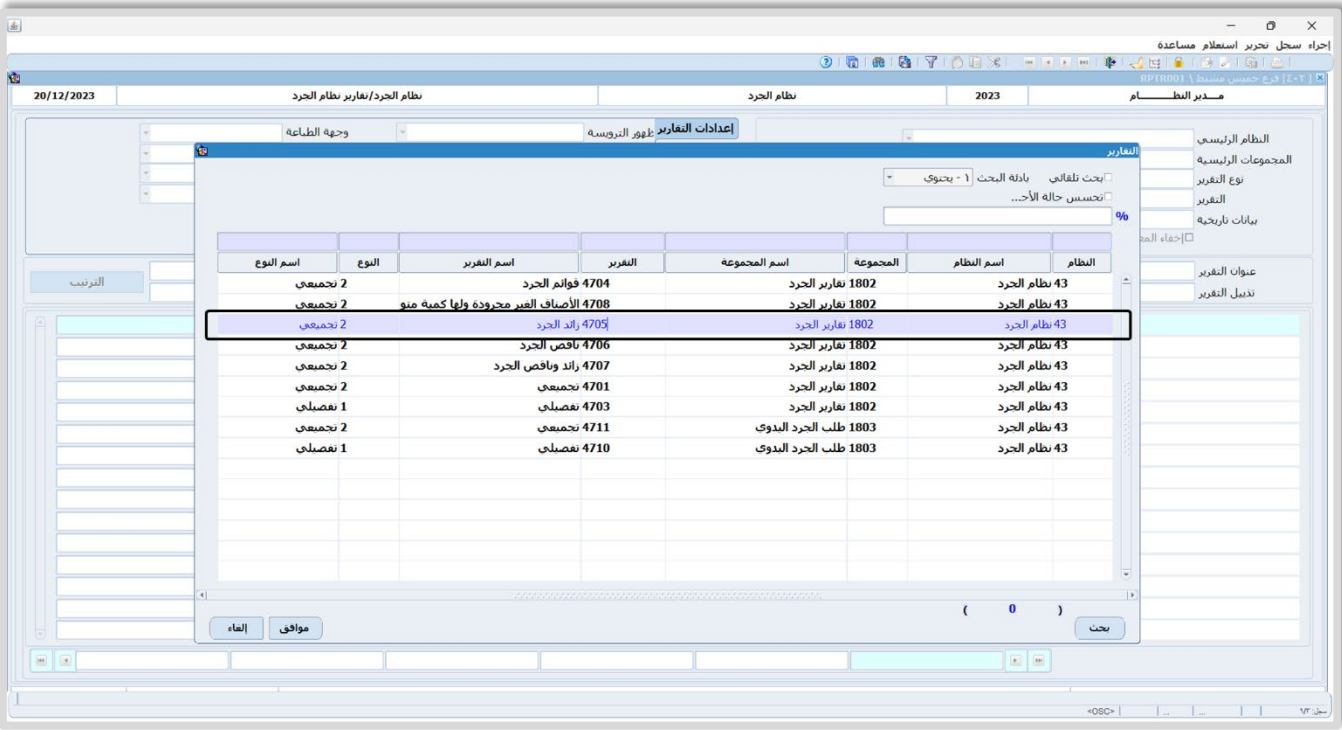

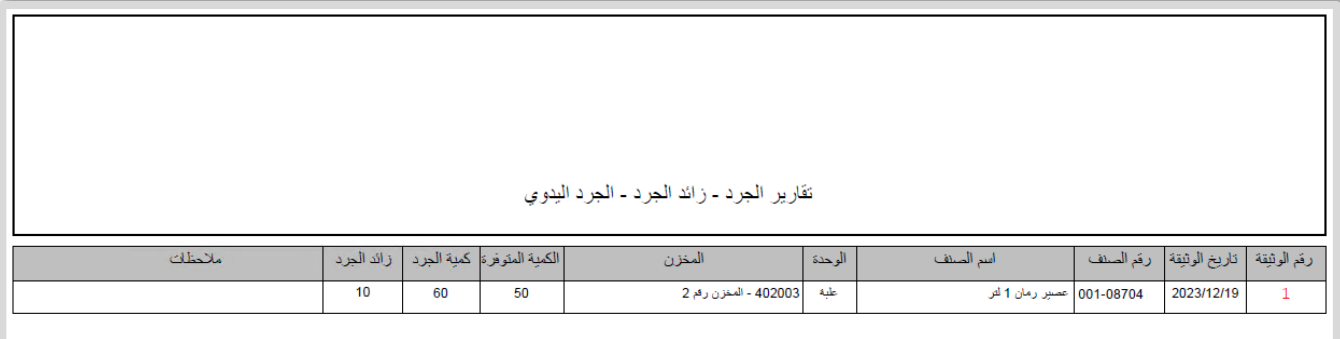

- 2. من حقل "**التقرير"**، اضغط زر السهم لأسفل، لتنسدل قائمة الخيارات، حَدّد "<u>ناقص الجرد</u>".
	- 3. اضغط زر **طباعة** (<mark>1</mark>).

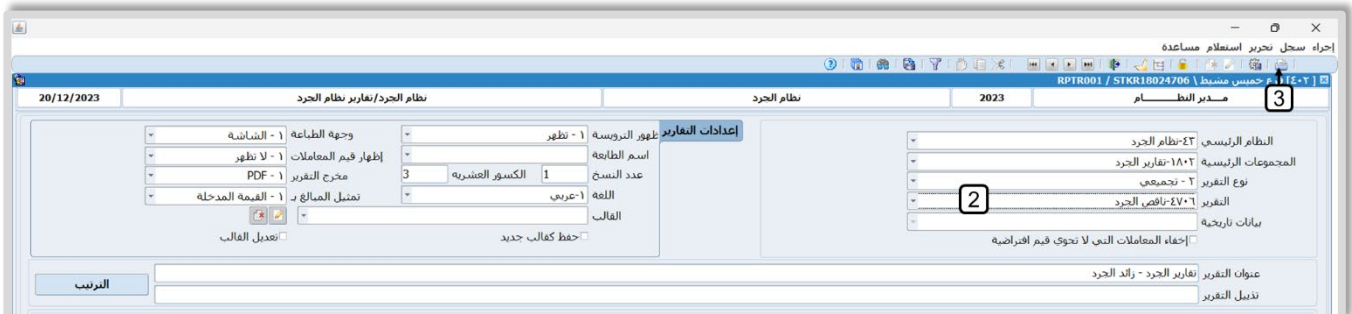

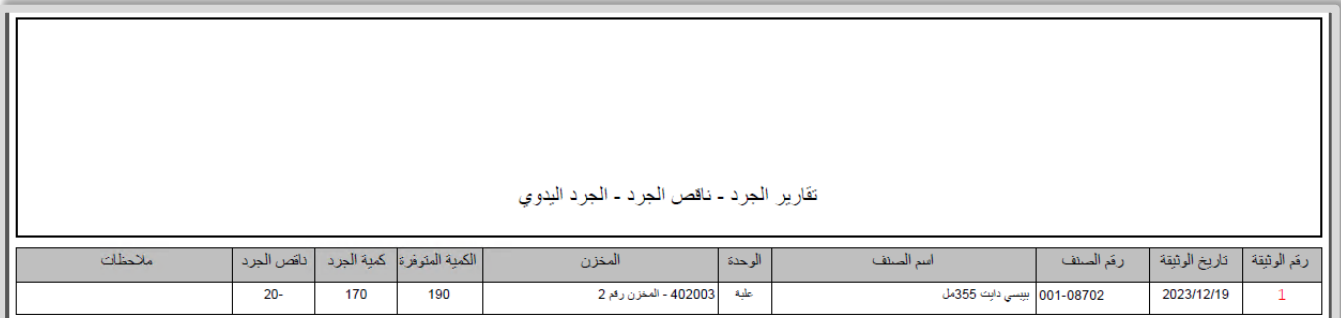

- 4. في حقل "**التقرير**"، اضغط زر السهم لأسفل، لتنسدل قائمة الخيارات، حَدّد "<u>زائ**د وناقص الجرد**"</u>.
	- 5. من حقل "**طريقة عرض التكاليف"**، اضغط زر استيراد "ـــا" او "**F9**"، ، حَدّد "<u>م**توسط التكلفة**".</u> َ
		- 6. اضغط زر **طباعة** (<mark><sup>)</sup>)</mark>.

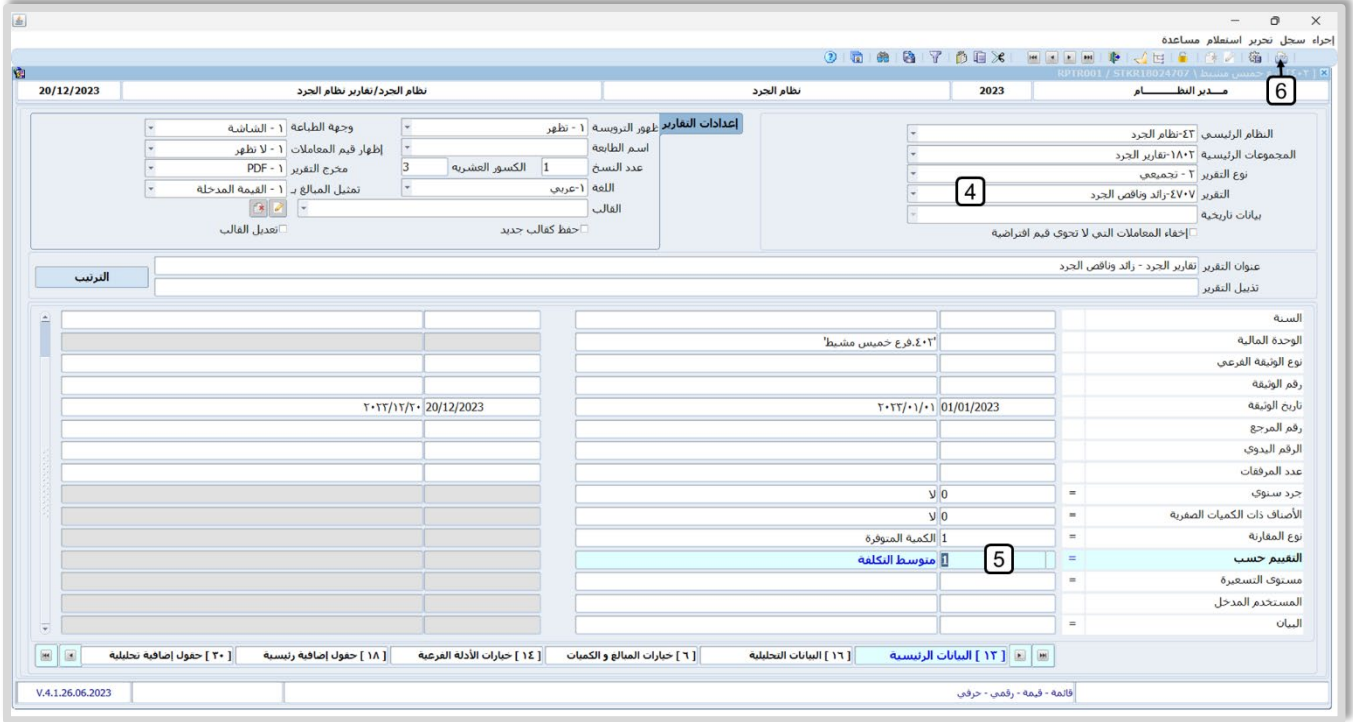

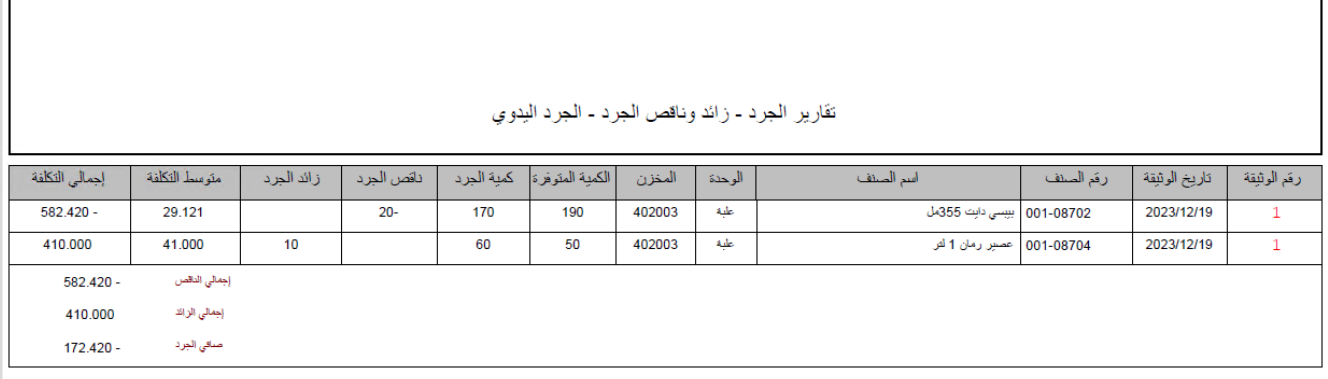

**لتنفيذ المطلوب الخامس :** افتح شاشة **التسوية المخزنية** واضغط زر إضافة ( )، ثم نفذ الخطوات التالية:

1. ادخل البيانات في حقول ع��مة تبويب "**البيانات الرئيسية** ."

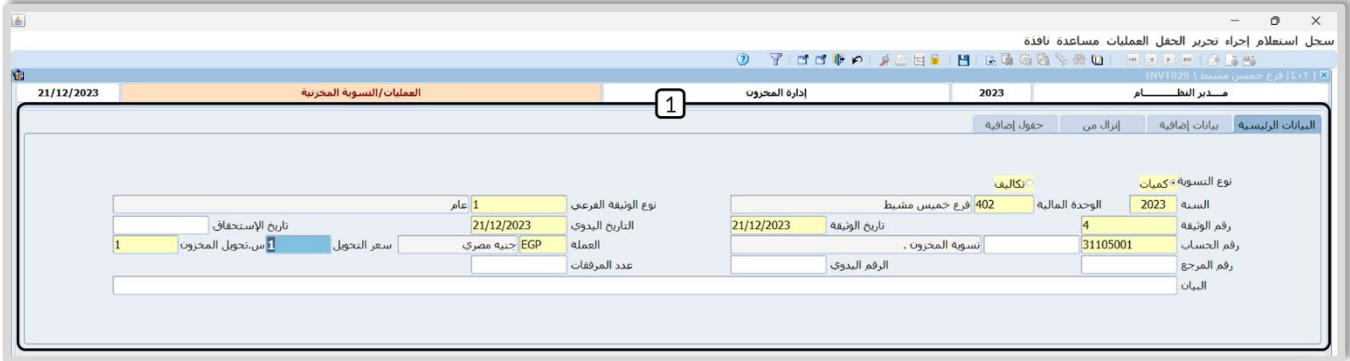

.2 انتقل إلى ع��مة تبويب "**إنزال من**"، ثم في حقل "**نوع الوثيقة**"، اضغط "**9F**"، سيعرض النظام شاشة "**قائمة**  <mark>القيم الثابتة"</mark>، حَدّد الصنف " <u>فارق الجرد اليدوي الغير سنوي للأصناف المجرودة فقط</u>".

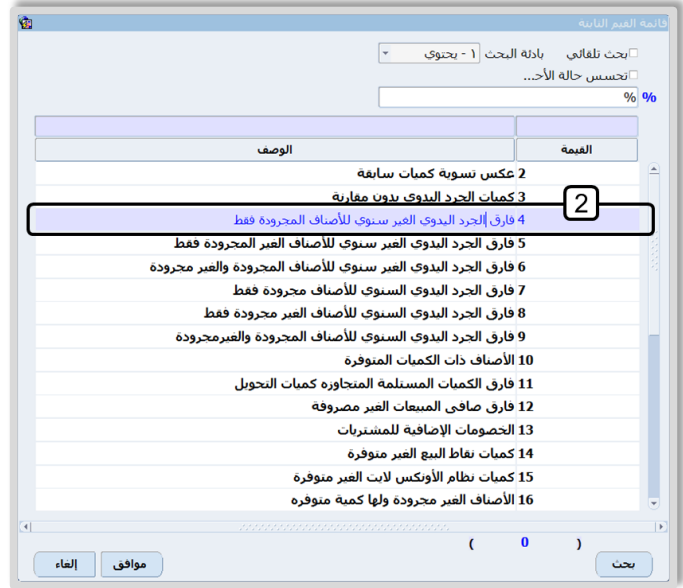

- الجرد الذي َح .3 في حقل "**رقم الوثيقة المرجعية**"، اضغط "**9F**"، سيعرض النظام شاشة "**الجرد اليدوي**"، ّدد انشأته عند تنفيذ المطلوب الثالث .
	- 4. اضغط زر **تنفيذ**، سيقوم النظام الياً باستيراد بيانات الجرد.
		- 5. اضغط زر **حفظ (<mark>)</mark> )**.
	- .6 من ��يط القوائم: اضغط على قائمة **العمليات ˂** ثم اضغط على **ا��عتمادات** ، أو اضغط ( **A + Alt** (.

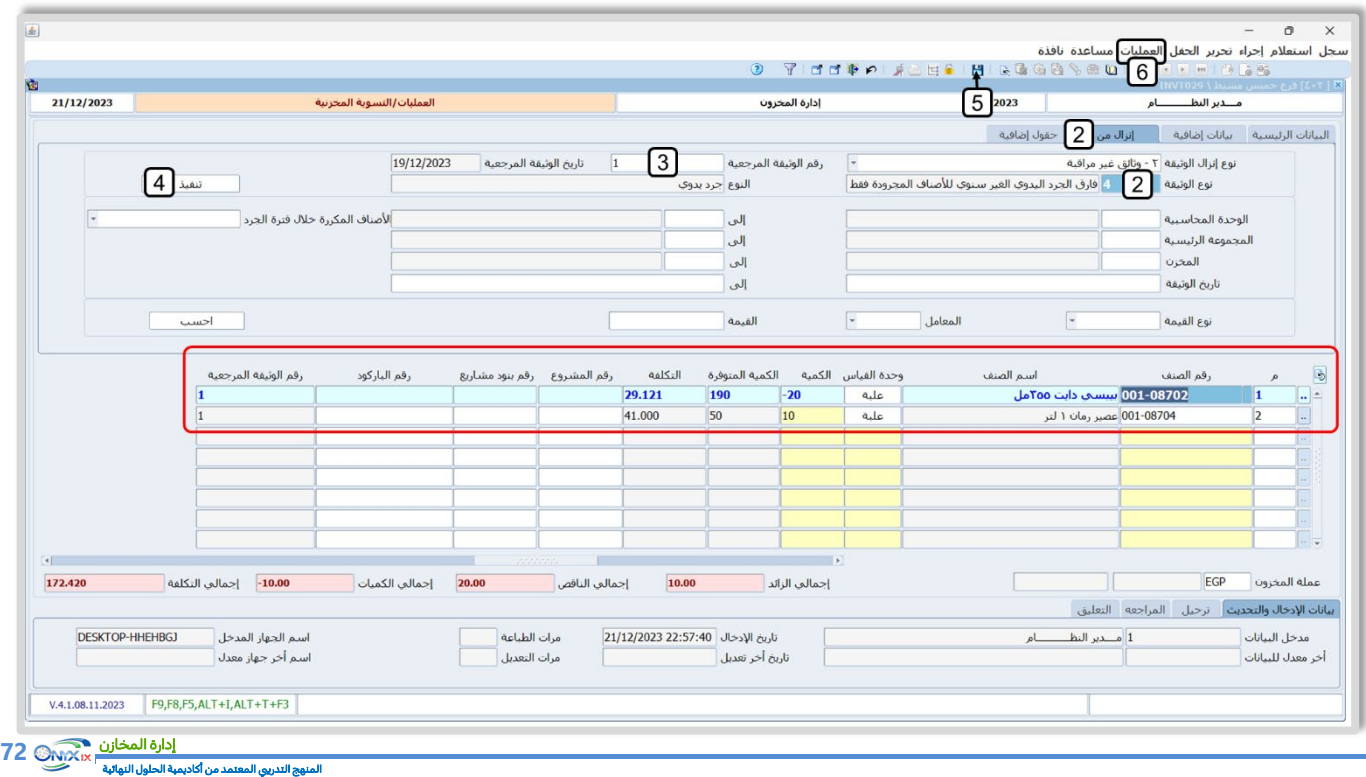
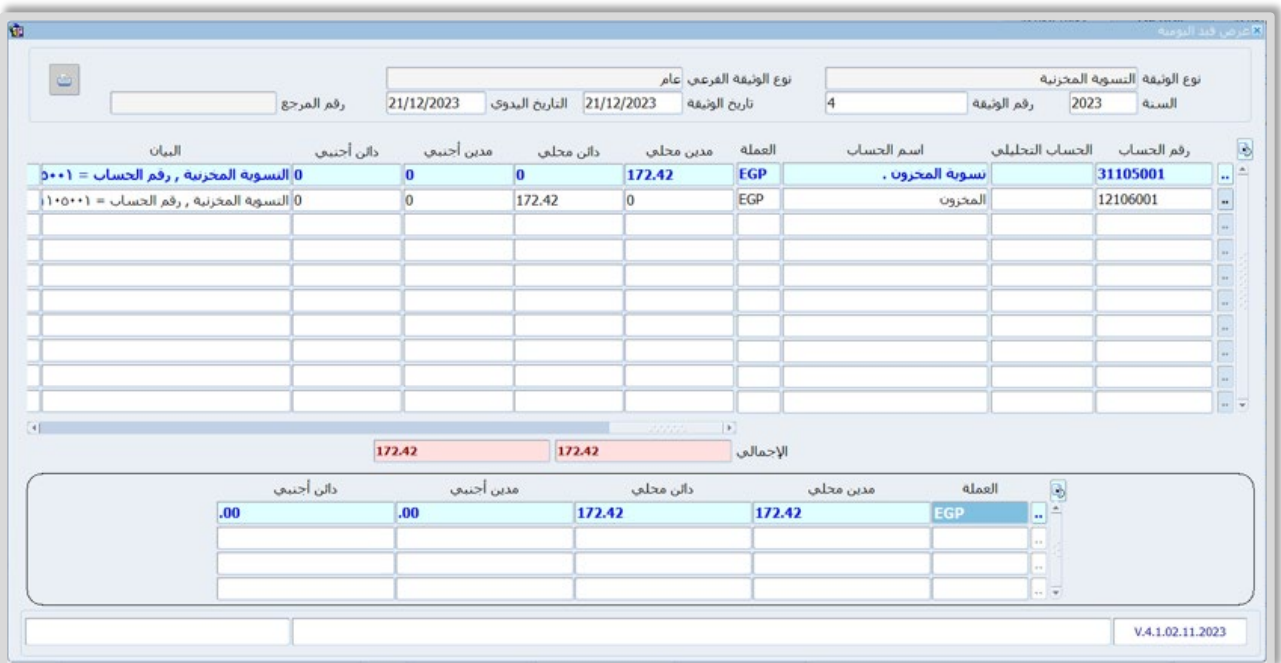

## **3. تمارين**

1- استخدم شاشة **التسوية المخزنية** لتعديل الكميات حسب البيانات في الجدول التالي:

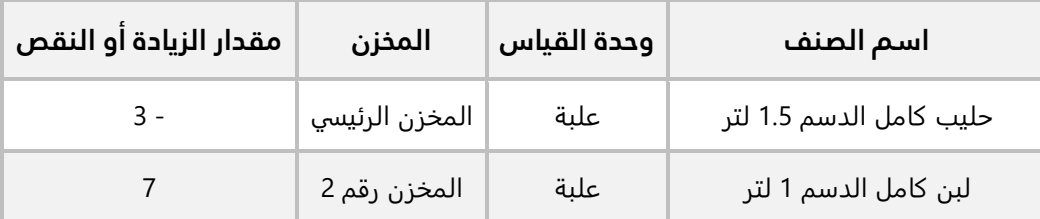

2- استخدم شاشة **التسوية المخزنية** لتنفيذ تسوية تكاليف حسب البيانات في الجدول التالي:

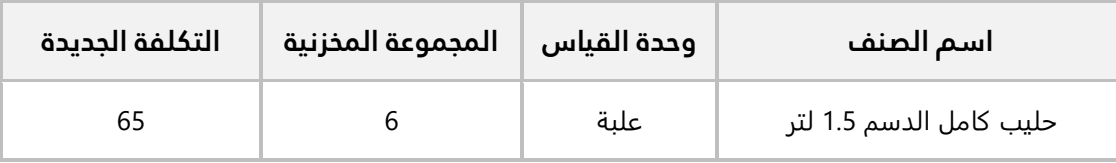

3- الجدول التالي يوضح بيانات التسوية لاحد الأصناف:

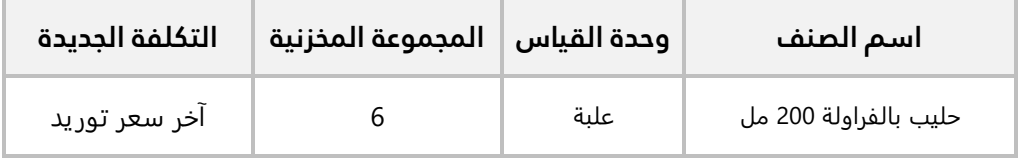

### **المطلوب:**

**:ً** استخدم شاشة **طلب تسوية مخزنية** ��دخال بيانات الطلب حسب المثال، ثم اعتمد الطلب. **أو�� ثانيا:ً** استخدم شاشة **التسوية المخزنية** لتنفيذ الطلب الذي أنشأته عند تنفيذ المطلوب ا��ول .

### **4- نفذ العمليات التالية:**

**:ً** استخدم شاشة **تقارير نظام الجرد** لطباعة تقرير **قوائم الجرد** ��صناف **المخزن رقم** .**3 أو�� ثانيا:ً** استخدم شاشة **طلب الجرد اليدوي** ��دخال بيانات طلب جرد ا��صناف في **المخزن رقم 3** . **ثالثا:ً** استخدم شاشة **الجرد اليدوي لتنفيذ** طلب الجرد الذي أنشأته في المطلوب السابق**،** حدد الكميات في الجرد بحيث يكون هناك زيادة ونقص في الجرد.

**رابعا:ً** استخدم شاشة **تقارير نظام الجرد لطباعة التقارير التالية: زائد الجرد، ناقص الجرد، زائد وناقص الجرد**. **خامسا**:**ً** نفذ تسوية مخزنية لتنفيذ التسوية ال��زمة لمعالجة ارصدة ا��صناف حسب نتيجة الجرد.

# الدرس الرابع : الشاشات الإدارية والاختيارية

### **نظرة عامة عن الدرس:**

**يوفر النظام عدد من الشاشات التي تستخدم لتنفيذ بعض المهام ا��دارية مثل الرقابة على ا��مانات لدى المنشأة، في هذا الدرس ستتعلم استخدام هذا النوع من الشاشات .** 

# **ا��هداف التعليمية من الدرس:**

بعد الانتهاء من هذا الدرس، ستكون قادر على القيام بالتالي:

- ادخال بيانات عملية توريد كميات كأمانه لدى المنشأة.
- ��ف الكميات التي تم توريها بموجب اذن توريد امانات على دفعة واحدة.
- ��ف الكميات التي تم توريها بموجب اذن توريد امانات على عدة دفعات.
- تصحيح ا��خطاء في تكلفة ا��صناف التي يتم توريدها بموجب است��م ��اء.

# **.1 ا��مانات**

الأمانات هي أصناف تم بيعها لعملاء المنشأة وتم في النظام تنفيذ كل الإجراءات المرتبطة بعملية البيع، إلا ان العميل لم يستلم هذه الأصناف ومازالت طرف المنشأة. وقد ترغب المنشأة بتسجيل بيانات عن هذه الأصناف لغرض المتابعة والرقابة الإدارية عليها.

لتنفيذ هذا الغرض، يوفر النظام شاشتي: **إذن توريد امانات** و**إذن ��ف امانات** . وهما شاشتين اداريتين، أي ان العمليات التي تنفذ باستخدامهما ليس لها أي تأثير محاسبي أو مخزني. وتستخدم كالتالي:

- **إذن توريد امانات:** هذه الشاشة لتسجيل بيانات ا��صناف التي يتم ايداعاها طرف المنشأة كأمانة.
- **إذن ��ف امانات:** استخدم هذه الشاشة ل��ف ا��صناف التي قمت بتوريدها بموجب إذن توريد امانات. يُمكنك صرف الكميات التي تم توريدها من نفس امر التوريد دفعة واحدة بإذن صرف واحدة أو صرفها على دفاعات باستخدام عدة أذون ��ف.

# **1.1 مثال 1( ): حجز أصناف ثم صرفها دفعة واحدة**

**نفذ العمليات التالية:** 

**اولاً:** استخدم شاشة إ**ذن توريد امانات** لتسجيل توريد الكميات المُباعة للعميل **ماركت الهدى للمنتجات الاستهلاكية** من **المخزن رقم 2** وبموجب فاتورة مبيعات رقم ( **4**) كأمانه لدى المنشأة.

**ثانيا:ً** استخدم شاشة **إذن ��ف امانات** ل��ف الكميات التي قمت بتوريدها عند تنفيذ المطلوب ا��ول.

**لتنفيذ المطلوب ا��ول:** اتبع المسار: **إدارة أنظمة المخازن ˂ إدارة المخزون ˂ العمليات ˂** افتح شاشة **إذن توريد امانات** واضغط زر **إضافة** ( )، ثم نفذ الخطوات التالية:

1. في حقل "**رقم المخزن**"، اضغط "**F9**"، سيعرض النظام شاشة "**بيانات المخازن**"، حَدّد "<u>ال**مخزن رقم 2**"</u>.

**تنبيه** 

يجب ان تّحَدّد في حقل **رقم المخزن** نفس المخزن المُستخدم في فاتورة المبيعات.

- النوع رقم "**1** ." َ "، حّد 2. في حقل "**نوع الوثيقة الفرعي**"، اضغط " **9F** د
- 3. في حقل "**رقم المخزن**"، اضغط "**F9"**، سيعرض النظام شاشة "**بيانات العملاء**"، حَدّد "<u>م**اركت الهدى**</u> **للمنتجات ا��سته��كية**".

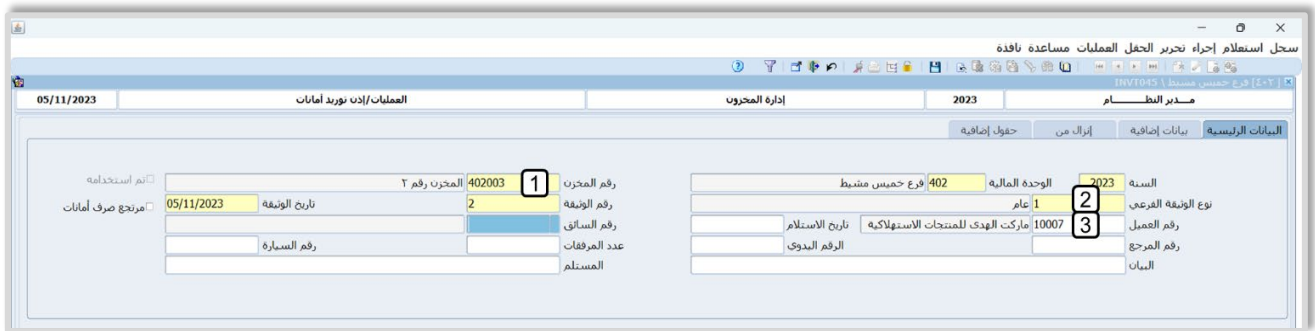

الفاتورة رقم (**1**). َ سيعرض النظام فواتير المبيعات، ح ّد 4. من حقل **رقم الوثيقة المرجعي**، ادخل اضغط "**9F**"، د

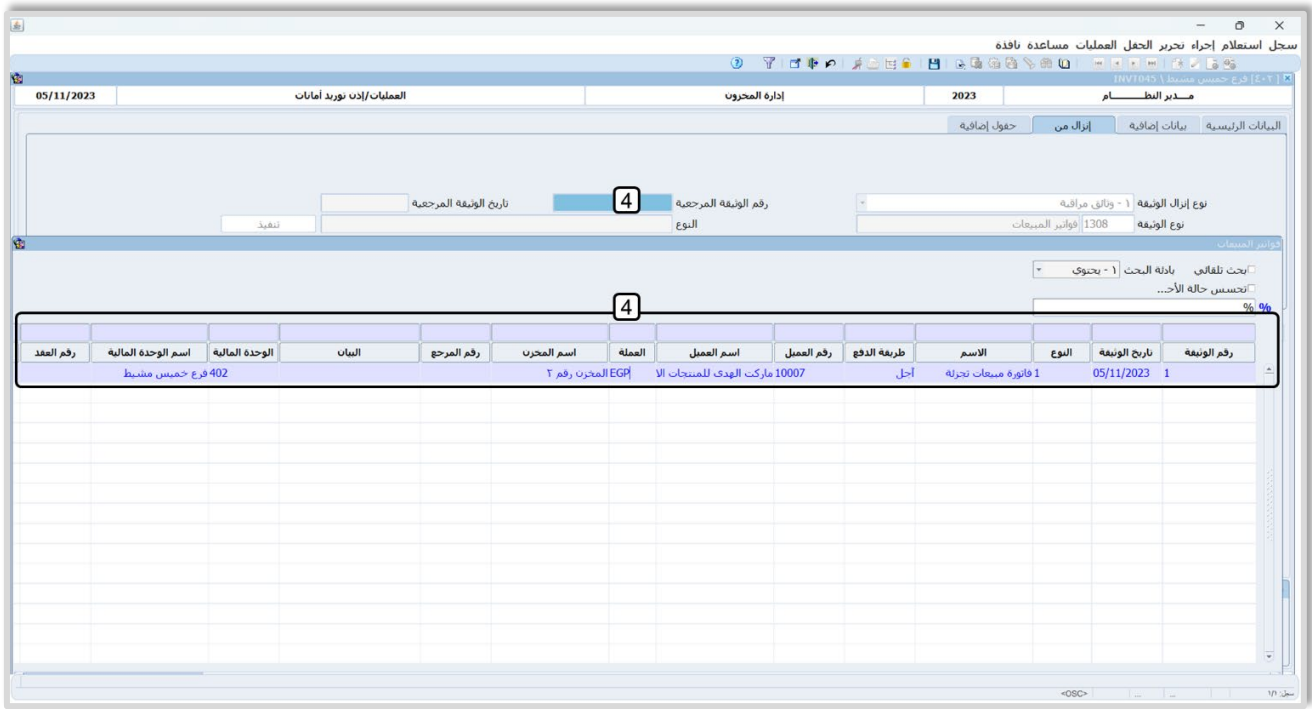

- 5. اضغط زر **تنفيذ**. سيقوم النظام باستيراد بيانات الفاتورة إلى الشاشة.
	- 6. اضغط زر **حفظ** ( ).

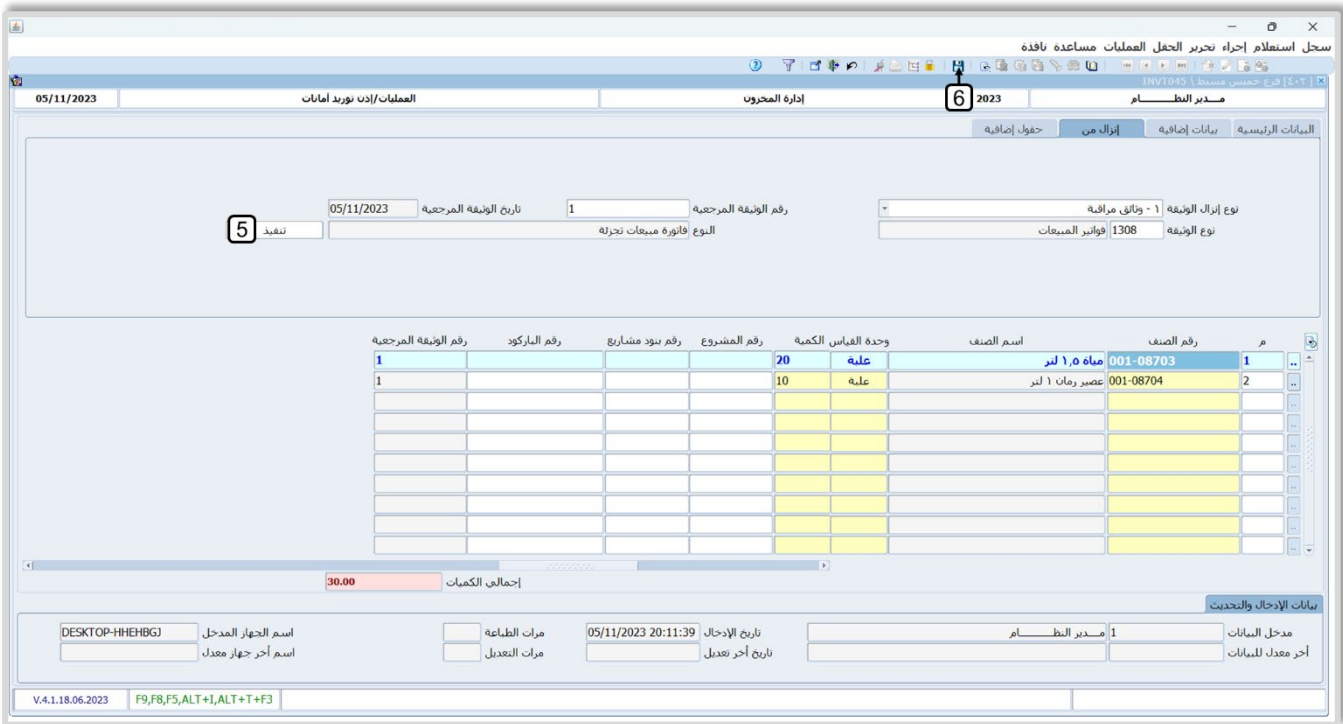

**لتنفيذ المطلوب الثاني:** افتح شاشة **إذن ��ف أمانات** واضغط زر **إضافة** ( )، ثم نفذ الخطوات التالية:

1. في حقل "**رقم المخزن**"، اضغط "**F9**"، سيعرض النظام شاشة "ب**يانات المخازن**"، حَدّد "<u>الم**خزن رقم 2**"</u>.

#### **تنبيه**

يجب ان تٌحَدّد في هذا الحقل نفس المخزن المُستخدم في إذن توريد الامانات.

2. في حقل "**نوع الوثيقة الفرعي**"، اضغط "**F9"**، حَدّد النوع رقم "<u>1</u>".

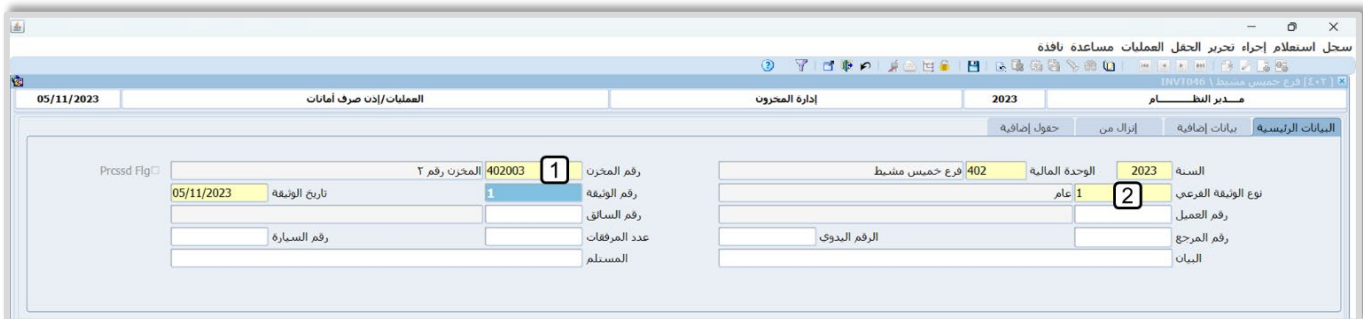

- .3 انتقل لع��مة تبويب **إنزال من**، ثم من حقل **رقم الوثيقة المرجعي**، ادخل اضغط "**9F**"، سيعرض النظام اذون التوريد التي استخدم فيها المخزن الذي حَدّته في حقل **رقم المخزن**، حَدّد إذن التوريد الذي انشاته عند تنفيذ المطلوب الأول.
	- .4 اضغط زر **تنفيذ**. سيقوم النظام باستيراد بيانات إذن التوريد إلى الشاشة.
		- .5 اضغط زر **حفظ** ( ).

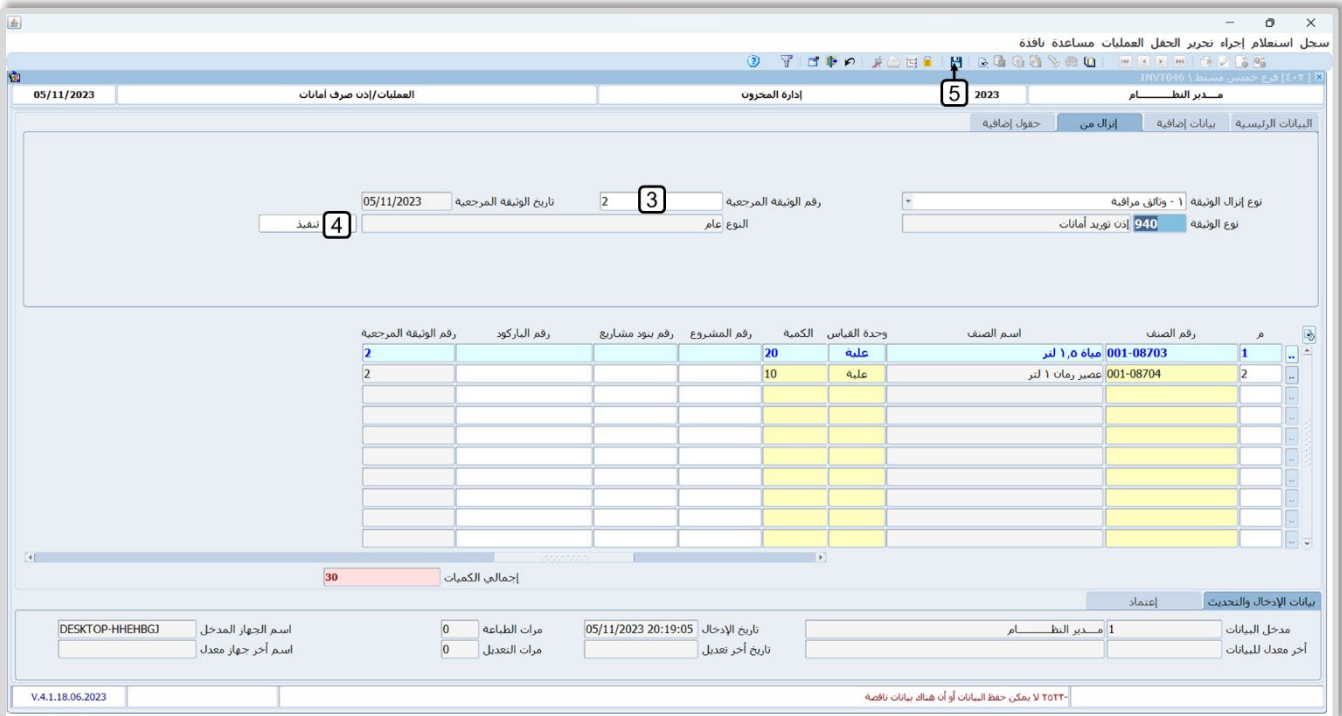

# **2.1 مثال (2): حجز أصناف ثم صرفها على عدة دفعات**

### **نفذ العمليات التالية:**

**اولاً:** استخدم شاشة إ**ذن توريد امانات** لإدخال بيانات عملية توريد الكميات المُباعة للعميل **ماركت الهدى للمنتجات ا��سته��كية** من **المخزن الرئي��** وبموجب فاتورة مبيعات رقم (**4**) كأمانه لدى المنشأة .

**ثانيا:ً** استخدم شاشة **إذن ��ف امانات** ��ثبات ��ف كمية مقداره (**20**) من ا��مانة في اذن التوريد الذي انشأته عند تنفيذ المطلوب الأول.

**ثالثا:ً** استخدم شاشة **إذن ��ف امانات** ل��ف باقي ا��مانة المودعة بموجب اذن التوريد الذي انشأته عند تنفيذ المطلوب الأول. **لتنفيذ المطلوب ا��ول:** افتح شاشة **إذن توريد امانات** اضغط زر إضافة ( )، ثم ادخل بيانات اذن التوريد كما تعلمت في المثال الأول.

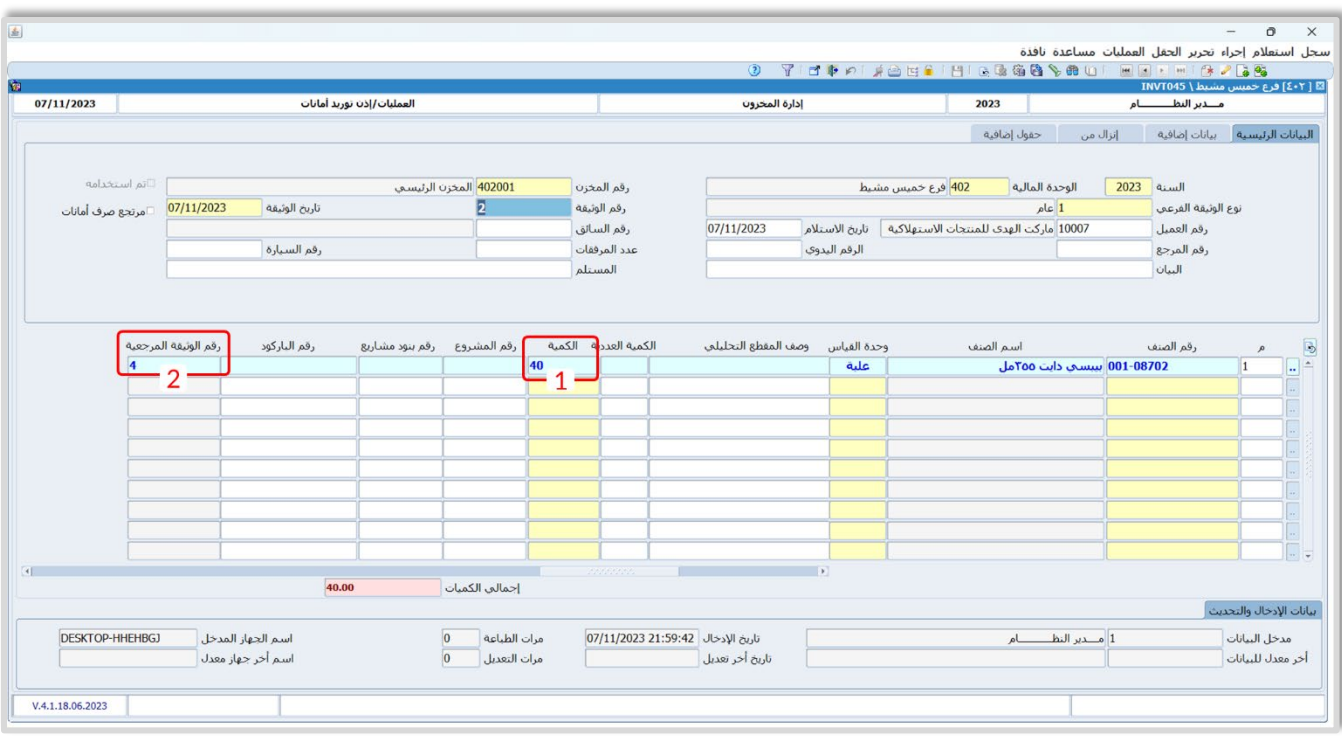

#### ملاحظة

.

- 1- يعرض النظام الكميات حسب الفاتورة في حقل **الكمية.**
- 2- يعرض النظام في حقل **رقم الوثيقة المرجعية** رقم فاتورة المبيعات التي سيتم توريد اصنافها بموجب اذن التوريد.

**لتنفيذ المطلوب الثاني:** افتح في شاشة **إذن توريد أمانات،** استعرض اذن التوريد الذي أنشأته في الخطوة السابقة، ثم نفذ الخطوات التالية:

- 1. اضغط زر **إذن ��ف أمانات** ( )، سيعرض النظام شاشة **خيارات ا��نزال**.
	- 2. في حقل "**نوع الوثيقة الفرعي**"، اضغط "**F9"**، حَدّد النوع رقم "<u>1</u>".
- 3. اضغط زر **تنفيذ**. سيقوم النظام الياً بفتح شاشة إ**ذن صرف امانات** واستيراد بيانات إذن التوريد إليها.

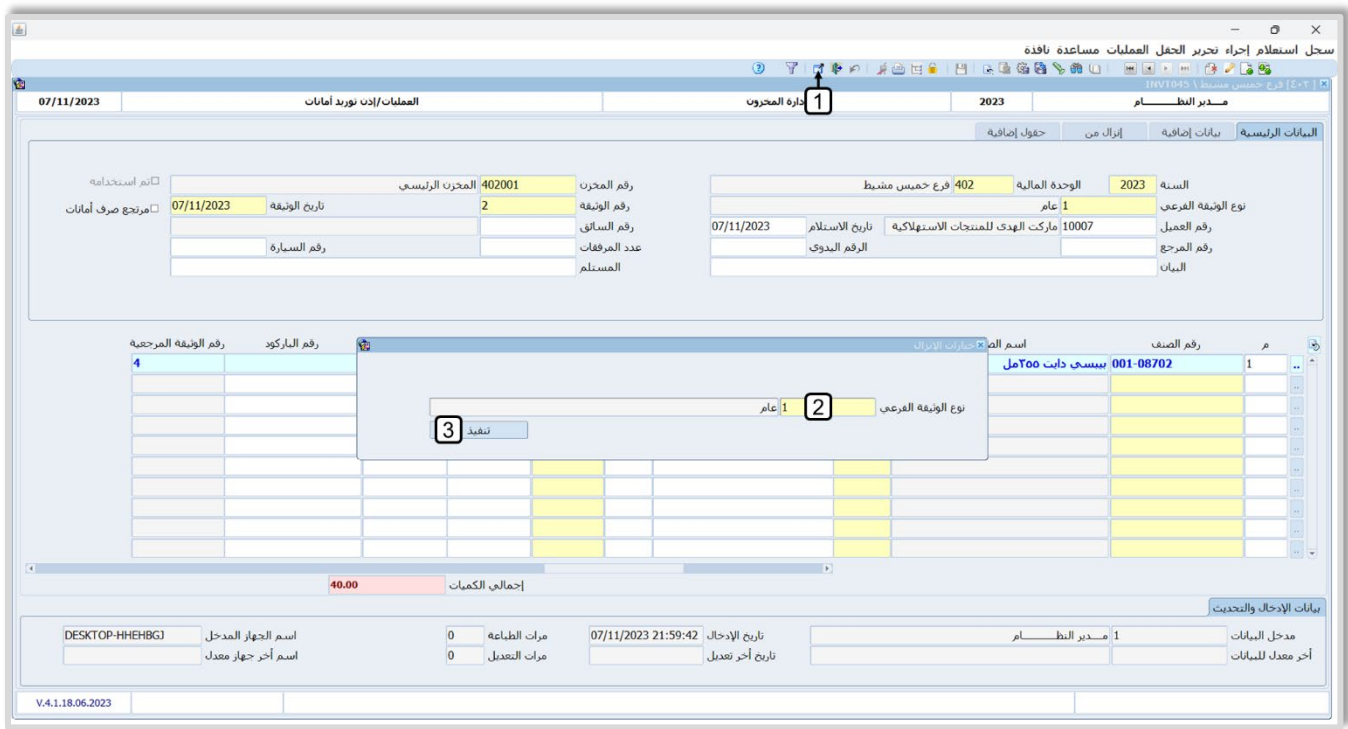

- في حقل "**الكمية** " القيمة "**40**" وهي نفس الكمية في إذن التوريد، عدل القيمة إلى " **02** ". َس 4. يعرض النظام
	- 5. اضغط زر **حفظ (<mark>)</mark>E**

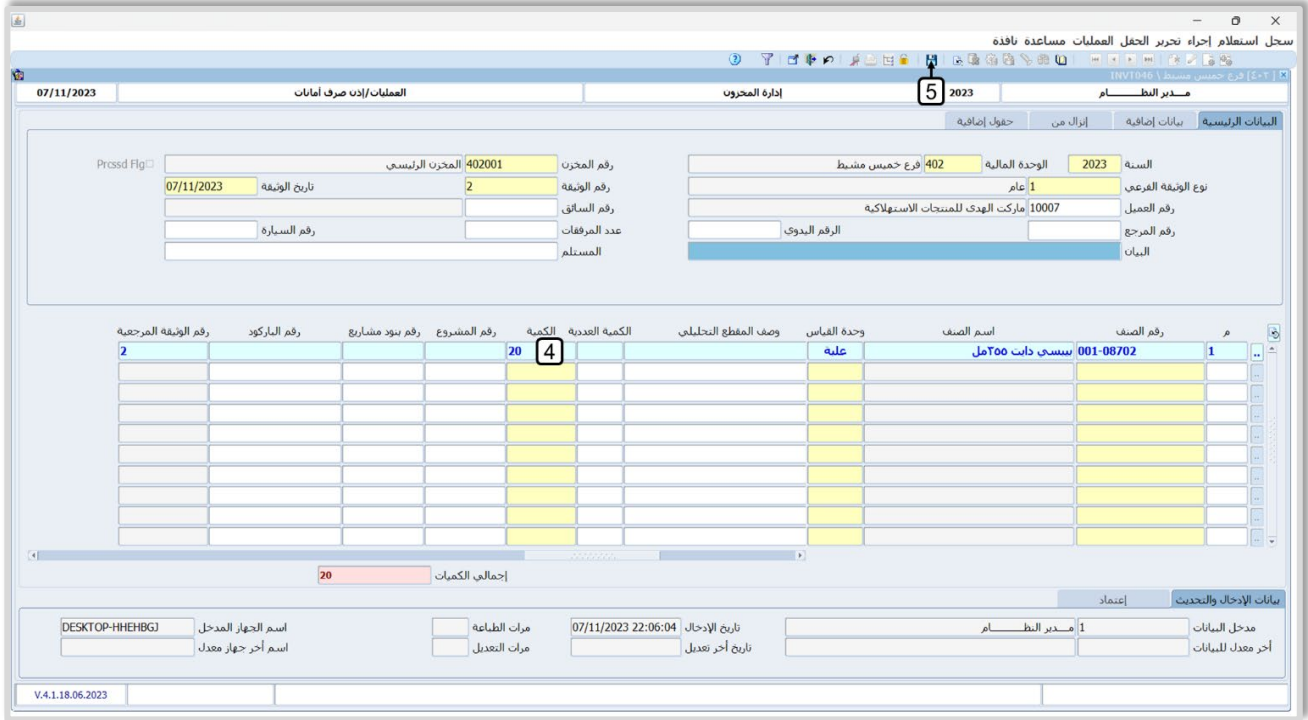

**لتنفيذ المطلوب الثالث :** افتح شاشة **إذن ��ف أمانات** واضغط زر **إضافة** ( )، ثم نفذ الخطوات التالية:

- 1. ادخل البيانات في حقول تبويب **البيانات الرئيس ةي .**
- 2. انتقل لع��مة تبويب **إنزال من**، ثم من حقل **رقم الوثيقة المرجعي**، ادخل اضغط "**7F**"، سيعرض النظام أذون التوريد التي تم صرفها جزئياً، حَدّد إذن التوريد الذي انشاته عند تنفيذ المطلوب الأول.
- 3. اضغط زر **تنفيذ**. سيقوم النظام باستيراد بيانات إذن التوريد إلى الشاشة. ست��حظ ان الكمية في حقل "**الكمية** " هي المتبقية فقط بعد خصم الكمية التي ��فت في اذن ال��ف في الخطوة الثانية.
	- 4. اضغط زر **حفظ (<mark>E</mark>)**.

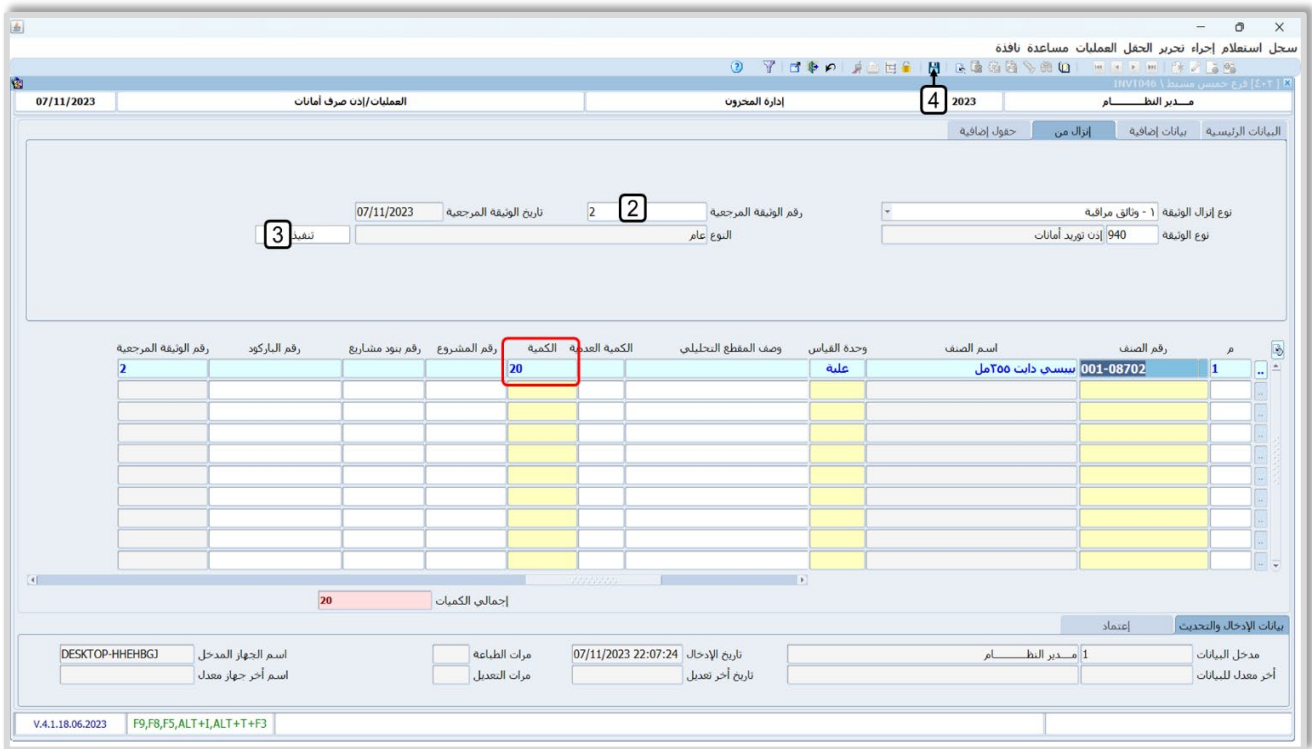

# **2. تسوية أخطاء الوارد**

قد يحدث خطا في ادخال تكلفة بعض الأصناف عند استخدام شاشة ا**ستلام الشراء**، وسيقوم النظام الياً بإعادة تقييم المخزون من هذا الصنف باستخدام هذه القيم الخاطئة، ويترتب على ذلك الخطأ في تقييم المخزون. وي هذا تعديل الخطأ عن طريق استيراد بيانات **است��م ال��اء** الذي حدث فيه الخطأ إلى شاشة **تسوية أخطاء** ٌمكنك **الوارد**، ثم تصحيح التكلفة الخاطئة. بعد ذلك، سَيقوم النظام الياً بتصحيح تكلفة الصنف في النظام عن طريق إعادة حساب التكلفة باستخدام القيم الصحيحة.

• **الأثر المحاسبي** 

إذا كانت التسوية بتخفيض التكلفة، فيُنشئ النظام القيد التالي:

- من مذكورين حـــــ/ تسوية أخطاء الوارد ( يتم تحديده من **البيانات الرئيسية**) حـــــ/ وسيط مشتريات (يتم تحديده من شاشة **تعريف حسابات المخزون**) إلى مذكورين حـــــ/ المخزون (يتم تحديده من شاشة **تعريف حسابات المخزون**) حـــــ/ تسوية أخطاء الوارد ( يتم تحديده من **البيانات الرئيسية**) أمّا إذا كانت التسوية بزيادة التكلفة، فيُنشئ النظام القيد التالي: من مذكورين: حـــــ/ تسوية أخطاء الوارد ( يتم تحديده من **البيانات الرئيسية**) حـــــ/ المخزون (يتم تحديده من شاشة **تعريف حسابات المخزون**) إلى مذكورين: حـــــ / وسيط مشتريات (يتم تحديده من شاشة **تعريف حسابات المخزون**) حـــــ / تسوية أخطاء الوارد ( يتم تحديده من **البيانات الرئيسية**)
	- **الأثر المخزني**

�� تؤثر التسوية على أرصدة ا��صناف.

### **1.2 مثال: تعديل السعر في استلام شراء**

**نفذ العمليات التالية:** 

**:ً** استخدم شاشة **ا��ستع��م عن بيانات الصنف** ل��ستع��م عن متوسط تكلفة الصنف (**بيب�� دايت 355 مل**). **أو�� ثانيا:ً** استخدم شاشة **تسوية أخطاء الوارد** لتعديل ال سعر في است��م ال��اء رقم **(3)** للصنف ( **بيب�� دايت 355 مل**) إلى (**20 جنية**).

**ثالثا:ً** استعلم عن تكلفة الصنف (**بيب�� دايت 355 مل**)، بعد تنفيذ التسوية وقارن بينها وبين التكلفة قبل التسوية والتي استعلمت عنها في المطلوب الأول.

ل**تنفيذ المطلوب الأول:** اتبع المسار: إ**دارة أنظمة المخازن > إدارة المخزون > التقارير والاستعلامات >** وافتح شاشة الاستعلام عن بيانات الصنف، استخدم الشاشة لاستعراض بيانات الصنف "بييسي دايت 355 مل". من حقل "**التكلفة**"، لاحظ ان تكلفة الصنف قبل التسوية هي"<u>29.88</u>".

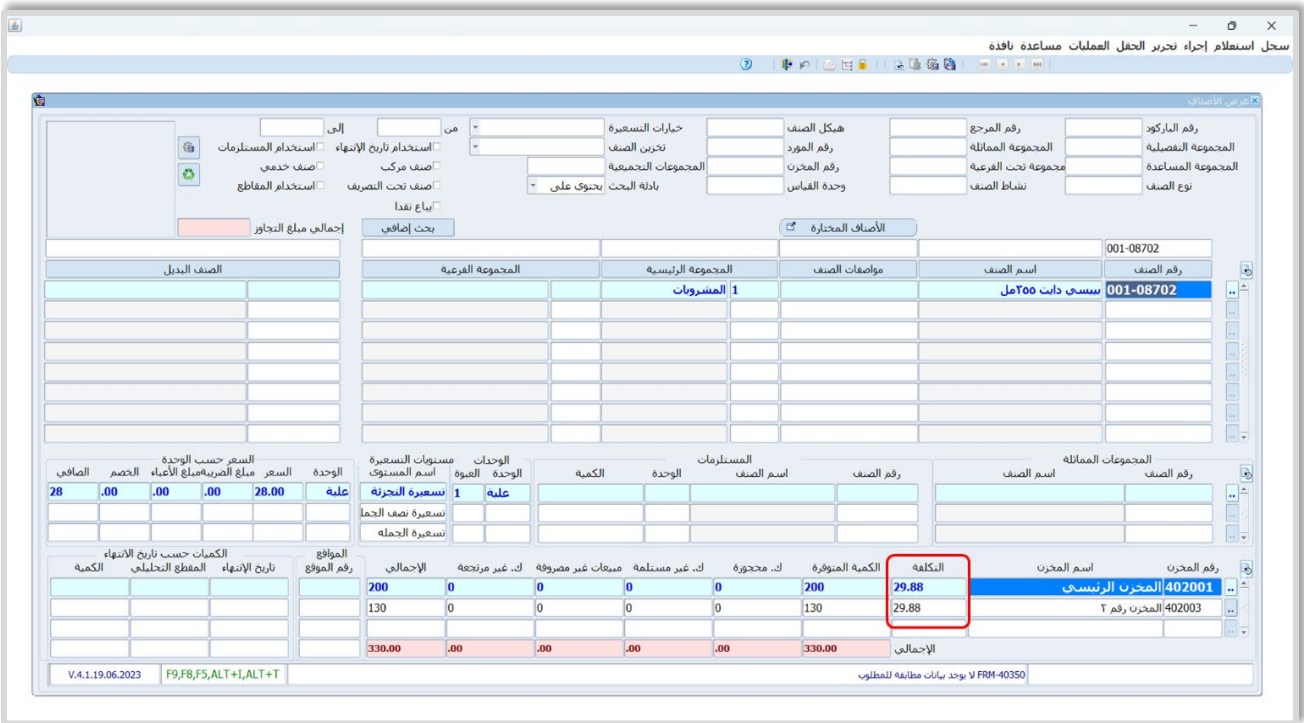

لتنفيذ المطلوب الثاني: افتح شاشة تسوية أخطاء الوارد، واضغط زر إضافة (<mark>فَــا</mark>)، ثم نفذ الخطوات التالية:

- 1. انتقل لعلامة تبويب "إ<mark>نزال من"</mark>، من حقل **رقم الوثيقة المرجعي**، ادخل اضغط "**F9"**، سيعرض النظام عمليات استلام الشراء، حَدّد الاستلام رقم "3".
	- 2. اضغط زر **تنفيذ**، سيقوم النظام باستيراد بيانات الاستلام إلى الشاشة.
	- 3. في حقل "**السعر**"، ادخل " <u>20</u>". لاحظ بأن النظام يَعرض السعر قبل التعديل في حقل "**السعر السابق**".
		- 4. اضغط زر **حفظ <mark>(E</mark>)**.

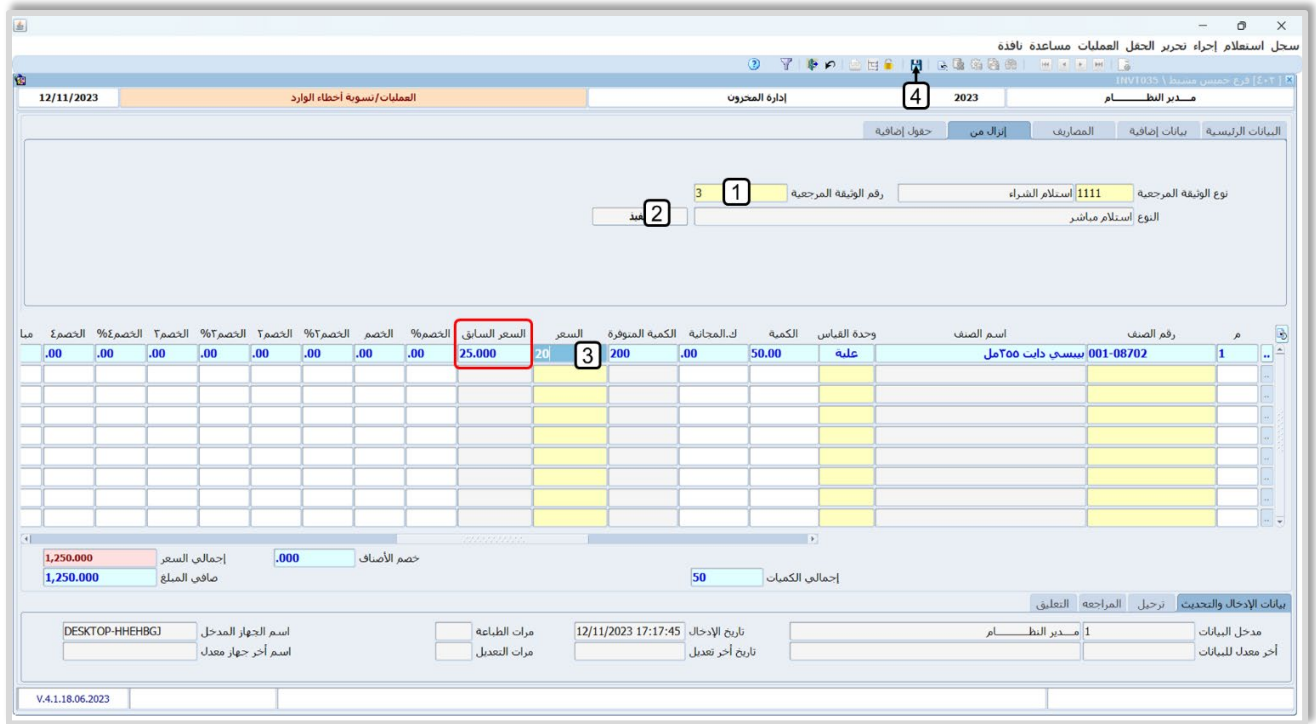

**لتنفيذ المطلوب الثالث:** افتح شاشة **ا��ستع��م عن بيانات الصنف،** ثم استعراض بيانات الصنف "**بيب�� دايت 355 مل**". من حقل "التكلفة"، ��حظ ان النظام قد قام بإعادة حساب التكلفة لتصبح "**29.12**" بناء على السعر الجديد الذي ادخلته في المطلوب الثاني. كما ستلاحظ من حقل الكمية المتوفرة أن التسوية لم تؤثر على رصيد الصنف.

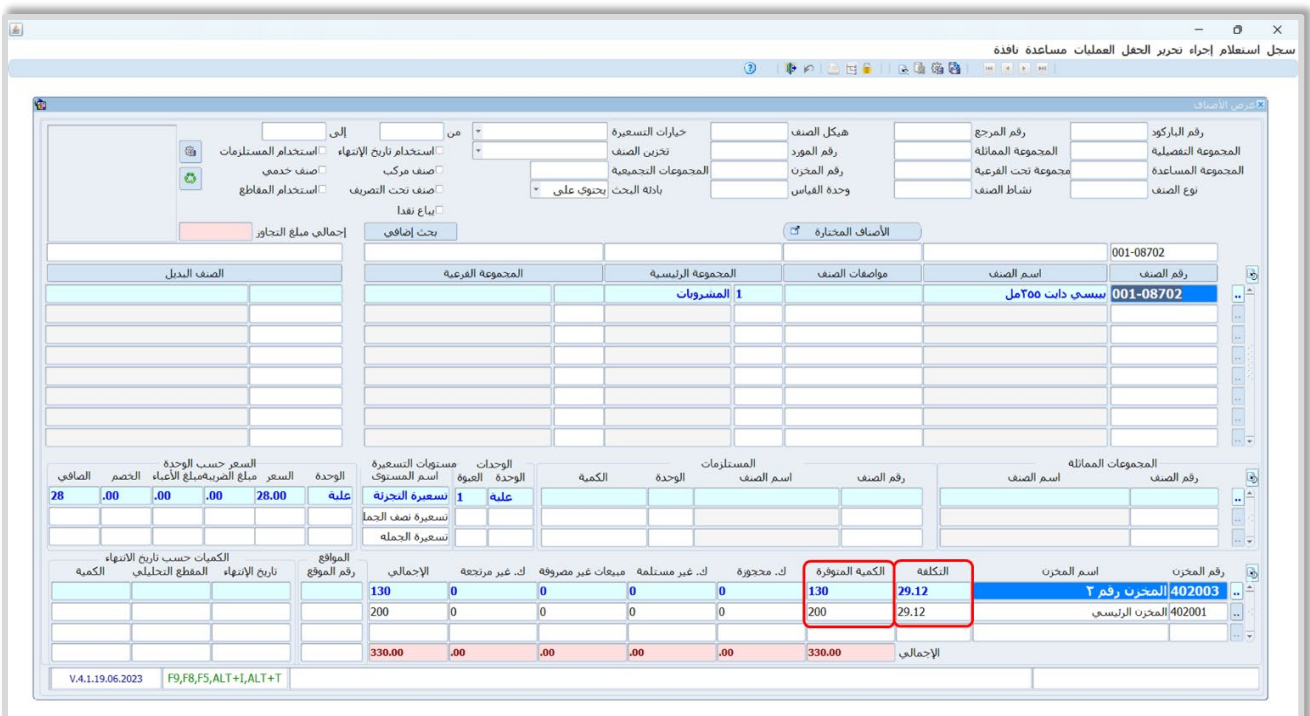

## 3. تمارين

### 1. نفذ العمليات التالية:

أ**ولاً:** استخدم شاشة إ**ذن توريد امانات** لتسجيل توريد الكميات المُباعة للعميل **ماركت الهدى للمنتجات الاستهلاكية** من **المخزن رقم 2** وبموجب فاتورة مبيعات رقم (4) كأمانه لدى المنشأة.

**ثانياً:** استخدم شاشة إ**ذن صرف امانات** لصرف الكميات التي قمت بتوريدها عند تنفيذ المطلوب الأول.

### 2. نفذ العمليات التالية:

أولاً: استخدم شاشة إ**ذن توريد امانات** لإدخال بيانات عملية توريد الكميات المُباعة للعميل **ماركت الهدى للمنتجات الاستهلاكية** من **المخزن الرئيسي** وبموجب فاتورة مبيعات رقم (4) كأمانه لدى المنشأة.

**ثانياً:** استخدم شاشة إ**ذن صرف امانات** لإثبات صرف كمية مقداره (**20**) من الأمانة في اذن التوريد الذي انشأته عند تنفيذ المطلوب الأول.

**ثالثاً:** استخدم شاشة إ**ذن صرف امانات** لصرف باقي الأمانة المودعة بموجب اذن التوريد الذي انشأته عند تنفيذ المطلوب الأول.

### 3. نفذ العمليات التالية:

أولاً: استخدم شاشة الا**ستعلام عن بيانات الصنف** للاستعلام عن متوسط تكلفة الصنف (ب**يبسي دايت 355 مل**). ثانياً: استخدم شاشة تسوية أخطاء الوارد لتعديل السعر في استلام الشراء رقم (3) للصنف (بيبسي دايت 355 مل) إلى (**20 جنية**).

ثالثاً: استعلم عن تكلفة الصنف (ب**يبس دايت 355 مل**)، بعد تنفيذ التسوية وقارن بينها وبين التكلفة قبل التسوية والتي استعلمت عنها في المطلوب الأول.